# 

# Automatic Weigh/Wrap Labeling Machine

# **User's Manual**

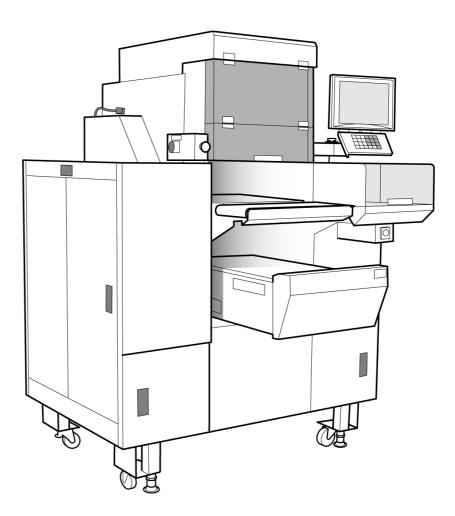

# IMPORTANT

- Read this manual thoroughly, and do not perform installation, operation, maintenance, or inspection unless you fully understand all of the contents.
- Keep this manual in a safe place where you can refer to it easily while installing, operating, and carrying out maintenance or inspections.

ISHIDA CO., LTD.

#### © ISHIDA Co., Ltd., 2006

All rights are reserved. No part of this publication may be reproduced, stored in a retrieval system, or transmitted, in any form, or by any means, mechanical, electronic, photocopying, recording, or otherwise, without prior written permission of ISHIDA. No patent liability is assumed with respect to the use of the information contained herein. Moreover, because ISHIDA is constantly striving to improve its high-quality products, the information contained in this manual is subject to change without notice. Every precaution has been taken in the preparation of this manual. Nevertheless, ISHIDA assumes no responsibility for errors or omissions. Neither is any liability assumed for damages resulting from the use of the information contained in this publication.

#### **Important Notice**

Thank you for purchasing the ISHIDA Omni-4000ST. This manual explains the procedures to install, operate, and maintain the machine.

Those who handle the machine must be aware of the hazards involved. These dangers may not be obvious, so it is imperative to follow the instructions detailed in this manual when installing, operating, and maintaining the machine. Therefore, we recommend that you thoroughly read and understand this manual before installing, operating, or maintaining the machine, and keep this manual in a safe place where you can refer to it whenever necessary.

Safety countermeasures should be carefully considered and implemented before performing any installation, operation, or maintenance procedure not specifically described in this manual or indicated on the machine itself.

ISHIDA is not liable for any damage, loss or injury that results from incorrect operation, insufficient caution, unauthorized modifications to the machine, or failure to follow the instructions contained in this manual.

#### Change in Specifications

Machine specifications and accessories may be changed at any time due to improvements or other reasons. Consult with your ISHIDA representative at any time to confirm the actual specifications of the purchased machine.

#### **Errors and Omissions**

The information in this manual has been carefully checked and is believed to be accurate. However, please understand that the descriptions in this manual may not agree with the actual machine due to machine improvements. The information is subject to change without prior notice in the future. ISHIDA assumes no responsibility for clerical, typographical or proofreading errors, or omissions.

#### **Limitations of Liability**

ISHIDA assumes no responsibility for special, indirect, or consequential damages, loss of profits or commercial loss in any way connected with the machine, whether such claim is based on contract, warranty, negligence, or strict liability.

SHIDA shall assume responsibility for problems with the machine or the system based on an individual maintenance contract. However, ISHIDA shall not be responsible for secondary problems.

ISHIDA assumes no responsibility for the user's programming of this machine, or any consequence thereof.

In no event shall ISHIDA be responsible for warranty, repair, or other claims regarding the machine unless ISHIDA's analysis confirms that the machines were properly handled, stored, installed, and maintained and not subject to contamination, abuse, misuse, or inappropriate modification or repair.

#### **Precaution Symbols**

This machine is manufactured for use according to proper procedures by a qualified operator and only for the purposes described in this manual.

Warning symbols in this manual are divided into three categories, depending on the level of danger, or seriousness of potential injury. The definition of each of these warnings and precautions is shown below. Failure to heed these warnings or precautions may result in bodily injury or damage to the machine.

| A DANGER | Indicates information that, if not heeded, is likely to result in loss of life or serious injury.                                          |
|----------|----------------------------------------------------------------------------------------------------|
|          | Indicates information that, if not heeded, could possibly result in loss of life or serious injury.                                        |
|          | Indicates information that, if not heeded, could result in relatively serious or minor injury, damage to the machine, or faulty operation. |

#### **Precaution Stickers**

Warning stickers are affixed to the machine to warn operators of possible dangers.

Keep these stickers clean at all times.

Take precautions to ensure that they do not become unreadable or peel off.

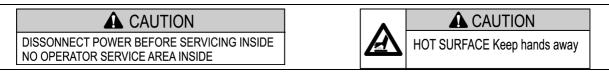

This sticker indicates that the main power should be disconnected when performing any type of internal maintenance or service on the machine. This sticker indicates that hands should be kept away from hot surfaces.

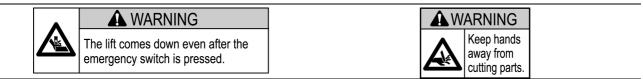

This sticker indicates that there is a danger hands may get caught when the lift comes down, even after the emergency switch has been pressed. This sticker is placed on parts where there is a danger of the operator being cut by a cutting mechanism such as the cutter. Always press the emergency stop button before starting work near any cutting mechanism.

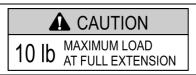

This sticker indicates that the maximum load at full extension should not exceed 10 lbs. on the in-feed conveyer cover.

This sticker indicates that there is a danger of electric shock on the power supply unit cover.

## **Handling Precautions**

# • DO NOT PUT HANDS IN THE WEIGHING, INFEEDING, OR WRAPPING AREAS.

When you need to put your hand inside to take something out of the wrapping area, always press the Emergency Stop Button first. Otherwise, your hand may be caught in the machine.

#### • KEEP HANDS AWAY FROM THE FILM CUTTER.

When you need to change the film or do anything near the film cutter, ensure to press the Emergency Stop Button first. Otherwise, the film cutter may come out and cut your hand.

KEEP HANDS AWAY FROM THE FILM ROLLERS. When you need to change the film or do anything near the film rollers, ensure to press the Emergency Stop Button first. Otherwise, your hand may get caught in the film roller.

#### • DO NOT TOUCH, OR ALLOW CLOTHING TO TOUCH THE HEATER CONVEYER.

The heater conveyer will remain hot for some time even after the power is switched OFF, and can cause burns if touched.

# THE FILM CUTTER.

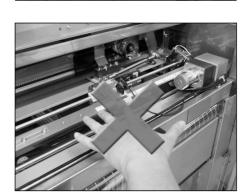

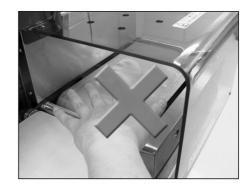

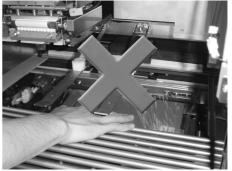

#### **Installation Precautions**

# 

#### Avoid the following places when installing the machine:

- Places subject to high temperatures or high humidity
- Places exposed to direct sunlight
- Places where water or other liquids are easily spilled on the machine
- Places subject to excessive vibration or unstable foundations
- Places exposed to direct cold air from air conditioners or refrigerators
- Places where the floor or foundation is unstable
- Places subject to a lot of dust or dirt
- Places with large voltage fluctuations

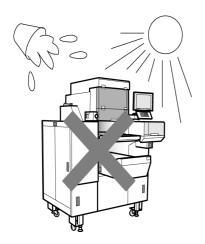

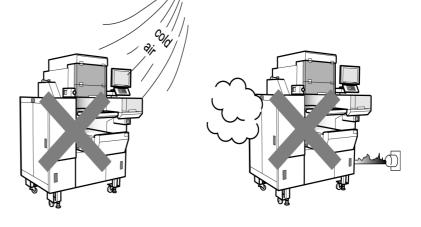

## **Power Supply Precautions**

# 

#### Heed the following precautions about power supply:

- Use a power supply with rated voltage ground.
- Prepare a dedicated power source.
   A power supply that generates voltage variation may cause a malfunction.
- Do not stand on the power cord, and do not place anything heavy on the cord.
   Doing so may damage the cord, resulting in accident or trouble.

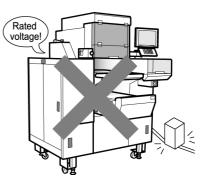

# **Level Adjustment Precautions**

#### • Always ensure that the machine is level.

If the level is not centered, weighing will not be accurate and wrapping will not be performed well. Adjust the level adjusting feet until the bubble inside the level indicator is centered.

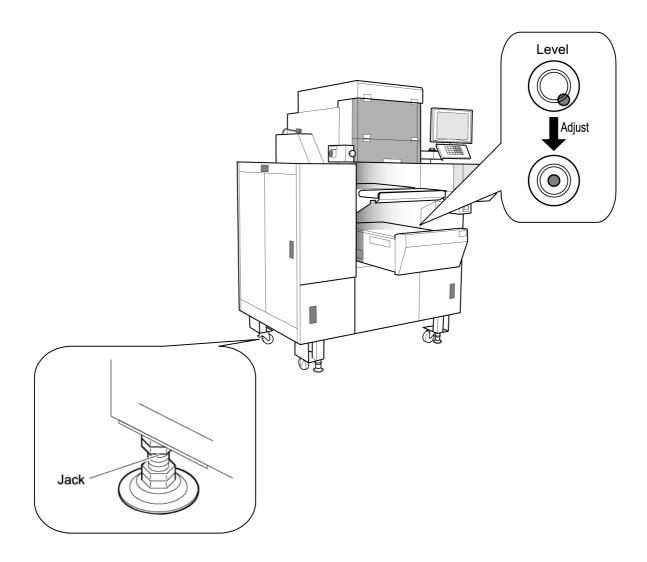

# Installation Space Precautions

Allow ample space on either side of the machine and behind the machine to ensure easy access for maintenance.

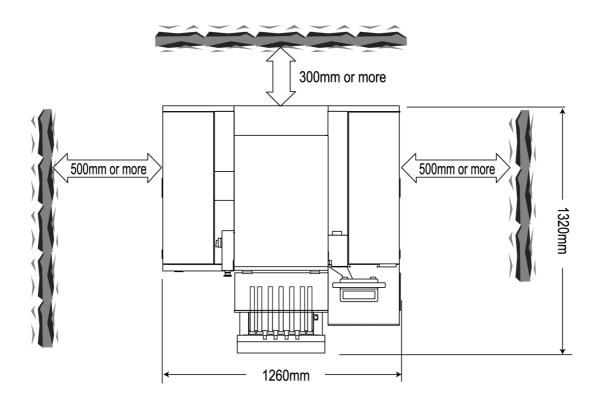

## CONTENTS

#### CHAPTER 1 BEFORE USING THIS MACHINE

| 1.1 | NAME OF EACH PART       |      |
|-----|-------------------------|------|
| 1.2 | STROKE KEYS             |      |
| 1.3 | LABELS, TRAYS, AND FILM |      |
| 1.4 | OPERATION START / END   |      |
| 1.5 | EMERGENCY STOP ON/OFF   |      |
| 1.6 | FILM ROLL LOADING       |      |
| 1.7 | FILM THEADING           |      |
| 1.8 | LABEL SETTING           | 1-12 |
| 1.9 | DAILY MAINTENANCE       | 1-16 |

#### CHAPTER 2 NORMAL MODE

| 2.1  | SCREENS IN NORMAL MODE            | 2-2  |
|------|-----------------------------------|------|
| 2.2  | PLU CALL UP                       | 2-4  |
| 2.3  | WEIGHING / WRAPPING / LABELING    | 2-8  |
| 2.4  | WRAPPING ONLY                     | 2-9  |
| 2.5  | LABELING ONLY                     | 2-10 |
| 2.6  | TENTAIVE UNIT PRICE CHANGE        | 2-11 |
| 2.7  | TENTATIVE CHANGE TO FIXED PRICE   | 2-12 |
| 2.8  | TRAY CHANGE                       | 2-13 |
| 2.9  | MARKDOWN PRICE                    | 2-14 |
| 2.10 | MANUAL LABELING                   |      |
| 2.11 | DATE AND TIME CHANGE              | 2-18 |
| 2.12 | CHECKING PRINT ITEMS FOR LABELING | 2-21 |
| 2.13 | MEMO PRESET BUTTON                | 2-22 |
| 2.14 | FUNCTION KEYS                     |      |
|      |                                   |      |

## CHAPTER 3 TOTAL MODE

| 3.1 | TOTAL MENU                | 3-2  |
|-----|---------------------------|------|
| 3.2 | DAILY / ACCUMULATED TOTAL |      |
| 3.3 | HOURLY + TRAY TOTALS      |      |
| 3.4 | TOTAL CLEAR               | 3-15 |

#### CHAPTER 4 PROGRAMMING MODE

| 4.1  | PROGRAMMING MODE                |  |
|------|---------------------------------|--|
| 4.2  | PLU FILE REGISTRATION           |  |
| 4.3  | PLU NAME REGISTRATION           |  |
| 4.4  | EXTRA MESSAGE REGISTRATION      |  |
| 4.5  | POP MESSAGE REGISTRATION        |  |
| 4.6  | COUPON MESSAGE REGISTRATION     |  |
| 4.7  | STORE NAME/ADDRESS REGISTRATION |  |
| 4.8  | TRAY MESSAGE REGISTRATION       |  |
| 4.9  | DEPARTMENT NAME REGISTRATION    |  |
| 4.10 | CATEGORY PRESET REGISTRATION    |  |
| 4.11 | PLU PRESET REGISTRATION         |  |
| 4.12 | TEXT EDITING                    |  |

#### CHAPTER 5 SETUP MODE

| STARTING PROCEDURE      |                                                                                                    |
|-------------------------|----------------------------------------------------------------------------------------------------|
| SETUP MENU              |                                                                                                    |
| EXPIRY DATE SETTING     |                                                                                                    |
| PASSWORD SETTING        | 5-6                                                                                                    |
| WORD-WRAP WIDTH SETTING |                                                                                                    |
| REFERENCE DATA SETUP    | 5-8                                                                                                    |
| TOTAL ADD SETTING       | 5-11                                                                                                    |
|                         | SETUP MENU<br>EXPIRY DATE SETTING<br>PASSWORD SETTING<br>WORD-WRAP WIDTH SETTING<br>REFERENCE DATA SETUP |

# BEFORE USING THIS MACHINE

#### CONTENTS

1

| 1.1 | NAME OF EACH PART       |      |
|-----|-------------------------|------|
| 1.2 | STROKE KEYS             | 1-3  |
| 1.3 | LABELS, TRAYS, AND FILM |      |
| 1.4 | OPERATION START / END   |      |
| 1.5 | EMERGENCY STOP ON/OFF   | 1-7  |
| 1.6 | FILM ROLL LOADING       |      |
| 1.7 | FILM THEADING           | 1-9  |
| 1.8 | LABEL SETTING           | 1-12 |
| 1.9 | DAILY MAINTENANCE       | 1-16 |

# 1.1 NAME OF EACH PART

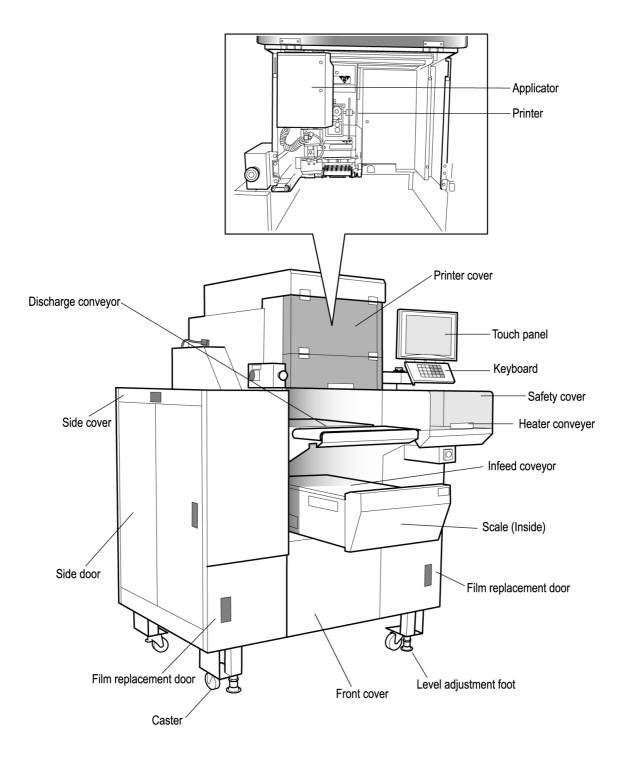

# 1.2 STROKE KEYS

| 78  | 9   | M/P STORE | FEED  |
|-----|-----|-----------|-------|
| 4 5 | 6   | FIX       | ZERO  |
| 1 2 | 3   | U/P       | PRINT |
| 0   | CLR | PLU       | TARE  |

| FIX   | Used to change a fixed price or change a unit-price PLU to a fixed-price PLU.                                                       |
|-------|----------------------------------------------------------------------------------------------------|
| U/P   | Used to change a unit price or change a fixed-price PLU to a unit-price PLU.                                                        |
| PLU   | Used to call a PLU, tray, or message after numeric entry.<br>Also, used to discharge a commodity remaining in the<br>wrapping area. |
| CLR   | Used to delete numeric entries or cancel errors.                                                                                    |
| M/P   | Used to discount a PLU price.                                                                                                    |
| STORE | Used to operate stores individually.                                                                                                |
| FEED  | Used to feed a label.                                                                                                    |
| ZERO  | Used to correct the zero point of the weigh platter.                                                                                |
| PRINT | Used to print labels.                                                                                                    |
| TARE  | Used to set a tare weight.                                                                                                    |

# 1.3 LABELS, TRAYS, AND FILM

#### 1.3.1 LABELS

Use the designated labels for this machine.

- Label roll diameter: *ø*230mm or less
- Label width: 35-80mm
- Label length: 27-60mm

#### 

When wrong-sized labels or those other than the designated labels are used, the labels may not be printed, not be fed correctly, or not be sucked by the applicator.

#### 1.3.2 TRAYS

Use the designated trays for this machine.

#### Usable tray size

• Width: 95-360mm • Length: 80-250mm • Height: 10-50mm

#### 

Some trays might not be packed depending on the shape, material and weight even though the tray sizes are within the acceptable ranges.

#### ■ Unusable trays

Following trays cannot be used.

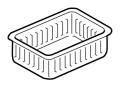

• Fragile trays

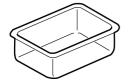

 Trays made of transparent materials

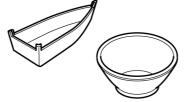

Deformed trays

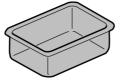

Dark blue trays

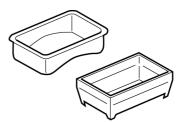

• Round or hollow-bottomed trays

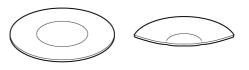

Trays other than square and rectangular trays

#### Filling the trays

Appearance of a packed tray changes greatly depending on the filling. Avoid filling the trays as shown below to maintain a consistent wrapping appearance.

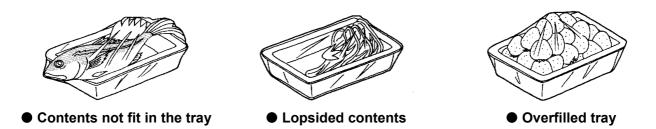

#### 1.3.3 FILM TYPE

Use the film designated by ISHIDA, as packing may not be performed if other films are used. Contact your ISHIDA service representative for further details regarding usable films.

## 1.4 **OPERATION START / END**

#### 1.4.1 OPERATION START

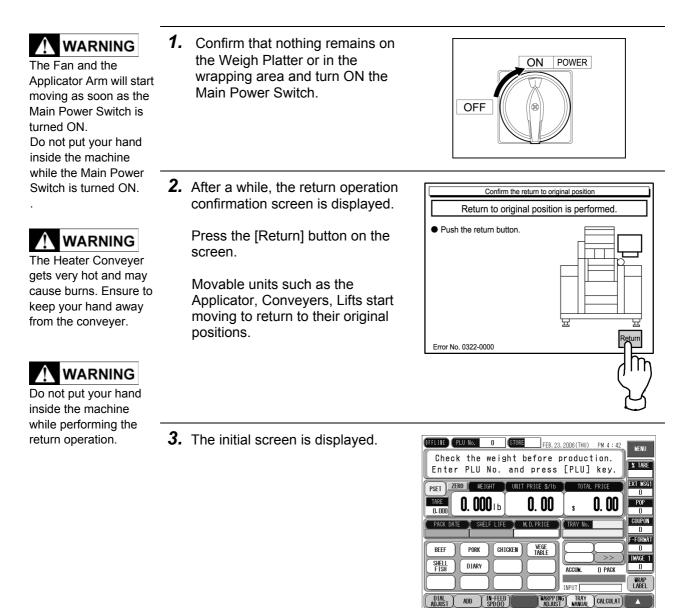

#### 1.4.2 OPERATION END

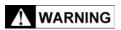

Do not touch the Heater Conveyer, as it remains very hot even after the Main Power Switch is turned OFF. **1**. Confirm that nothing remains on the Weigh Platter or in the wrapping area and turn OFF the Main Power Switch.

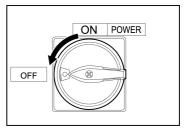

# 1.5 EMERGENCY STOP ON/OFF

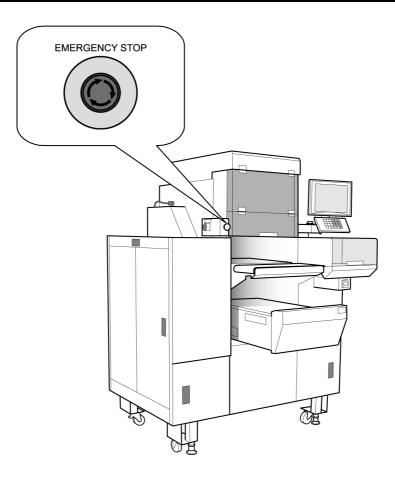

#### 1.5.1 EMERGENCY STOP ON

**1**. Press the Emergency Stop button.

EMERGENCY STOP

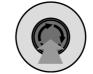

#### 1.5.2 EMERGENCY STOP OFF

**1.** Turn the Emergency Stop button clockwise to release.

EMERGENCY STOP

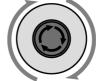

# 1.6 FILM ROLL LOADING

- **1.** Before starting the film roll setting, press the Emergency Stop button.
- EMERGENCY STOP
- **2**. Open the Film Replacement Door.

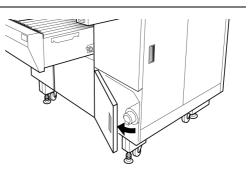

**3.** Make sure that the lever is parallel with the film core and insert the film roll around the holder until the roll clicks.

With pushing the end of the film core, align the near end with the film on the film position decal.

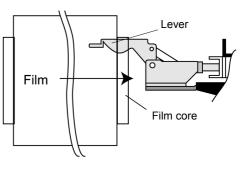

**4.** Turn the lever vertical to the film core to secure the film roll position.

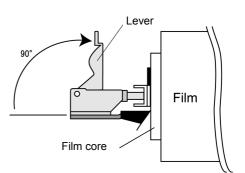

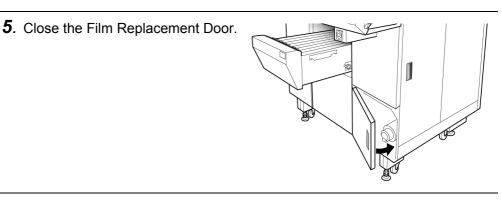

EMERGENCY STOP

# 1.7 FILM THEADING

- **1.** Before starting to set the film, press the Emergency Stop button.
- **2.** Open the Side Cover, and use the handle to lift up the Film Set Roller until it locks into position.

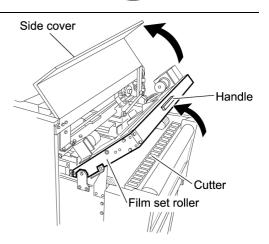

**3.** Open the Side Door.

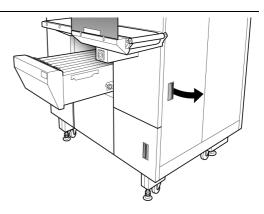

**4.** Evenly cut the top edge of the film, and pull it up.

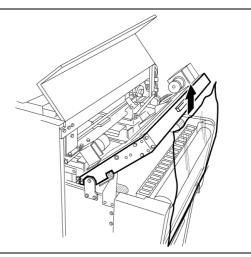

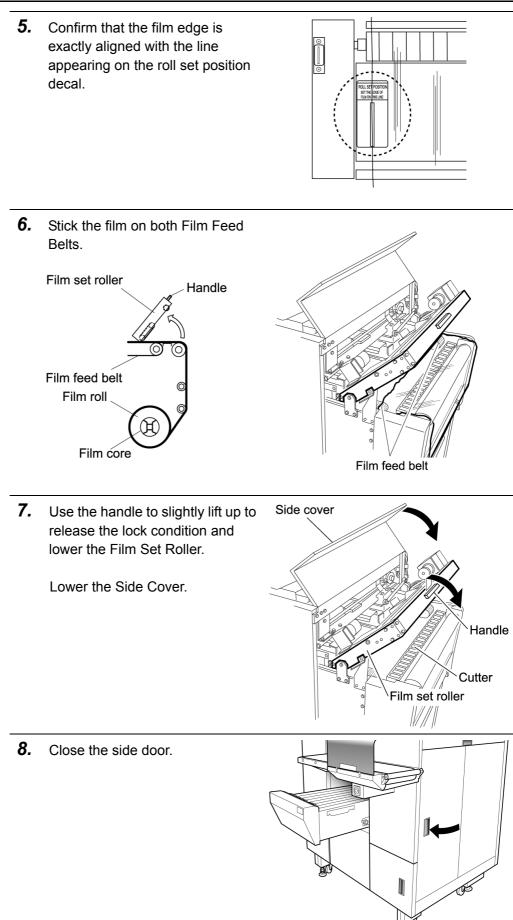

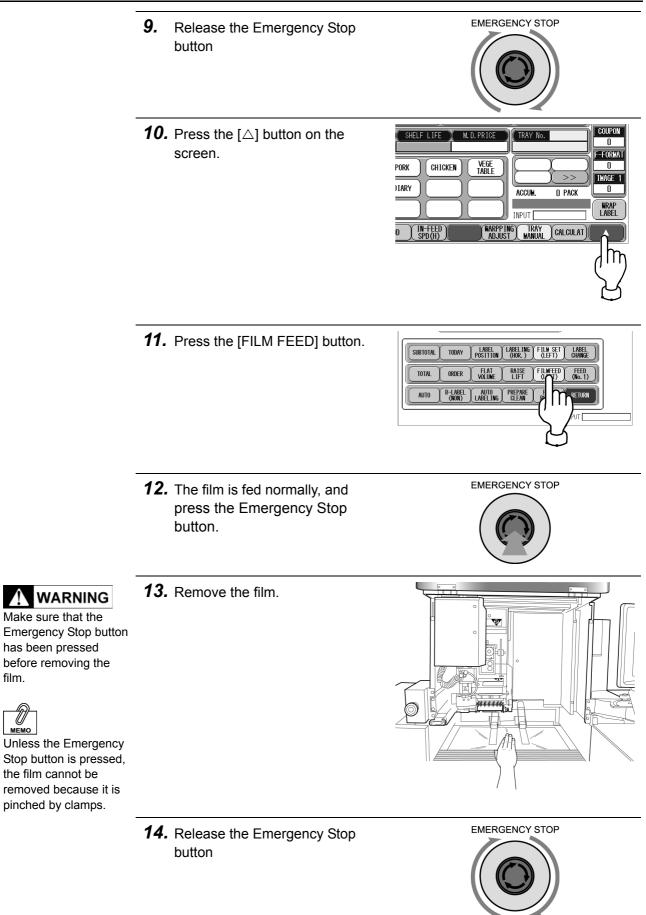

Zľ

film.

U

# 1.8 LABEL SETTING

**1.** Before starting to set a label roll, press the Emergency Stop button.

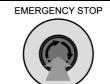

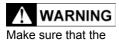

Emergency Stop button has been pressed before opening the Printer Cover. **2**. Open the Printer Cover.

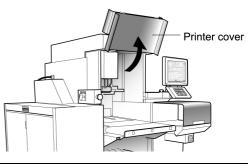

**3.** If the Applicator is positioned in front of the printer, move the Applicator to the side.

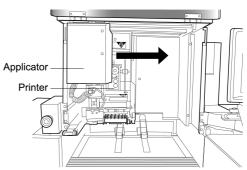

**4.** Use the lever to open the print head.

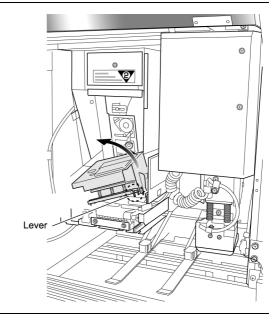

**5.** Make sure that the print head is pulled up, and pull to slide the printer unit.

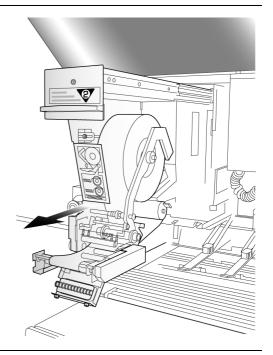

**6**. Release the Label Roll Stopper.

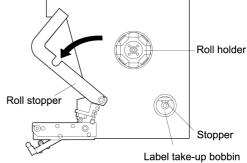

- **7**. Set a label roll around the holder and thread the label paper as shown in the figure.
- Roll stopper
- **8**. Set the end of backing paper with the stopper and turn the Label Take-up Bobbin counterclockwise until the label slack is taken up.

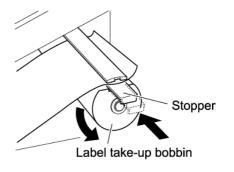

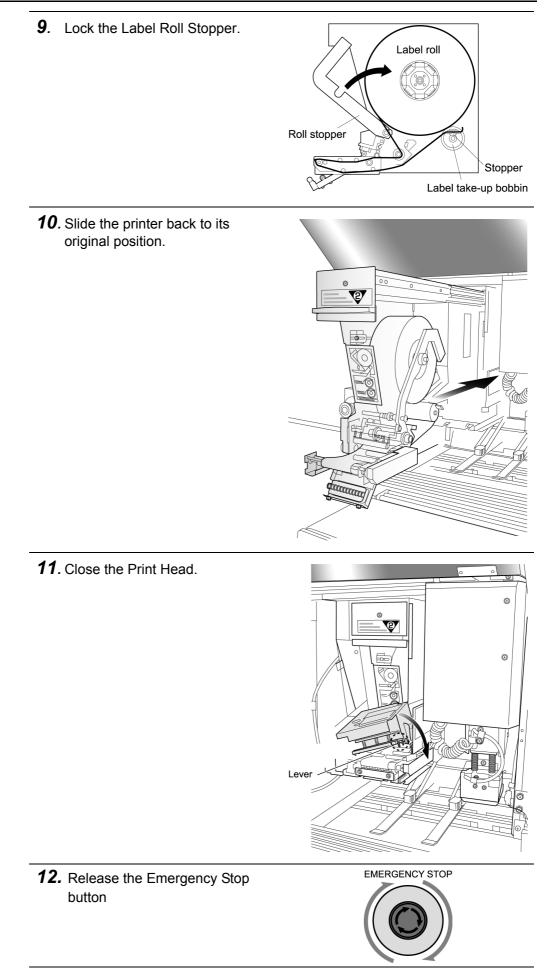

**13.** Press the [FEED] key several times to make sure that labels are normally issued.

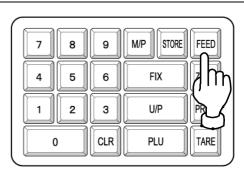

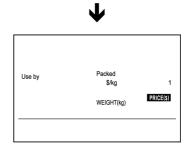

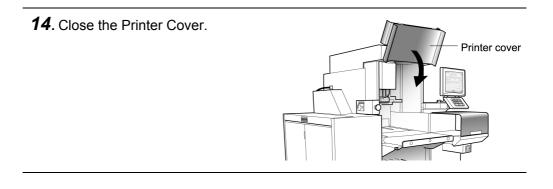

# 1.9 DAILY MAINTENANCE

Daily maintenance is vital to prolong machine use and to avoid trouble or failure. Keep the machine clean every day after work.

The following precautions should be observed before cleaning this machine.

#### 

- Make sure to turn OFF the Main Power Switch while cleaning the machine.
- Some parts of the machine still remain hot although the Main Power Switch has been turned OFF.
- A person cleaning this machine should keep all long hair up, wear a hat, appropriate clothing and shoes.
- Make sure to wash hands and wear clean gloves before cleaning the machine.
- Wet the cleaning cloth with a mild detergent and wring it thoroughly before use.
- Spray alcohol (80% vol.) on the areas in direct contact with food or trays for sterilization.
- A numeric key cover may be a good solution if the numeric keys get heavily soiled.
- Do not apply water directly as it can damage the machine.
- Lubricating each drive unit is not necessary.

#### 1.9.1 MACHINE CLEANING

**1.** Press the  $[\triangle]$  button on the screen.

| SHELF LIFE M.D. PRICE                                       | No.  |
|-------------------------------------------------------------|------|
| PORK CHICKEN VEGE<br>TABLE                                  |      |
|                                                             | WRAP |
| 0 IN-FEED HAARPPING TR<br>SPD(H) HAARPPING TR<br>Adjust Man |      |
|                                                             |      |

**2.** Press the [PREPARE CLEAN] button on the screen.

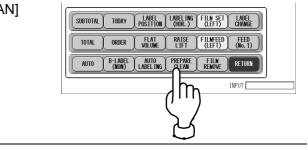

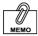

The display returns to the initial screen when the [Return] button is pressed. **3.** Cleaning Mode screen is displayed.

Press the [Start] button on the screen.

Note: When Cleaning Mode is executed, the Side Wrapping Plates and Rear Wrapping Plate are released and can be moved manually, and the Lift Unit elevates.

| Cleaning mode                                                                                                    |  |  |
|----------------------------------------------------------------------------------------------------|--|--|
| Clean the side wrapping plates/rear wrapping plate.     (1) The side wrapping plates/rear wrapping plate will move toward the center.     (2) Turn the machine off before cleaning.     [Danger] Please wait a while before cleaning the machine because the heater remains hot. |  |  |
| After cleaning has finished     (1) Restore power.     Return                                                                                                    |  |  |
| Returns to the previous screen when the [Back] key is pressed.                                                                                                    |  |  |

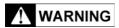

The Heater Conveyer remains hot even after the Main Power Switch has been turned OFF. Avoid touching the conveyer as you may burn yourself.

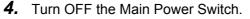

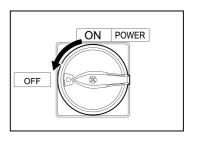

5. Open the Printer Cover.

Printer cover

#### 1.9.2 PLACES TO BE CLEANED

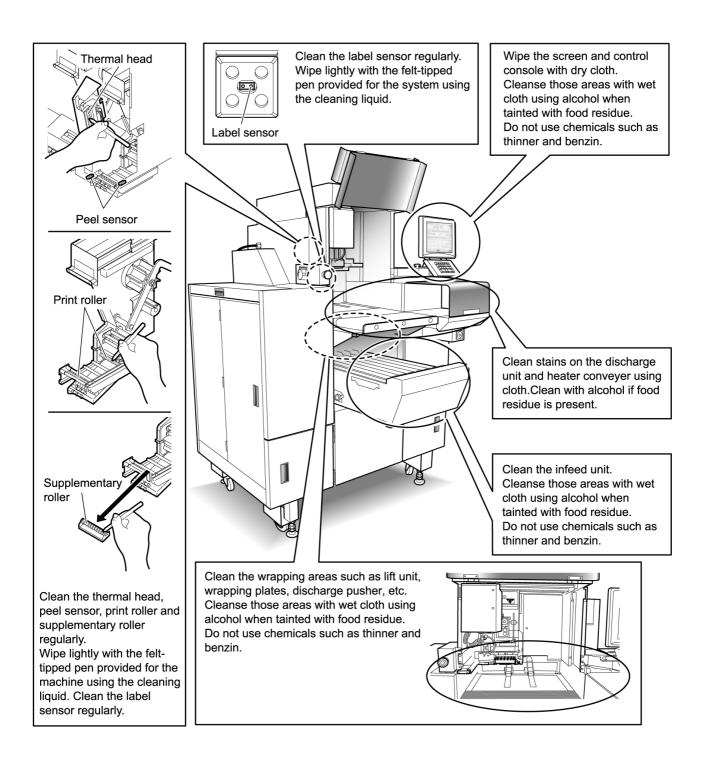

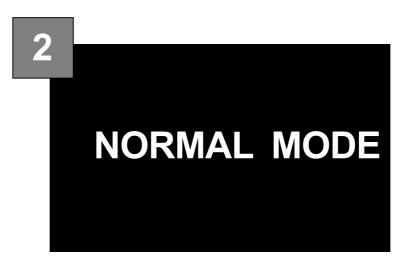

#### CONTENTS

| 2.1  | SCREENS IN NORMAL MODE             | 2-2  |
|------|------------------------------------|------|
| 2.2  | PLU CALL UP                        | 2-4  |
| 2.3  | WEIGHING / WRAPPING / LABELING     | 2-8  |
| 2.4  | WRAPPING ONLY                      | 2-9  |
| 2.5  | LABELING ONLY                      | 2-10 |
| 2.6  | TENTAIVE UNIT PRICE CHANGE         | 2-11 |
| 2.7  | TENTATIVE CHANGE TO FIXED PRICE    | 2-12 |
| 2.8  | TRAY CHANGE                        | 2-13 |
| 2.9  | MARKDOWN PRICE                     | 2-14 |
| 2.10 | MANUAL LABELING                    | 2-16 |
| 2.11 | DATE AND TIME CHANGE               | 2-18 |
| 2.12 | CHECKING PRINT ITEMS FOR LABELING. | 2-21 |
| 2.13 | MEMO PRESET BUTTON                 | 2-22 |
| 2.14 | FUNCTION KEYS                      | 2-26 |

# 2.1 SCREENS IN NORMAL MODE

#### 2.1.1 INITIAL SCREEN

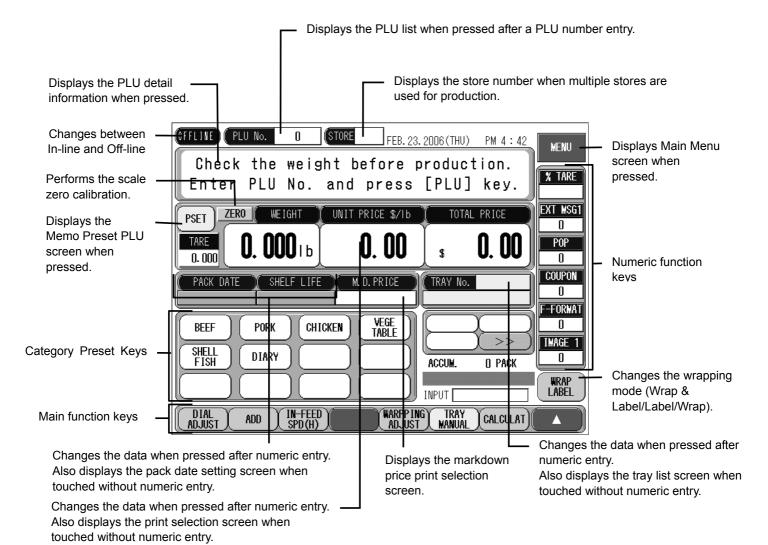

page 2-2

#### 2.1.2 EXAMPLE OF WEIGHING PLU SCREEN

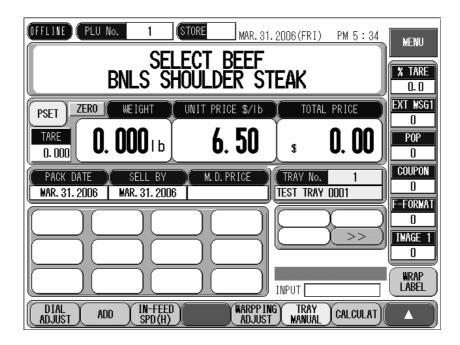

#### 2.1.3 EXAMPLE OF FIXED PRICE PLU SCREEN

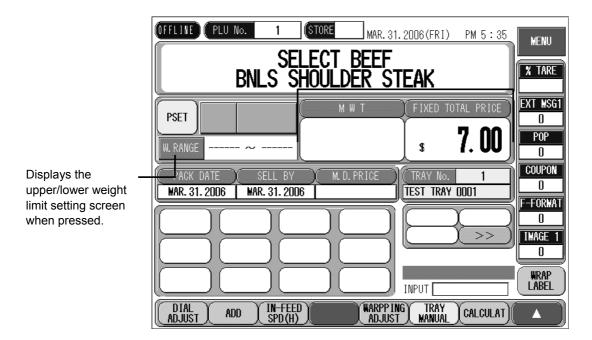

## 2.2 PLU CALL UP

#### 2.2.1 PLU CALL USING KEYPAD

**1.** Make sure that the initial screen is displayed.

| OFFLINE PLU No.        | 0 (STORE                | FEB. 23. 2006 (TH        | U) PM 4:42      | MENU                |
|------------------------|-------------------------|--------------------------|-----------------|---------------------|
| Check the<br>Enter PLU | weight bef<br>No. and p |                          | - III           | % TARE              |
|                        | IGHT UNIT PRI           | Ý.                       |                 | EXT WSG<br>O<br>Pop |
| 0.000 <b>U. UU</b>     | <u> </u>                | . OO s<br>price ( tray n | 0. 00           | 0<br>Coupon         |
| BEEF PORK              | CHICKEN .               | VEGE                     |                 | O<br>F-Forma<br>O   |
| SHELL<br>FISH DIARY    |                         | ACCUM                    | ) >>)<br>O PACK | IMAGE<br>O          |
| DIAL ADD               | ) () ()                 |                          |                 | WRAP<br>LABEL       |

# 

Lightly press the touch panel with your finger. Pressing the panel using pointed objects such as fingernails or mechanical pencils may damage the touch panel. **2.** Enter a PLU number and press the [PLU] stroke key or [PLU No.] field on the screen.

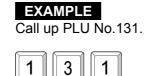

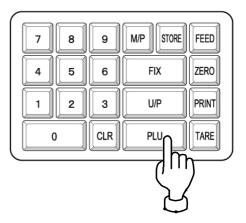

**3.** The designated PLU screen is displayed.

| OTFLITE (PLU No. 131 STORE FEB. 23. 2006(THU) PM 4 : 42<br>SELECT BEEF<br>BNLS SHOULDER STEAK                                                                                                    | MENU<br>X Tare<br>0. 0        |
|----------------------------------------------------------------------------------------------------|-------------------------------|
| CERC         NET WI         UNIT FRICE \$2/16         TOTAL FRICE           TARE         -0.01516         3.29         \$         0.00                                                                                                    | EXT MSG1<br>D<br>Pop<br>D     |
| BEEF PORK CHICKEN VEGE                                                                                                    | COUPON<br>D<br>F-Format<br>D  |
| SHELL DIARY ACCUM D PACK                                                                                                    | IMAGE 1<br>0<br>Wrap<br>Label |
| (ADJUST) ADD (IN-FEED) (NARPPING) (RAY<br>ADJUST) (ADD (IN-FEED) (IN-FEED) (IN- |                               |

#### 2.2.2 PLU CALL USING CATEGORY PRESET BUTTONS

**1.** Make sure that the initial screen is displayed.

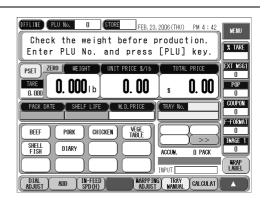

**ACAUTION2.**Press the desired category button<br/>to make a selection.Lightly press the touch<br/>panel with your finger.**EXAMPLE** 

Pressing the panel using pointed objects such as fingernails or mechanical pencils may damage the touch panel. **EXAMPLE** Call the PLU No.131 "Select Beef BNLS Shoulder Steak" under the category "BEEF".

| <u></u>                                   |                   |
|-------------------------------------------|-------------------|
| PSET ZERO WEIGHT UNIT PRICE \$/16         | TOTAL PRIC        |
| TARE 0. 000 I b 0. 00                     | s <b>O</b> .      |
| PACK DATE SHELF LIFE M.D. PRICE           | TRAY No.          |
|                                           |                   |
| TABLE                                     |                   |
|                                           | ACCUM. OF         |
| DI ADD Y IN-FEED Y WARPP IN               |                   |
| ADJ ADD IN-FEED WARPPIN<br>ADJ ADD SPD(H) | <u>MANUAL CAL</u> |

**3.** The Category Preset List screen is displayed.

Press the [Select Beef BNLS Shoulder Steak] field to make a selection.

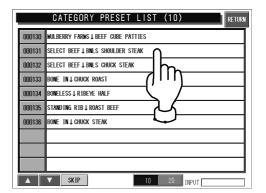

**4.** The designated PLU screen is displayed.

| 0FFLINE PLU No. 131 STORE FEB. 23. 2006 (THU) PM 4 : 42 ME | ENU                  |
|------------------------------------------------------------|----------------------|
|                                                            | TARE<br>J. O         |
|                                                            | MSG1<br>D<br>OP<br>D |
| PACK DATE SHELF LIFE IN DUFNICE TRAY NO. 4                 | JPON<br>D<br>Drmat   |
| SHELL DIARY ACCUM D PACK                                   | 0                    |
|                                                            | RAP<br>BEL           |

**CAUTION** Lightly press the touch panel with your finger. Pressing the panel using pointed objects such as fingernails or mechanical pencils may damage the touch

panel.

#### 2.2.3 PLU CALL USING THE CATEGORY PRESET LIST

**1.** Make sure that the initial screen is displayed.

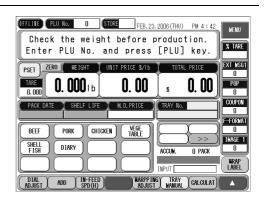

| <b>2.</b> Press the [PLU No.] field on the |
|--------------------------------------------|
| screen.                                    |

**3.** The Category Preset List screen is displayed.

Use the  $[\nabla]$  and  $[\triangle]$  buttons to turn over the screen until you find the desired PLU and press the desired field to make a selection..

#### EXAMPLE

Call the "Select Beef BNLS Shoulder Steak".

|                       |                 | _                                       |
|-----------------------|-----------------|-----------------------------------------|
| OFFLINE PLU No.       |                 | FEB. 23. 2006 (THU)                     |
| Check the<br>Enter PL |                 | fore produc <sup>.</sup><br>press [PLU] |
| PSET ZERO WE          | UNIT PR         | ICE \$/Ib TOTAL                         |
| TARE 0. 00            |                 | l. 00 👔                                 |
| PACK DATE X SHE       | LF LIFE 🔪 M. D. | . PRICE TRAY No.                        |
| BEEF PORK             |                 |                                         |

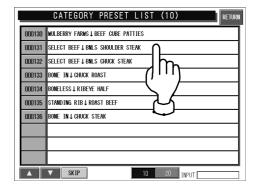

#### 2.2.4 PLU CALL USING MEMO PRESET BUTTONS

**1.** Make sure that the initial screen is displayed.

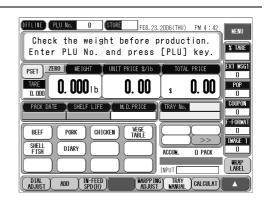

**2**. Press the [PRESET] button.

**3.** The Memo Preset screen is displayed.

| OFFLINE PLU No. O  | (STORE FEB. 23. 2006 (THU)           |
|--------------------|--------------------------------------|
|                    | ght before produc<br>and press [PLU] |
| PSET ZERO M WEIGHT | UNIT PRICE \$/16 TOTAL               |
| SHELF LIF          | E M.D.PRICE (TRAY No.                |
|                    |                                      |

| ( PLU No.                           |                                     |                                    | MEN                                | /0 PRESET1/                            | '10                              |                          |                          |
|-------------------------------------|-------------------------------------|------------------------------------|------------------------------------|----------------------------------------|----------------------------------|--------------------------|--------------------------|
| 000001<br>GROUND<br>BEEF            | 000002<br>GROUND<br>BEEF<br>SPECIAL | 000003<br>TEXAS<br>GROUND<br>BEEF  | 000004<br>OREGON<br>GROUND<br>BEEF | 000005<br>CALIFORNIA<br>GROUND<br>BEEF | 000006<br>UTAH<br>GROUND<br>BEEF | 000007<br>SLICED<br>BEEF | PAGE                     |
| 000008<br>SLICED<br>BEEF<br>SPECIAL | 000009<br>SLICED<br>TEXAS<br>BEEF   | 000010<br>SLICED<br>OREGON<br>BEEF |                                    |                                        |                                  |                          | PLU<br>REGISTE<br>DELETE |
|                                     |                                     |                                    |                                    |                                        |                                  |                          | CANCEL                   |
|                                     |                                     |                                    |                                    | Cut() II                               | NPUT                             |                          | CONFIRM                  |

**4**. Press the desired Memo Preset button to make a selection.

#### EXAMPLE

Call the "SLICED BEEF" using Memo Preset button.

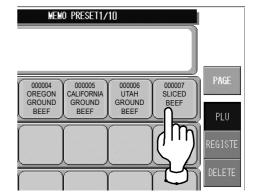

**CAUTION** Lightly press the touch panel with your finger. Pressing the panel using pointed objects such as fingernails or mechanical pencils may damage the touch

panel.

# 2.3 WEIGHING / WRAPPING / LABELING

This machine performs weighing, wrapping, and labeling for the selected PLU.

#### EXAMPLE

Perform weighing, wrapping and labeling for PLU No.131.

**1.** Make sure that the desired PLU screen is displayed.

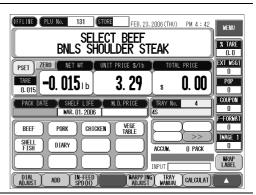

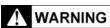

Do not touch the tray after placing it on the Weigh Platter. Otherwise your hand may get caught in the In-feed Pusher that moves automatically immediately after the tray is placed. **2.** Place a tray filled with a commodity in the middle of the Weigh Platter.

The tray is weighed, wrapped, labeled, and discharged.

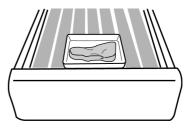

### 2.4 WRAPPING ONLY

This machine can also perform wrapping only if necessary.

### EXAMPLE

Perform wrapping only for PLU No.131.

**1.** Make sure that the desired PLU screen is displayed.

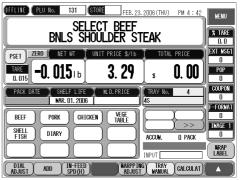

**2.** Press the [WRAP/LABEL] button 0.00 **J**Ib 0.00 POP \$ MEMO until the button display changes to Π [WRAP/LABEL] is COUPON F LIFE. M.D.PRICE TRAY No. [WRAP]. 0 usually displayed. F-FORMA VEGE TABLE CHICKEN 0 The button display will change in **H**UG the order [WRAP/LABEL]  $\rightarrow$ 0 ACCUM. O PACK  $[LABEL] \rightarrow [WRAP]$  each time the WRAP INPUT button is pressed. WARPPING TRAY ADJUST MANUAL CALCULAT (N-FEED SPD(H) 3. Place a tray filled with a WARNING commodity in the middle of the Do not touch the tray Weigh Platter. after placing it on the Weigh Platter. The tray is wrapped and Otherwise your hand discharged. may get caught in the In-feed Pusher that

moves automatically immediately after the tray is placed.

### 2.5 LABELING ONLY

This machine can also perform labeling only if necessary.

#### EXAMPLE

Perform labeling only for PLU No.131.

**1.** Make sure that the desired PLU screen is displayed.

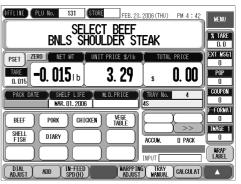

**2.** Open the Printer Cover.

Wrap mode automatically changes to [LABEL] when the Printer Cover is opened.

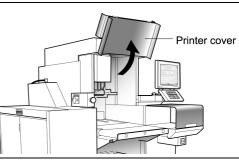

Do not touch the tray after placing it on the Weigh Platter. Otherwise your hand may get caught in the In-feed Pusher that moves automatically immediately after the tray is placed. **3.** Place a tray filled with a commodity in the middle of the Weigh Platter.

The label is issued.

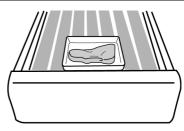

## 2.6 TENTAIVE UNIT PRICE CHANGE

This section explains about how to change the unit price for the selected PLU tentatively.

#### EXAMPLE

Change the unit price from \$6.50 to \$4.80 tentatively.

1. Make sure that the desired PLU screen is displayed.

| (FFLITE) PLU NO. 1 (STORE MAR. 31. 2006 (FR1) PM 5 : 34<br>SELECT BEEF<br>BNLS SHOULDER STEAK                                                                        | MENU<br>X TARE<br>0.0         |
|----------------------------------------------------------------------------------------------------|-------------------------------|
| PSET         ZERO         WEIGHT         UNIT PRICE         TOTAL PRICE           TARE         0.000         0.000         1.0         6.50         s         0.000  | EXT MSG1<br>0<br>Pop<br>0     |
| PACK DATE         SELL BY         M. D. PRICE         TRAY No.         1           MAR. 31. 2006         WAR. 31. 2006         TEST TRAY 0001         TEST TRAY 0001 | COUPON<br>D<br>F-Format<br>D  |
|                                                                                                    | IMAGE 1<br>0<br>WRAP<br>LABEL |
| (DIAL ADD IN-FEED ADJUST ADD CALCULAT)                                                                                                    |                               |

**2.** Enter a new unit price using numeric keys and press the [U/P] stroke key.

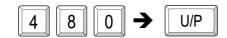

The unit price has been changed to the new unit price tentatively.

|                                                  | TORE MAR. 31.<br>ECT BEEF<br>DULDER ST | 2006 (FR1) PM 5 : 35         | MENU<br>X TARE<br>D. D        |
|--------------------------------------------------|----------------------------------------|------------------------------|-------------------------------|
| PSET ZERO ( WE IGHT<br>TARE 0.000   D. 000   b   | unit price \$/16<br><b>4. 80</b>       | s <b>0.00</b>                | EXT MSG1<br>0<br>Pop<br>0     |
| PACK DATE SELL BY<br>MAR. 31. 2006 MAR. 31. 2006 | M. D. PRICE                            | TRAY No. 1<br>TEST TRAY 0001 | COUPON<br>D<br>F-Format<br>D  |
|                                                  |                                        | INPUT                        | IMAGE 1<br>0<br>WRAP<br>LABEL |
| DIAL ADD IN-FEED                                 | WARPP IN<br>ADJUST                     |                              |                               |

### 2.7 TENTATIVE CHANGE TO FIXED PRICE

This section explains about how to change the selected weighing PLU to the fixed price PLU tentatively.

#### EXAMPLE

Change the unit price \$6.29 to the fixed price \$7.00 tentatively.

1. Make sure that the desired PLU screen is displayed.

|            | DIAL ADD IN-FEED WAR          |
|------------|-------------------------------|
| rice using | OFFLINE PLU No. 1 (STORE ) vo |

TARE

0.000

**0. 000**1b

PACK DATE (SELL BY Mar. 31. 2006 Mar. 31. 2006

 Enter the fixed price using numeric keys and press the [FIX] stroke key.

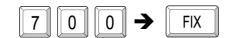

The unit price has been changed to the new fixed price tentatively.

| OFFLITE (PLU NO. 1 GTORE MAR. 31, 2006 (FRI) PM 5 : 35<br>SELECT BEEF<br>BNLS SHOULDER STEAK                                                                      | MENU<br>X TARE                |
|----------------------------------------------------------------------------------------------------|-------------------------------|
| PSET M W T FIXED TOTAL PRICE<br>W.RANGE S 7.00                                                                                                    | EXT MSG1<br>D<br>Pop<br>D     |
| PACK DATE         SELL BV         M. D. PRICE         TRAY No.         T           MAR. 31. 2006         MAR. 31. 2006         TEST TRAY DOD1         T         T | COUPON<br>0<br>F-Format<br>0  |
|                                                                                                    | IMAGE 1<br>0<br>WRAP<br>LABEL |
| DIAL ADD IN-FEED WARPPING TRAY CALCULAT                                                                                                    |                               |

6. 50

M. D. PRICE

MENU

% TARF

EXT MS6

POP

0. 00

\$

INPUT REPING TRAY CALCULAT

( TRAY No. Test tray 0001

0 F-Forma

# 2.8 TRAY CHANGE

This section explains about how to change the tray type to be used for the selected PLU tentatively.

### EXAMPLE

Change the tray type to Tray No.5 tentatively.

| 1. | Make sure that the desired PLU screen is displayed. | CTFLINE (PLU No. 131 STORE FEB. 23. 2006 (THU) PM 4 : 42<br>SELECT BEEF<br>BNLS SHOULDER STEAK                               | MENU<br>X TARE<br>0.0               |
|----|-----------------------------------------------------|----------------------------------------------------------------------------------------------------|-------------------------------------|
|    |                                                     | PSET ZERO NET WIT UNIT PRICE SZID TOTAL PRICE<br>TARE O. 015 I b 3. 29 s 0. 00<br>PACK DATE SHELF LIFE M.D. PRICE TRAY NO. 4 | EXT MSG1<br>0<br>Pop<br>0<br>Coupon |

BEEF

MAR. 01. 2006

CHICKEN

PORK

0007

0008

75

75 -ROTATE

VEGE TABLE

|                                                                                                    |    |                                                                                                    | DIAL<br>DIAL<br>DIAL<br>DIAL<br>ADD IN-FEED                                                                                                    | MARPPIN                                                                                         | ACCUM. 0 PAC<br>INPUT<br>G TRAY<br>MANUAL CALCU                                           | WRAP<br>LABEL                                                                                        |
|----------------------------------------------------------------------------------------------------|----|----------------------------------------------------------------------------------------------------|----------------------------------------------------------------------------------------------------|-------------------------------------------------------------------------------------------------|-------------------------------------------------------------------------------------------|----------------------------------------------------------------------------------------------------|
| <b>CAUTION</b><br>Lightly press the touch<br>panel with your finger.<br>Pressing the panel<br>using pointed objects<br>such as fingernails or<br>mechanical pencils<br>may damage the touch<br>panel. | 2. | Press the [TRAY No.] field on the screen.                                                                                                    | TARE<br>0.015 -0. 015 b                                                                                                    | BFFF                                                                                            | TOTAL PRICE<br>S O. O<br>TRAY NO. 4<br>ACCUM.<br>INPUT                                    | X TARE<br>X TARE<br>0.0<br>EXT VSG1<br>0<br>0<br>0<br>0<br>0<br>0<br>0<br>0<br>0<br>0<br>0<br>0<br>0 |
|                                                                                                    | 3. | The Tray Name List screen is displayed.                                                                                                    | DISPLAY TRAY N/           0001         20 TALL           0002         25 / 20           0003         3P           0004         45           0005         40 TALL           0006         40 TALL           0007         75 -R0TATE           0008         8H           0010         105 | AME LIS<br>0011<br>0012<br>0016<br>0017<br>0018<br>0020<br>0025<br>0025<br>0026<br>0026<br>0026 | T (20)<br>105 TALL<br>125<br>165<br>175 TALL<br>205<br>250 -R0TATE<br>250<br>10K<br>INPUT |                                                                                                    |
|                                                                                                    | 4. | Press the desired field to select<br>the tray number to be used.<br>The display automatically returns<br>to the PLU screen, and the tray to<br>be used has been tentatively<br>changed. | DISPLA<br>0001 2D TALL<br>0002 2S / 2D<br>0003 3P<br>0004 4S<br>0005 4D TALL<br>0006 4D                                                                                                    |                                                                                                 | AY NAMI                                                                                   | E LIST<br>0011<br>0012<br>0016<br>0017<br>0018<br>0020                                               |

0025

0026

### 2.9 MARKDOWN PRICE

This section explains about how to apply a markdown price for the selected PLU tentatively.

### EXAMPLE

Change the tray type to Tray No.5 tentatively.

**1.** Make sure that the desired PLU screen is displayed.

| PSET ZAW THE WITH WIDE WITH THOSE WITH THE WIDE THE WITH THE WITH THE WIDE WITH THOSE WITH THE WIDE WITH THE WIDE WIDE WITH THE WIDE WITH THE WIDE WIDE WIDE WITH THE WIDE WITH THE WIDE WITH THE WIDE WIDE WIDE WITH THE WIDE WIDE WIDE WIDE WIDE WIDE WIDE WID | Select Beef<br>BNLS SHOULDER STEAK         | MENU<br>X TARE<br>0.0 |
|----------------------------------------------------------------------------------------------------|--------------------------------------------|-----------------------|
| PACK DATE SHELF LIFE M. D. PRICE TRAY No. 4<br>MAR. 01. 2006 4<br>BEEF PORK CHICKEN TABLE<br>SHELL DIARY ACCIM. 0 PACK WAY                                                                                                    |                                            | EXT WSG<br>0<br>Pop   |
| BEEF PORK CHICKEN VEGE<br>SHELL DIARY ACCUM DPACK                                                                                                    | PACK DATE SHELF LIFE M.D. PRICE TRAY No. 4 | COUPON                |
| SHELL DIARY ACCUM. D PACK                                                                                                    | BEEF PORK CHICKEN VEGE                     | F-FORMA               |
|                                                                                                    | SHELL DIADY                                |                       |
| DIAL ADD IN-FEED WARPPING TRAY CALCULAT                                                                                                    |                                            | URAP<br>LABEL         |

FEB. 23. 2006 (THU) PM 4 : 42

| <b>CAUTION</b><br>Lightly press the touch<br>panel with your finger.<br>Pressing the panel<br>using pointed objects<br>such as fingernails or<br>mechanical pencils<br>may damage the touch<br>panel. | 2. | Press the [M.D. PRICE] field on the screen.             | FFLILE       PLU No.       131       TORE       FEB. 23. 2006 (THU)       PM 4 : 42       MENU         SELECT BEEF         BNLS SHOULDER STEAK         PSET       ZERO       NET WT       UNIT FRICE SZID       TOTAL FRICE       0         TARE       -0.       0.15 1.b       3.       29       s       0.00       0         PACK       DATE       SHELF LIFE       MAP STICE       RRAY NO.       4       0       0       0       0         PACK       DATE       SHELF LIFE       MAP STICE       RRAY NO.       4       0       0       0       0       0       0       0       0       0       0       0       0       0       0       0       0       0       0       0       0       0       0       0       0       0       0       0       0       0       0       0       0       0       0       0       0       0       0       0       0       0       0       0       0       0       0       0       0       0       0       0       0       0       0       0       0       0       0       0       0       0 |
|----------------------------------------------------------------------------------------------------|----|---------------------------------------------------------|----------------------------------------------------------------------------------------------------|
|                                                                                                    | 3. | The Markdown Price Mode<br>Setting screen is displayed. | M. D. PRICE MODE SETTING<br>PLU No. 131<br>SELECT BEEF<br>BNLS SHOULDER STEAK<br>#Input numeric value & press discount method under<br>M PRICE MODE. The value will be valid and return.<br>#Press [GANGEL] key to return.<br>M.D. PRICE                                                                                                    |

M.D. PRICE MODE

INPUT

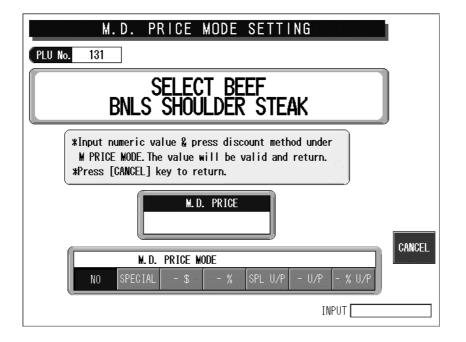

#### MARKDOWN BUTTONS

| Buttons | Function                                                                                                    |
|---------|----------------------------------------------------------------------------------------------------|
| SPECIAL | <b>Special Price</b><br>Pressing this button after numeric entry will register the special price in the total price field.                         |
| - \$    | Amount Discount<br>Pressing this button after numeric entry will register the discount amount in the<br>markdown price field.                      |
| - %     | <b>Rate Discount</b><br>Pressing this button after numeric entry will register the discount rate in the markdown price field.                      |
| SPL U/P | <b>Special Unit Price</b><br>Pressing this button after numeric entry will register the special unit price in the unit price field.                |
| - U/P   | <b>Unit Price Amount Discount</b><br>Pressing this button after numeric entry will register the discount unit price in the unit price field.       |
| - %U/P  | <b>Unit Price Percent Discount</b><br>Pressing this button after numeric entry will register the discount unit price rate in the unit price field. |

### 2.10 MANUAL LABELING

This section explains about how to change auto labeling to manual labeling for the selected PLU data.

**1.** Make sure that the desired PLU screen is displayed.

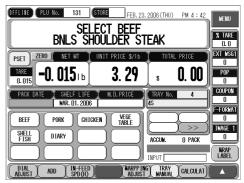

### 

Lightly press the touch panel with your finger. Pressing the panel using pointed objects such as fingernails or mechanical pencils may damage the touch panel. **2.** Press the [△] button to display the function key screen.

| PSET ZERO NET WT UNIT PRICE \$/16 TOTAL PRICE<br>TARE -0.01516 3.29 s 0.00<br>PACK DATE SHELF LIFE M.D.PRICE TRAY NO. 4<br>0<br>0<br>0<br>0<br>0<br>0<br>0<br>0<br>0<br>0<br>0<br>0<br>0<br>0<br>0<br>0<br>0<br>0<br>0 |               | TT BEEF         | . 2006 (THU | ) PM 4:42 | X TARE              |
|----------------------------------------------------------------------------------------------------|---------------|-----------------|-------------|-----------|---------------------|
| PROK DRE     PROK DL 2006       WAR. DL 2006     AS       BEEF     PORK       SHELL     DIARY       ACCUM.     D PACK       UNDET     DARCH                                                                            |               | NIT PRICE \$/Ib | TOT.        |           | EXT MSG<br>0<br>POP |
| SHELL         DIARY         ACCUM.         D PACK         D           INPUT         LABEL         INPUT         LABEL                                                                                                  | WAR. 01. 2006 | VEGE            |             | 1         | 0<br>F-Format<br>0  |
|                                                                                                    | FISH          |                 | INPUT       | 0 PACK    | 0<br>WRAP<br>LABEL  |
|                                                                                                    |               |                 |             | l         | کم                  |

AUTO LABELING] is usually displayed.

**3.** Press the [AUTO LABELING] button to change the button display to [MANUAL LABELING].

The button display will change between [AUTO LABELING] and [MANUAL LABELING] each time the button is pressed.

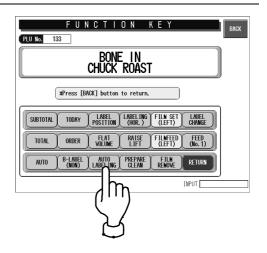

**4.** Make sure that [WRAP/LABEL] is displayed on the screen..

If not, press the [WRAP] or [LABEL] button until the button display changes to [WRAP/LABEL].

The button display will change in the order [WRAP/LABEL]  $\rightarrow$  [LABEL]  $\rightarrow$  [WRAP] each time the button is pressed.

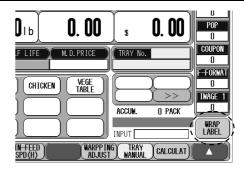

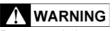

Do not touch the tray after placing it on the Weigh Platter. Otherwise your hand may get caught in the In-feed Pusher that moves automatically immediately after the tray is placed. **5.** Place a tray filled with a commodity in the middle of the Weigh Platter.

The tray is weighed, wrapped, and discharged.

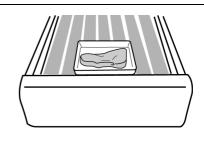

**6**. Press the [FEED] stroke key to issue the label.

#### DATE AND TIME CHANGE 2.11

This section explains about how to change the Pack Date for the selected PLU data tentatively.

### EXAMPLE

Change the Pack Date to Tray No.5 tentatively.

|                                                                                                    | 1. | Make sure that the desired PLU screen is displayed.              | FFLINE       FLU NO.       1       STORE       MAR. 31. 2006 (FR1)       PM 5 : 34       MENU         SELECT BEEF<br>BNLS SHOULDER STEAK       VATARE<br>BNLS SHOULDER STEAK       VATARE<br>DO       VATARE<br>DO       VATARE<br>DO       VATARE<br>DO         PSET       ZERO       VEIGHT       UNIT PRICE S/ID       TOTAL PRICE       VATARE<br>DO       VATARE<br>DO       VATAR |
|----------------------------------------------------------------------------------------------------|----|------------------------------------------------------------------|----------------------------------------------------------------------------------------------------|
| <b>CAUTION</b><br>Lightly press the touch<br>panel with your finger.<br>Pressing the panel<br>using pointed objects<br>such as fingernails or<br>mechanical pencils<br>may damage the touch<br>panel. | 2. | Press the [PACK DATE] or<br>[SHELF LIFE] field on the<br>screen. | OFFULIE       PLU NO.       1       STORE       MAR. 31. 2006 (FR1)       PM 5 : 34         BNLS       SELECT       BEEF       MAR. 31. 2006 (FR1)       PM 5 : 34         BNLS       SHOULDER       STEAK       XI MRE         PSET       ZER0       WEIGHT       UNIT PRICE       TOTAL PRICE         ARE       0.000   b       6.50       0.000       POP         OL00       KI LOOF       TRAY NO.       1       OUPCOM         VI       SELL RY       MAR. PRICE       TRAY NO.       1       OUPCOM         VI       SI 2006       SI 2006       TRAY NO.       1       OUPCOM       OUPCOM         VI       SELL RY       MAR. PRICE       TRAY NO.       1       OUPCOM       OUPCOM         UNDE       SELL RY       MAR. PRICE       TRAY NO.       1       OUPCOM       OUPCOM                                                                                                    |
|                                                                                                    | 3. | The Pack Date Setting screen is displayed.                       | PACK DATE SETTING<br>PLU No 131<br>SELECT BEEF<br>BNLS SHOULDER STEAK<br>PACK TIME SELECT<br>DESIGNAT CLOCK<br>FEB. 23. 2006<br>PRINT NO PRINT<br>SHELF LIFE<br>7 DAY(S)<br>ISE RY<br>CANCEL                                                                                                    |

USE BY

O DAY(S) PRINT NO PRINT NO PRINT

INPUT

CONFIR

|     | PACK DATE SETTING                                                                                                    |
|-----|----------------------------------------------------------------------------------------------------|
|     | PLU No. 131                                                                                                    |
|     | SELECT BEEF<br>BNLS SHOULDER STEAK                                                                                                    |
|     | PACK TIME SELECT         DESIGNAT       CLOCK         PRINT       NO         PRINT       NO         PRINT       NO         PRINT       NO         PRINT       NO         PRINT       NO         PRINT       NO         PRINT       NO         PRINT       NO         PRINT       NO         PRINT       NO         PRINT       NO         PRINT       NO |
|     | 7 DAY(S)     SELL BY DATE     SELL BY TIME       USE BY     MAR. 01. 2006     0 HOUR(S)       PRINT NO PRINT     PRINT NO PRINT     CANCEL       PRINT NO PRINT     INPUT     CONFIRM                                                                                                    |
|     |                                                                                                    |
| (1) | Pack Date                                                                                                    |
|     | Enter the Pack Date (MMDD or MMDDYYYY) to be changed.                                                                                                    |
|     | Press one of the following buttons.PRINTPrint the Pack Date.NO PRINTDo not print the Pack Date.                                                                                                    |
| (2) | Pack Time                                                                                                    |
|     | Enter the Pack Time (HHMM) when you want to print a certain Pack Time.                                                                                                    |
|     | Press one of the following buttons.                                                                                                    |
|     | PRINT Print the Pack Time.                                                                                                    |
|     | NO PRINT Do not print the Pack Time.                                                                                                    |
| (3) | Pack Time Select                                                                                                    |
|     | Press one of the following buttons.                                                                                                    |
|     | CLOCK Select for printing the current time.                                                                                                    |
|     | DESIGNAT Select for printing a certain time.                                                                                                    |
| (4) | Sell-By Date                                                                                                    |
|     | Press one of the following buttons.                                                                                                    |

NO PRINT Do not print the Sell-By Date.

PRINT Print the Sell-By Date.

#### (5) Sell-By Time

Enter the number of hours (1 - 9999 hours) for Sell-By Date.

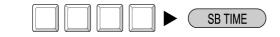

Press one of the following buttons.

NO PRINT Do not print the Sell-By Time.

PRINT Print the Sell-By Time.

#### (6) Shelf Life

Enter the number of days (1 - 9999 days) for Sell-By Date..

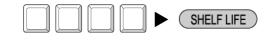

#### (7) Use By

Enter the number of days (1 - 9999 hours) for Sell-By Date.

Press one of the following buttons.

PRINT Print the Pack Date.

NO PRINT Do not print the Pack Date.

### 2.12 CHECKING PRINT ITEMS FOR LABELING

This section explains about how to set print items necessary for labeling.

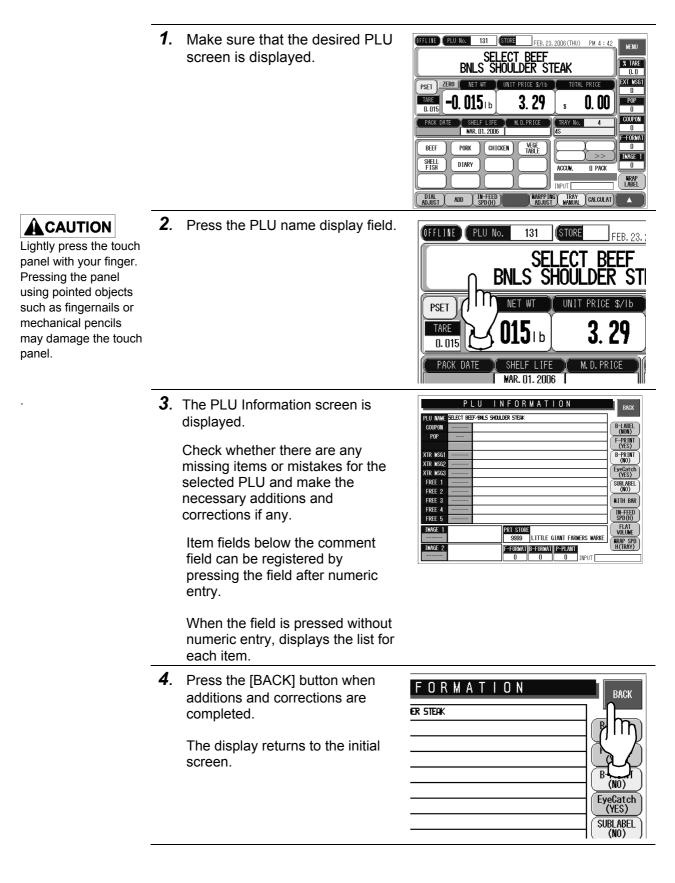

### 2.13 MEMO PRESET BUTTON

This section explains about how to register and delete Memo Preset buttons on the screen. Operation will become more efficient by registering the frequently called PLUs in these buttons.

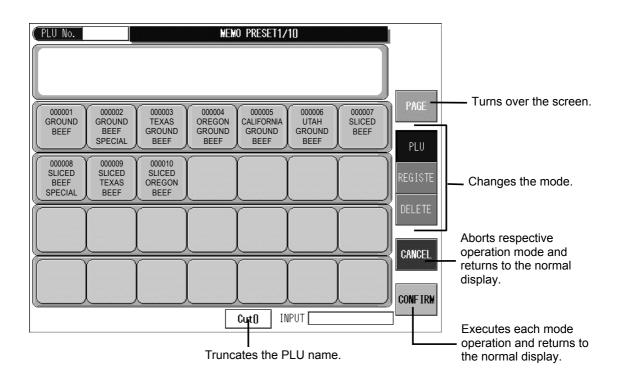

FEB. 23. 2006 (THU) PM 4 : 42

ACCUM.

INPUT WARPPING TRAY CALCULAT MENU

X TARE

EXT MSG1

POP

COUPO

WRAP

0. 00

0 PACK

### 2.13.1 MEMO PRESET DATA REGISTRATION

#### EXAMPLE

Pressing the panel

mechanical pencils

panel.

may damage the touch

using pointed objects such as fingernails or

Register the PLU No.8 "SLICED BEEF SPECIAL" on the screen in Memo Preset button.

1. Make sure that the desired PLU screen is displayed and press Lightly press the touch the [PRESET] button. panel with your finger.

> **2**. The Memo Preset screen is displayed.

| (ADJUST / MANUAL / MANUAL / MA |             |
|----------------------------------------------------------------------------------------------------|-------------|
|                                                                                                    |             |
|                                                                                                    |             |
| PLU No. MEMO PRESET1/10                                                                                                    |             |
|                                                                                                    |             |
| 000001         000002         000003         000004         000005         000005         000005         000005         000005         000005         000005         000007         SLICED         SLICED         SLICED         SEEF         SEEF                                                                                                    | PAGE<br>Plu |
| 000008 00009 00009 000010 000010 000010 00000 00000 00000 000000                                                                                                    | REGISTE     |
|                                                                                                    | DELETE      |
|                                                                                                    | CONFIRM     |
| Cut() INPUT                                                                                                    | ]           |

OFFLINE PLU No. 131 STORE

**:0. 015**tb

PORK

DIARY

DIAL ADD IN-FEED

SHELF LIFE X

CHICKEN

SELECT BEEF BNLS SHOULDER STEAK

3.29

VEGE TABLE

**3**. Press the [REGISTER] button.

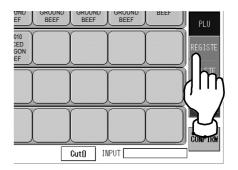

### 

The data will be overwritten when the registered Memo Preset button is pressed.

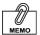

Registration can also be performed by pressing the [Memo Preset] button after entering the PLU number.

**4.** The display changes to the Memo Preset Programming mode.

> Press the Memo Preset button at the desired position.

The PLU data has been registered in the button.

The display returns to the PLU screen.

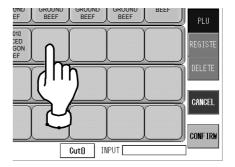

### 2.13.2 MEMO PRESET DATA DELETION

### 

Lightly press the touch panel with your finger. Pressing the panel using pointed objects such as fingernails or mechanical pencils may damage the touch panel. **1**. Press the [PRESET] button on the initial screen.

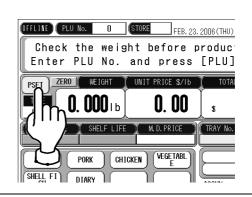

**2.** The Memo Preset screen is displayed.

| PLU No. MEMO PRESET1/10                                                                                                    |          |
|----------------------------------------------------------------------------------------------------|----------|
|                                                                                                    |          |
|                                                                                                    | PAGE     |
| GROUND         GROUND         CO00003         Y         000004         Y         000005         Y         000007         GROUND         GROUND         < | TINGL    |
| SPECIAL BEEF BEEF BEEF BEEF                                                                                                    | PLU      |
| 000008 000009 000010<br>SLICED SLICED SLICED<br>BEEF TEXAS OREGON                                                                                                    | REGISTE  |
| SPECIAL BEEF BEEF                                                                                                    | DELETE   |
| [[]                                                                                                    | DLLLTL   |
|                                                                                                    | CANCEL   |
|                                                                                                    |          |
|                                                                                                    | CONF IRM |
| Cut() INPUT                                                                                                    |          |

**3**. Press the [DELETE] button.

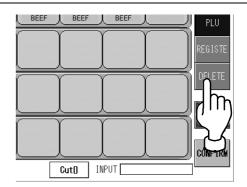

**4**. The display changes to the Memo Preset Delete mode.

Press the desired memo preset to be deleted.

#### **EXAMPLE** Delete the ""UTAH GROUND BEEF" Memo Preset button.

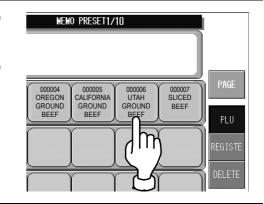

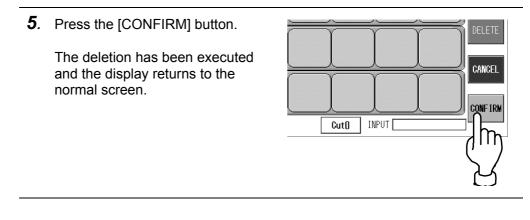

### 2.14 FUNCTION KEYS

This machine has many convenient function keys. Main function keys are located at the bottom of the screen, and sub function keys on the Function Key screen.

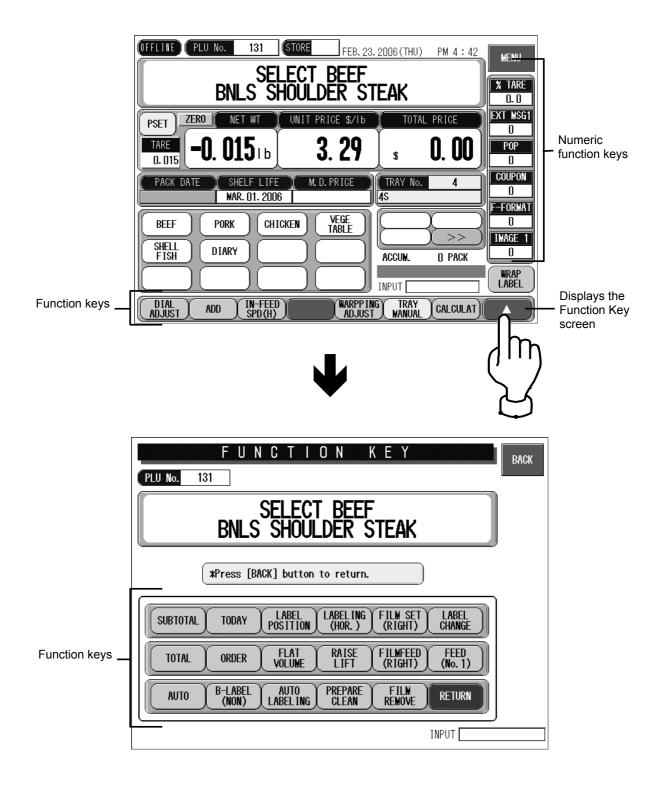

### ■ FUNCTION KEYS

| Function key                                                     | Operation and how to use the function keys                                                                                                    |
|------------------------------------------------------------------|----------------------------------------------------------------------------------------------------|
| DIAL<br>ADJUST                                                   | <ul> <li>The "Heater temperature/Film tension adjustment" screen is displayed when pressed.</li> <li>Use for the exhaust heater temperature adjustment or temporarily adjusting the film tension.</li> </ul>                                                                                                    |
| ADD<br>NON<br>PRT<br>NON<br>ADD                                  | <ul> <li>Changes the button display in the order of [ADD]→[NON PRT]→[NON ADD]→ [ADD] when pressed.</li> <li>[ADD] : Issue labels and add the production data to calculation.</li> <li>[NON PRT] : Add the production data to calculation without issuing labels.</li> <li>[NON ADD] : Issue labels but the production data is not added to calculation.</li> </ul>                                                                                                    |
| IN-FEED<br>SPD (H)<br>IN-FEED<br>SPD(MED)<br>IN-FEED<br>SPD(LOW) | <ul> <li>Changes the button display in the order of [IN-FEED SPD(HIGH)]→[IN-FEED SPD(MED)]<br/>→[IN-FEED SPD(LOW)]→[IN-FEED SPD(HIGH)] when pressed and adjust the movement<br/>speed of the conveyor feeding bar by changing the mode.</li> <li>Use it for the commodities that tend to fall or are fragile.</li> </ul>                                                                                                    |
| WRAP<br>SPD(HIGH)<br>WRAP<br>SPD(MED)<br>WRAP<br>SPD(LOW)        | <ul> <li>Changes the button display in the order of [WRAP SPD(HIGH)] → [WRAP SPD(MED)]</li> <li>→ [WRAP SPD(LOW)] → [WRAP SPD(HIGH)] when pressed, and adjust the movement speed of the conveyor feeding bar by changing the mode.</li> <li>[WRAP SPD(HIGH)] : Use for fragile trays or commodities that need to be wrapped carefully.</li> <li>(When [WRAP SPD(MED)] is displayed, the display changes to [WRAP SPD(LOW)] → [WRAP SPD(HIGH)] )</li> <li>Use for fragile trays or commodities that need to be wrapped carefully.</li> </ul> |
| SPD(H)<br>WRAPPING<br>ADJUST                                     | <ul> <li>- "Film Tension Rough Adjustment" screen is displayed when pressed.</li> <li>- Use it when the film tension needs to be adjusted.</li> </ul>                                                                                                    |
| TRAY<br>AUTO<br>TRAY<br>MANUAL                                   | <ul> <li>Changes the button display in the order of [TRAY AUTO] → [TRAY SPECIFIED]</li> <li>→ [TRAY AUTO] when pressed,</li> <li>[TRAY AUTO] : Register the wrapping condition automatically by calling the tray No. from the tray master upon recognition of the tray size placed on the weigh platter.</li> <li>Call and set the wrapping condition automatically.</li> <li>[TRAY SPECIFIED] : Register the wrapping condition according to the specified tray No.</li> </ul>                                                             |
| CALCULAT                                                         | - "Calculator" screen is displayed when pressed.                                                                                                    |

| Function key       | Operation and how to use the function keys                                                                                                    |
|--------------------|----------------------------------------------------------------------------------------------------|
|                    |                                                                                                    |
| SUB TOTAL          | <ul> <li>Issue the label that has the number of packing, the total weight and amount produced<br/>since the last subtotal label was issued when pressed.</li> </ul>                                                       |
|                    | <ul> <li>Print the PLU name called on the screen.</li> <li>(The subtotal data is cancelled when the subtotal label was issued.)</li> </ul>                                                                                |
|                    | <b>Note:</b> Press the key after opening the Printer Cover.<br>(An error occurs when the front cover is closed.)                                                                                                    |
| TOTAL              | - "Production Total" screen is displayed when pressed.                                                                                                    |
| TOTAL              | <ul> <li>The total amount label is issued by pressing "Print".</li> <li>(The number of display/print becomes "0" when the calculation mode is set to non-addition.)</li> </ul>                                            |
|                    | <b>Note:</b> Press the key after opening the Printer Cover when issuing labels.<br>(An error occurs when the Printer Cover is closed.)                                                                                    |
| AUTO               | - Changes the button display in the order of [AUTO] $\rightarrow$ [MAMUAL] $\rightarrow$ [AUTO] when pressed.                                                                                                    |
| AUTO               | [AUTO] : Starts operation after weighing is stabilized.                                                                                                    |
|                    | [MANUAL] : Start operation by pressing the [PRINT] key after weighing is stabilized.                                                                                                    |
| MANUAL             | <b>Note:</b> [MANUAL] is only usable for weighing products and errors occur for fixed-price products.                                                                                                    |
| TODAY              | - Changes the button display in the order of [CURRENT DAY] → [RP] → [CARRY OVER] → [CURRENT DAY] when pressed.                                                                                                    |
|                    | - "Set Indication No." is displayed when pressed.                                                                                                    |
| ORDER              | - Use when the number of each commodity is decided.                                                                                                    |
| B-LABEL            | - The "Bottom Label Selection" screen is displayed when pressed.                                                                                                    |
| (NON)              | - Changes the button display in the order of [NONE] $\rightarrow$ [BARCODE] $\rightarrow$ [NGRED ONLY] $\rightarrow$ [NGRED + BARCODE] when pressed.                                                                      |
|                    | <b>Note:</b> The bottom label types (to be applied to the bottom of the tray) can be expanded by the setting. Consult with Ishida service person.                                                                         |
| LABEL              | - The "Label Position Rough Adjustment" screen is displayed when pressed.                                                                                                    |
| POSITION           | - Use when fine-tuning the label position from side to side or up and down.                                                                                                    |
| FLAT<br>VOLUME     | - Changes the button display in the order of [NONE] $\rightarrow$ [LOW] $\rightarrow$ [MIDDLE] $\rightarrow$ [HIGH] when pressed.                                                                                         |
| AUTO<br>LABELING   | - Changes the button display in the order of [AUTO LABELING]→[MANUAL LABELING]→ [AUTO LABELING] when pressed.                                                                                                    |
| MANUAL<br>LABELING | [AUTO LABELING] : Apply labels automatically to the discharged commodity.<br>[MANUAL LABELING] : Pick the labels in front of the front cover transferred by the labeling<br>arm and paste them manually on the commodity. |

| Function key                              | Operation and how to use the function keys                                                                                                    |
|-------------------------------------------|----------------------------------------------------------------------------------------------------|
| LABELING<br>(HOR.)                        | <ul> <li>Can be changed to [LABELING(HOR.)]→[LABELING(VERT.)]→[LABELING(HOR.)] when pressed.</li> <li>[LABELING(HOR.)] : Indicates that the horizontal labeling is set as the standard labeling position in the tray master file.</li> <li>[LABELING(VERT.)] : Indicates that the vertical labeling is set as the standard labeling</li> </ul>                                                                                                    |
| RAISE                                     | <ul> <li>position in the tray master file.</li> <li>The lift rises to the highest level when pressed.</li> <li>This should be done before cleaning the floor.</li> <li>WARNING Never insert your hands into the wrapping machine while elevating.</li> </ul>                                                                                                    |
| PREPARE<br>CLEAN                          | <ul> <li>- "Cleaning mode" screen is displayed when pressed.</li> <li>- This should be done before cleaning the machine.</li> </ul>                                                                                                    |
| FILM SET<br>(RIGHT)<br>FILM SET<br>(LEFT) | <ul> <li>The film on the display is to be set when pressed.</li> <li>The film on the right side is set regardless of the display when pressed after pressing the stroke key "1".</li> <li>The film on the left side is set regardless of the display when pressed after pressing the stroke key "2".</li> <li>(When calling the PLU, display "Right side" or "Left side" according to the set tray number.)</li> </ul>                                                                  |
| FILMFEED<br>(RIGHT)<br>FILMFEED<br>(LEFT) | <ul> <li>The film displayed is to be fed when pressed.</li> <li>The film on the right side is fed regardless of the display when pressed after the stroke key "1" was pressed.</li> <li>The film on the left side is fed regardless of the display when pressed after the stroke key "2" had been pressed.</li> <li>(When calling the PLU, display "Right side" or "Left side" according to the set tray number.)</li> </ul>                                                            |
| FILM<br>REMOVE                            | - Starts to remove the film when pressed.                                                                                                    |
| LABEL<br>CHANGE                           | <ul> <li>The "Printer No. for Label Replacement" screen is displayed when pressed.</li> <li>Specify the printer number that requires the label replacement.</li> </ul>                                                                                                    |
| FEED<br>(No.1)<br>FEED<br>(No.2)          | <ul> <li>One label will be fed preliminarily from the displayed printer when pressed.<br/>("Printer No. 1" only when no other printers are used.)</li> <li>One label will be fed preliminarily from Printer No.1 (right side) regardless of the display when pressed after the stroke key "1" had been pressed.</li> <li>One label will be fed preliminarily from Printer No.2 (left side) when pressed regardless of the display after the stroke key "2" had been pressed.</li> </ul> |

### ■ NUMERIC FUNCTION KEYS

| Function key | Operation and how to use the function keys                                                                                                    |
|--------------|----------------------------------------------------------------------------------------------------|
| % TARE       | -Tare rate can be set when pressed after numeric entry.                                                                                              |
| 0.0          | -To delete the setting, press the button after entering "0".                                                                                         |
| EXT MSGT     | -Extra message number can be set when pressed after numeric entry.                                                                                   |
| 0            | -To delete the setting, press the button after entering "0".                                                                                         |
| POP          | -POP number can be set when pressed after numeric entry.                                                                                             |
| 0            | -To delete the setting, press the button after entering "0".                                                                                         |
| COUPON       | -Coupon message number can be set when pressed after numeric entry.                                                                                  |
| 0            | -To delete the setting, press the button after entering "0".                                                                                         |
| F-FORMAT     | -Front format number can be set when pressed after numeric entry.                                                                                    |
| 0            | -To delete the setting, press the button after entering "0".                                                                                         |
| IMAGE 1<br>0 | <ul> <li>-Image number can be set when pressed after numeric entry.</li> <li>-To delete the setting, press the button after entering "0".</li> </ul> |

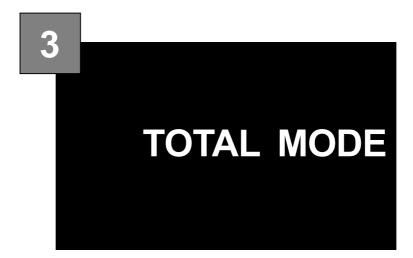

### CONTENTS

| 3.1 | TOTAL MENU                | 3-2  |
|-----|---------------------------|------|
| 3.2 | DAILY / ACCUMULATED TOTAL | 3-3  |
| 3.3 | HOURLY + TRAY TOTALS      | 3-9  |
| 3.4 | TOTAL CLEAR               | 3-15 |

### 3.1 TOTAL MENU

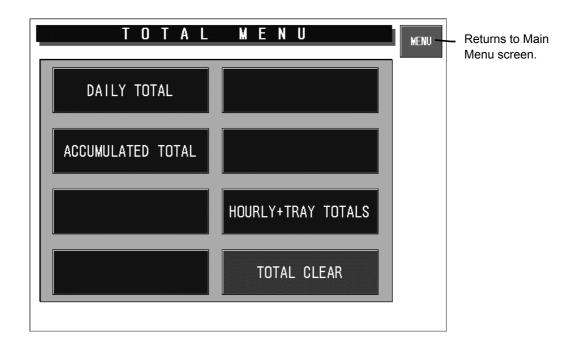

1. Make sure that the initial screen is STORE displayed. FEB. 23. 2006(THU) PM 4:42 Lightly press the touch MENU panel with your finger. it before production. Press the [MENU] button. Pressing the panel and press [PLU] key. using pointed objects such as fingernails or UNIT PRICE \$/Ib TOTAL PRICE mechanical pencils 0.00 0. 00 may damage the touch \$ 0 panel. COUPON M.D.PRICE RAY No 0 **2.** Main Menu screen is displayed. MAIN MENU REFERENCE Press the [TOTALS] button. OPERATION If a password has been set for entering Total Mode, press the [TOTALS] button after PROGRAMMING TOTALS password entry (6 digits). IIr TEST MODE SETUP **3.** Total Menu screen is displayed. TOTAL MENU MENU DAILY TOTAL ACCUMULATED TOTAL HOURLY+TRAY TOTALS TOTAL CLEAR

### 3.2 DAILY / ACCUMULATED TOTAL

This section explains about how to obtain various daily and accumulated totals in this machine.

#### 3.2.1 GRAND TOTAL

| D         | AILY ( | G R A | ND TOT | A L             | MENU |
|-----------|--------|-------|--------|-----------------|------|
| MACH. No. | 1      |       |        |                 |      |
| TOTAL     | Opcs   | \$    | 0.00   | <b>0.000</b> 1b |      |
| SUB.      | Opes   | \$    | 0.00   | 0.0001b         |      |
|           |        |       |        |                 |      |
| TODAY     | Opcs   | \$    | 0.00   | <b>0.000</b> 1b |      |
| REWRAP    | Opes   | \$    | 0.00   | <b>0.000</b> 1b |      |
| ACCRUE    | Opcs   | \$    | 0.00   | <b>0.000</b> 1b |      |
|           |        |       |        |                 |      |
|           |        |       |        |                 |      |
|           |        |       |        |                 | -    |

### 

Lightly press the touch panel with your finger. Pressing the panel using pointed objects such as fingernails or mechanical pencils may damage the touch panel. **1.** Press the [DAILY TOTAL] or [ACCUMULATED TOTAL] button on the Total Menu screen.

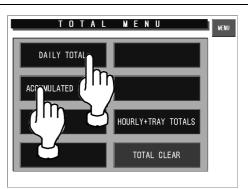

**2.** Daily Total Menu screen is displayed.

Press the [Daily Grand Total] button to select the desired report type.

The Daily Grand Total screen is displayed.

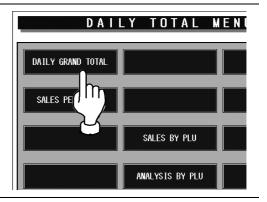

### 3.2.2 SALES TOTAL PER DEPARTMENT

| S                    | ALES P                  | ER D               | EPT.           |       | MENU |
|----------------------|-------------------------|--------------------|----------------|-------|------|
| T O T A L<br>Average | 0 p c s<br>0. 0001b/pcs | 0 . 0 0 0<br>0. 00 | lb\$<br>\$/pcs | 0.00  |      |
| No                   | NAME                    | PCS                | WT.(Ib)        | PRICE |      |
|                      |                         |                    |                |       | ▼    |
|                      |                         |                    |                |       | ¥    |
|                      |                         |                    |                |       |      |
|                      |                         |                    |                |       |      |
|                      |                         |                    |                |       |      |

Lightly press the touch panel with your finger. Pressing the panel using pointed objects such as fingernails or mechanical pencils may damage the touch panel. **1.** Press the [DAILY TOTAL] or [ACCUMULATED TOTAL] button on the Total Menu screen.

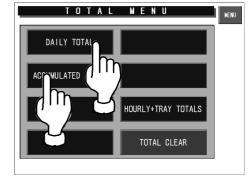

**2.** Daily Total Menu screen is displayed.

Press the [Sales per Department] button to select the desired report type.

The Sales per Department Total screen is displayed.

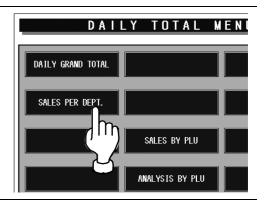

#### 3.2.3 SALES BY PLUS

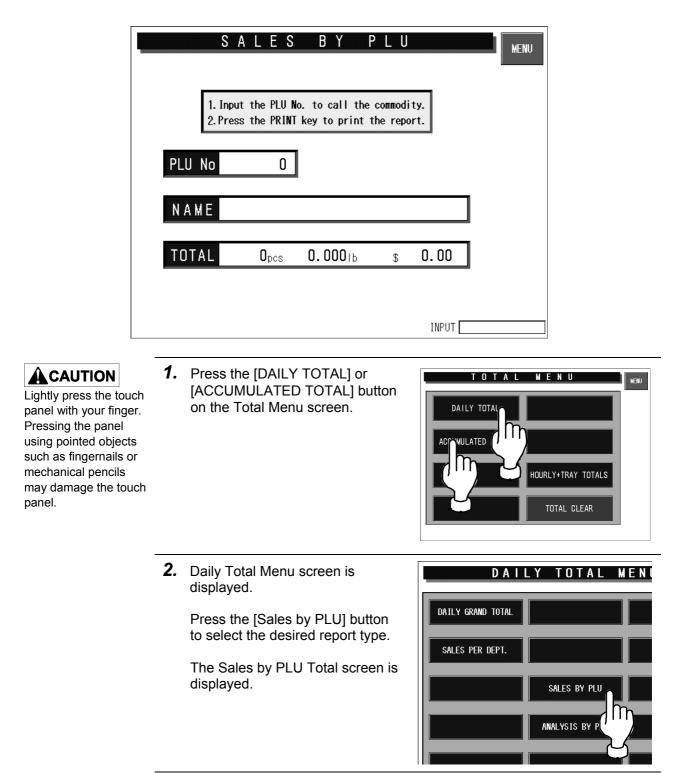

### 3.2.4 ANALYSIS BY PLUS

**CAUTION** Lightly press the touch panel with your finger. Pressing the panel using pointed objects such as fingernails or mechanical pencils may damage the touch panel. 1. Press the [DAILY TOTAL] or [ACCUMULATED TOTAL] button on the Total Menu screen.

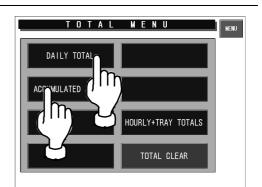

**2.** Daily Total Menu screen is displayed.

Press the [Analysis by PLU] button to select the desired report type.

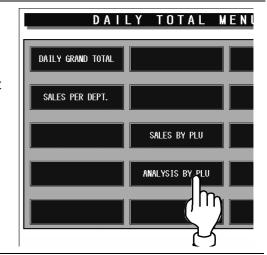

**3.** Analysis By PLU screen is displayed.

Set the number of items to be displayed by pressing [SET] in the Enter Report Size field after numeric entry.

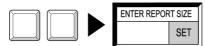

A N A L Y S I S B Y P L U Wake Selections and Press DETAIL button. ENTER REPORT SIZE 0 SET #Set () for all. CLASSIFIED NO ANALYSIS DEPARTMENT GROUP DETAIL DETAIL INPUT

Note: Enter "0" to display all items and totalize them.

**4.** Press one of the following buttons in the "Classified" field to make a selection.

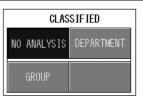

Displays and totalizes data for all PLUs.

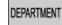

GROUP

Displays and totalizes PLU data for each group.

Displays and totalizes PLU data for each department.

**5.** Press one of the following buttons in the "Analysis Type" field to make a selection.

| ANALYSIS TYPE  |            |  |  |  |  |
|----------------|------------|--|--|--|--|
| PLU No. and an | ABC PRICE  |  |  |  |  |
| ABC WEIGHT     | ABC NUMBER |  |  |  |  |
| Z PRICE        | Z WEIGHT   |  |  |  |  |
| Z NUMBER       |            |  |  |  |  |

| PLU No. Displays and totalizes data in PLU number order. |  |
|----------------------------------------------------------|--|
|----------------------------------------------------------|--|

ABC PRICE Displays and totalizes data in price descending order.

ABC WEIGHT Displays and totalizes data in weight descending order.

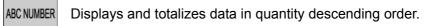

Z PRICE Displays and totalizes data in price ascending order.

- ZWEIGHT Displays and totalizes data in weight ascending order.
- Z NUMBER Displays and totalizes data in quantity ascending order.

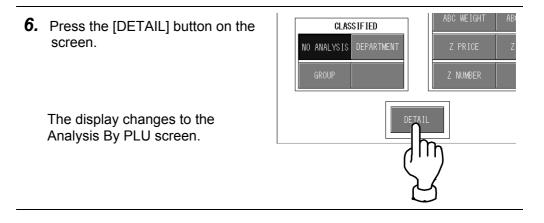

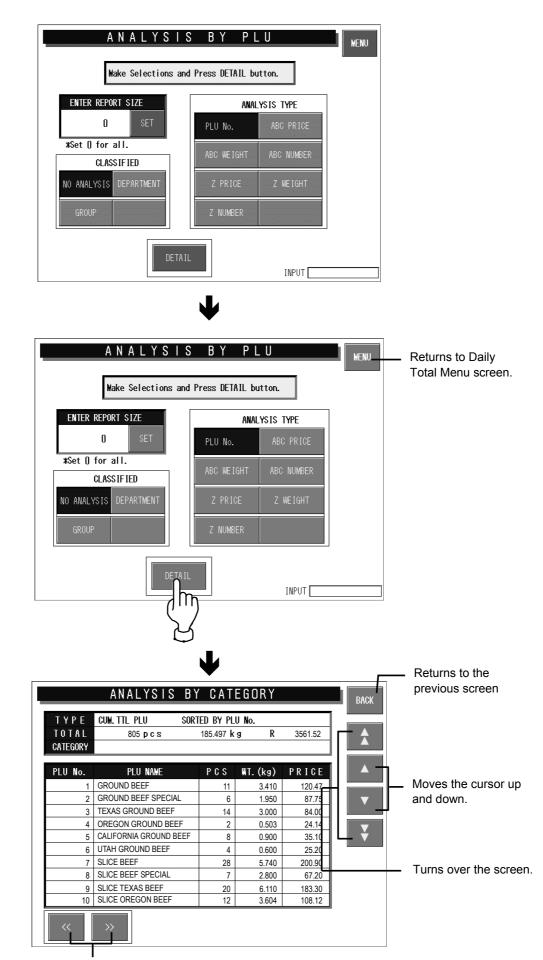

Changes the screen for each classification type set on the Analysis BY PLU screen. This is not usable when the classification type is set as "No Analysis".

# 3.3 HOURLY + TRAY TOTALS

This section explains about how to obtain hourly and tray totals in this machine.

| HOURLY+TRAY TOTALS |                    |                     |  |  |  |  |  |  |
|--------------------|--------------------|---------------------|--|--|--|--|--|--|
| HOURLY TOTALS      | HOURLY WRAP TOTALS | WRAP TOTALS BY TRAY |  |  |  |  |  |  |
| HOURLY PLU TOTALS  |                    |                     |  |  |  |  |  |  |
|                    |                    |                     |  |  |  |  |  |  |
|                    |                    |                     |  |  |  |  |  |  |
|                    |                    |                     |  |  |  |  |  |  |
|                    |                    |                     |  |  |  |  |  |  |

### 3.3.1 HOURLY TOTALS

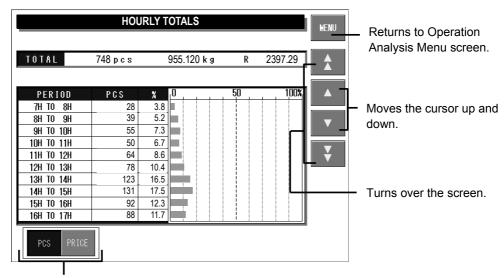

Displays the hourly totals in relation to the PLU quantities or prices.

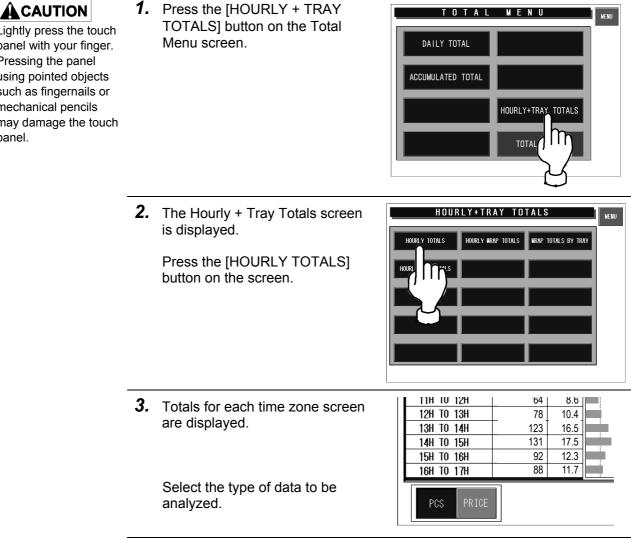

Lightly press the touch panel with your finger. Pressing the panel using pointed objects such as fingernails or mechanical pencils may damage the touch panel.

### 3.3.2 HOURLY PLU TOTALS

|                                                                           | HOURLY P  | PLU TOTALS                                                                              |     |        | MENU                          |
|---------------------------------------------------------------------------|-----------|-----------------------------------------------------------------------------------------|-----|--------|-------------------------------|
| PLU No 1                                                                  | NAME GROU | IND BEEF                                                                                |     |        | <b>A</b>                      |
| TOTAL                                                                     | 165 pcs   | 55.120 k g                                                                              | R   | 397.29 |                               |
| РЕВІОЛ<br>8H ТО 9H<br>9H ТО 10H<br>10H ТО 11H<br>11H ТО 12H<br>12H ТО 13H |           | X         0           0.0         0.0           4.8         1           7.3         3.6 | 50  |        | Moves the cursor up and down. |
| 13H TO 14H<br>14H TO 15H<br>15H TO 16H<br>16H TO 17H<br>17H TO 18H        | 31<br>48  | 6.6<br>13.9<br>18.7<br>29.0<br>15.7                                                     |     |        | Turns over screen.            |
| PCS PRICE                                                                 |           |                                                                                         | INF | PUT [] |                               |

Displays the hourly totals in relation to the PLU quantities or prices.

### 

Lightly press the touch panel with your finger. Pressing the panel using pointed objects such as fingernails or mechanical pencils may damage the touch panel. **1.** Press the [HOURLY + TRAY TOTALS] button on the Total Menu screen.

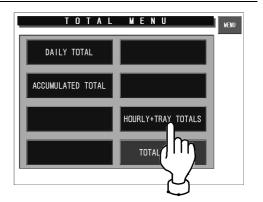

**2.** Press the [HOURLY PLU TOTALS] on the screen.

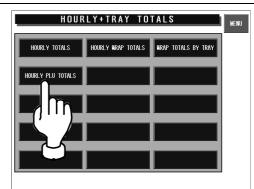

**3.** The Hourly PLU Totals screen is displayed.

PLU

1

Call the desired PLU by pressing the [PLU] stroke key after numeric entry.

|            | HOURLY | PLU | TOTALS           |    |       | MENU |
|------------|--------|-----|------------------|----|-------|------|
| PLU No O   | NAME   |     |                  |    |       |      |
| TOTAL      | 0 pcs  |     | 0.000 <u>k</u> g | R  | 0.00  |      |
| PERIOD     | PCS    | X   | 0                | 50 | 100%  |      |
| 8H TO 9H   | 0      | 0.0 |                  |    |       |      |
| 9H TO 10H  | 0      | 0.0 |                  |    |       | -    |
| 10H TO 11H | 0      | 0.0 |                  |    |       |      |
| 11H TO 12H | 0      | 0.0 |                  |    |       | _    |
| 12H TO 13H | 0      | 0.0 |                  |    |       | l ¥  |
| 13H TO 14H | 0      | 0.0 |                  |    |       |      |
| 14H TO 15H | 0      | 0.0 |                  |    |       |      |
| 15H TO 16H | 0      | 0.0 |                  |    |       |      |
| 16H TO 17H | 0      | 0.0 |                  |    |       |      |
| 17H TO 18H | 0      | 0.0 |                  |    |       | LIST |
| PCS PRICE  |        |     |                  | l  | INPUT |      |

| 4. | Totals for each time zone screen are displayed. | PLU No 1                                                                                                    |                                                                        | Y PLU TOTALS<br>ROUND BEEF<br>55.120 k g                                                                                             | R  | 397.29 | MENU |
|----|-------------------------------------------------|----------------------------------------------------------------------------------------------------|------------------------------------------------------------------------|----------------------------------------------------------------------------------------------------|----|--------|------|
|    | Select the type of data to be analyzed.         | PERIOD           8H         TO         9H           9H         TO         10H           10H         TO         11H           11H         TO         12H           12H         TO         13H           13H         TO         14H           14H         TO         15H           15H         TO         16H           16H         TO         17H           17H         TO         18H           PCS         PRICE | PCS<br>0<br>0<br>8<br>12<br>6<br>6<br>11<br>23<br>31<br>31<br>48<br>26 | X         0           00         00           048         1           73         6           139         187           220         1 | 50 | 100%   | LIST |

### 3.3.3 HOURLY WRAP TOTALS

| H          | OURLY       | ₩R   | AP TO       | TAL        | S    |      | MEN      |
|------------|-------------|------|-------------|------------|------|------|----------|
| TOTAL      | WRP+LB      | %    | LABEL       | %          | WRAP | X    |          |
| 44         | WRP+LB<br>8 | 18.2 | LABEL<br>36 | ×1<br>81.8 | ЧКАР | 0.0  |          |
|            | , i         | 10-2 |             | 0110       |      | 0.0  |          |
| PERIOD     | WRP+LB      | %    | LABEL       | %          | WRAP | %    |          |
| 7H TO 8H   | 0           | 0. 0 | 0           | 0. 0       | 0    | 0. 0 |          |
| 8H TO 9H   | 0           | 0. 0 | 0           | 0. 0       | 0    | 0. 0 | <b>v</b> |
| 9H TO 10H  | 0           | 0. 0 | 0           | 0. 0       | 0    | 0.0  |          |
| 10H TO 11H | 3           | 37.5 | 0           | 0. 0       | 0    | 0. 0 | _        |
| 11H TO 12H | 0           | 0. 0 | 13          | 36. 1      | 0    | 0. 0 | l V      |
| 12H TO 13H | 0           | 0. 0 | 6           | 16. 7      | 0    | 0.0  |          |
| 13H TO 14H | 0           | 0. 0 | 0           | 0. 0       | 0    | 0. 0 |          |
| 14H TO 15H | 0           | 0. 0 | 17          | 47.2       | 0    | 0. 0 |          |
| 15H TO 16H | 0           | 0. 0 | 0           | 0. 0       | 0    | 0. 0 |          |
| 16H TO 17H | 0           | 0. 0 | 0           | 0. 0       | 0    | 0. 0 |          |
|            |             | 0.0  |             | 0.0        | 0    | 0.0  |          |

**1.** Press the [HOURLY + TRAY TOTALS] button on the Total Menu screen.

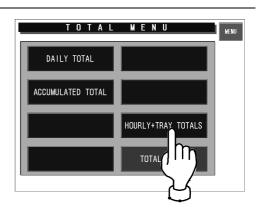

**2.** The Hourly + Tray Totals screen is displayed.

Press the [HOURLY WRAP TOTALS] button to make a selection.

Totals for each time zone screen are displayed.

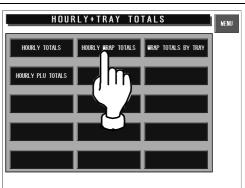

### 3.3.4 WRAP TOTALS BY TRAY

| WRAP TOTALS BY TRAY   |                   |   |                 |   |                |   |                 |  |  |
|-----------------------|-------------------|---|-----------------|---|----------------|---|-----------------|--|--|
| TOTAL WRAPPING        | RIGHT             |   | O pcs LEF       | Т | () pcs         |   |                 |  |  |
| TRAY No.<br>Tray Name | WRP+LBL<br>(pack) | % | LABEL<br>(pack) | % | ₩RAP<br>(pack) | * |                 |  |  |
|                       |                   |   |                 |   |                |   |                 |  |  |
|                       |                   |   |                 |   |                |   | ▼               |  |  |
|                       |                   |   |                 |   |                |   | ¥               |  |  |
|                       |                   |   |                 |   |                |   |                 |  |  |
|                       |                   |   |                 |   |                |   |                 |  |  |
|                       |                   |   |                 |   |                |   | F ILE<br>OUTPUT |  |  |
|                       |                   |   |                 |   |                |   |                 |  |  |

**1.** Press the [HOURLY + TRAY TOTALS] button on the Total Menu screen.

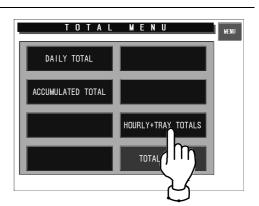

**2.** The Hourly + Tray Totals screen is displayed.

Press the [WRAP TOTALS BY TRAY] button to make a selection.

Wrap Totals by Tray are displayed.

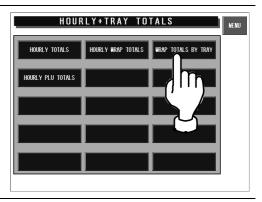

## 3.4 TOTAL CLEAR

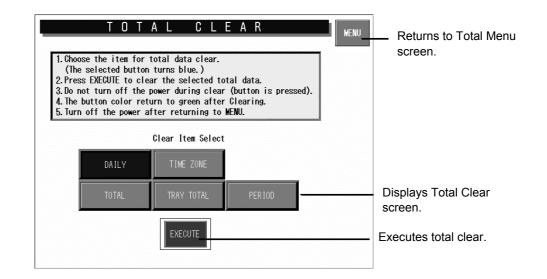

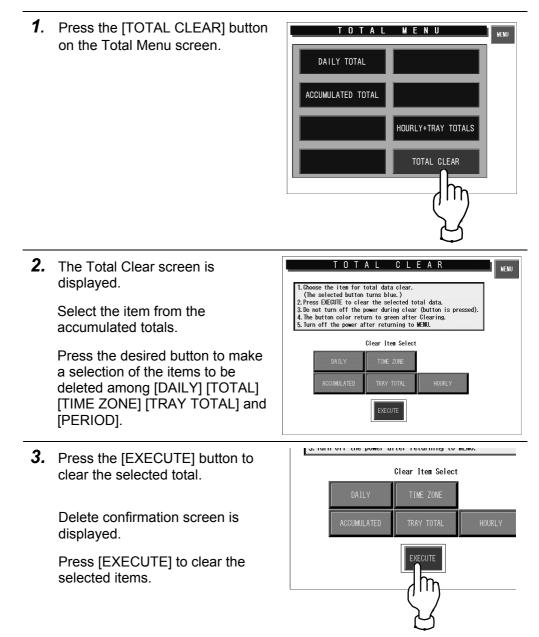

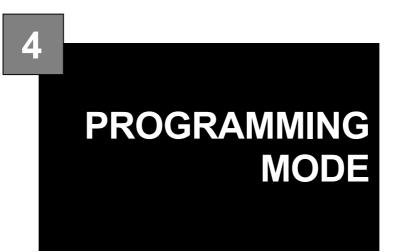

## CONTENTS

| 4.1  | PROGRAMMING MODE                | 4-2  |
|------|---------------------------------|------|
| 4.2  | PLU FILE REGISTRATION           | 4-3  |
| 4.3  | PLU NAME REGISTRATION           | 4-15 |
| 4.4  | EXTRA MESSAGE REGISTRATION      | 4-17 |
| 4.5  | POP MESSAGE REGISTRATION        | 4-19 |
| 4.6  | COUPON MESSAGE REGISTRATION     | 4-21 |
| 4.7  | STORE NAME/ADDRESS REGISTRATION | 4-23 |
| 4.8  | TRAY MESSAGE REGISTRATION       | 4-26 |
| 4.9  | DEPARTMENT NAME REGISTRATION    | 4-32 |
| 4.10 | CATEGORY PRESET REGISTRATION    | 4-34 |
| 4.11 | PLU PRESET REGISTRATION         | 4-36 |
| 4.12 | TEXT EDITING                    | 4-37 |
|      |                                 |      |

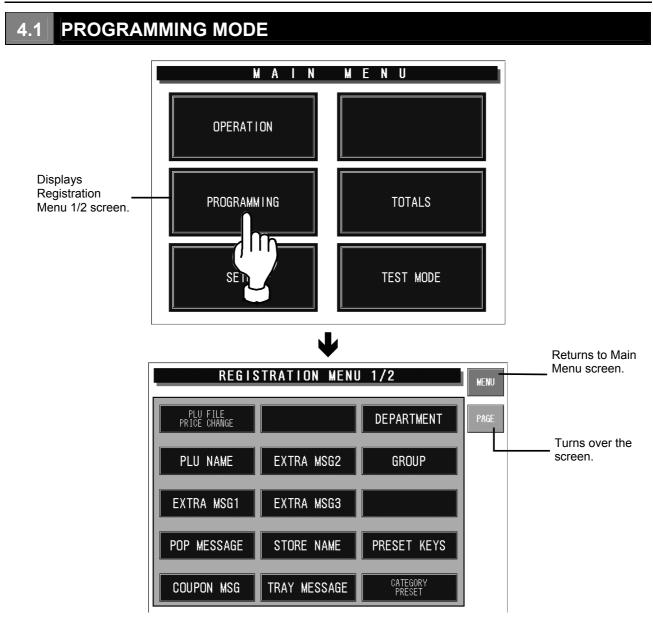

## ■ REGISTRATION ITEMS

| Registration Items        | Contents                                                                                                    |
|---------------------------|----------------------------------------------------------------------------------------------------|
| PLU FILE/<br>PRICE CHANGE | The PLU name and its relative data (unit price, fixed price, tare weight, register code, POP number, etc.) can be registered. |
| PLU NAME                  | The PLU name can be registered.                                                                                               |
| EXTRA MESSAGE 1           | The extra message 1 can be registered.                                                                                        |
| POP MESSAGE               | The POP message can be registered.                                                                                            |
| COUPON MSG                | The coupon message can be registered.                                                                                         |
| EXTRA MESSAGE 2           | The extra message 2 can be registered.                                                                                        |
| EXTRA MESSAGE 3           | The extra message 3 can be registered.                                                                                        |
| STORE NAME                | The store name and address can be registered.                                                                                 |
| TRAY MESSAGE              | The tray data such as name, size, and weight can be registered.                                                               |
| DEPARTMENT                | The department name can be registered.                                                                                        |
| GROUP                     | The group name can be registered.                                                                                             |
| PRESET KEYS               | The PLU data can be allocated to the memory preset key                                                                        |
| CATEGORY PRESET           | The PLU data indexed and linked to the category preset can be registered.                                                     |

# 4.2 PLU FILE REGISTRATION

PLU name and its relative data (unit price, fixed price, tare weight, register code, POP number, etc.) can be registered. Register the PLU data after selecting the PLU field listed on the screen.

|          |                                | Returns to Registration |        |                                           |
|----------|--------------------------------|-------------------------|--------|-------------------------------------------|
|          | PLU FILE REGISTRATION          | Menu screen.            |        |                                           |
| PLU No.  | PLU NAME                       | PRICE                   |        | Turns back the screen.                    |
| 000101   | HAVARTI/W/ DILL                | \$ 50.35                |        |                                           |
| 000103   | CORNISH HEN/                   | \$ 1.99                 |        | Moves the cursor up and down.             |
| 000104   | CAPONES/                       | \$ 2.79                 | ▼      |                                           |
| 000105   | DUCK/                          | \$ 1.89                 | ¥      | Turns over the screen.                    |
| 000106   | GOOSE/                         | \$ 2.59                 | DETAIL | Displays PLU Data<br>Registration screen. |
| 000107   | TURKEY GIZZARD5/               | \$ 1.75                 |        |                                           |
| Curr./AL | L ITEM<br>583 Memory 86% Input |                         | DELETE | Deletes the selected data.                |

| 1.      | Press the [PLU FILE/PRICE CHANGE] button.                                                                      | REGISTRATION MENU                                                                                                    |
|---------|----------------------------------------------------------------------------------------------------|----------------------------------------------------------------------------------------------------|
|         |                                                                                                    | PLU FILE<br>PRICE CHANGE<br>PLU ME EXTRA MSG2                                                                                                    |
| <u></u> |                                                                                                    | EXTRA MSG1 EXTRA MSG3                                                                                                    |
| 2.      | The PLU File Registration screen is displayed.                                                                 | PLU FILE REGISTRATION                                                                                                    |
|         | Press the desired PLU filed to make a selection.                                                               | 000101         HAVART1/W/DILL         \$ 50.35           000103         CORN 15H HEN/         \$ 1.99           000104         CAPONES/         \$ 2.79                                                                                                    |
|         | Or, enter the desired PLU number<br>(1 - 999999) using the numeric<br>keys, and press the [PLU] stroke<br>key. | 000105         DUCK/         \$ 1.89         Image: Constant of the second second seco |
| 3.      | Press the [DETAIL] button on the screen.                                                                       | OUT. / ALL IILM         MEMORY         86%         INPUT         DELET           \$\$         2.79         \$                                                                                                    |
|         |                                                                                                    | \$ 1.89<br>\$ 2.59                                                                                                    |
|         |                                                                                                    | 22ARD5> \$ 1.75                                                                                                    |
| 4.      | PLU Data Registration 1/3 screen is displayed.                                                                 | PLU DATA REGISTRATION1 / 3                                                                                                    |
|         |                                                                                                    | SALES<br>HODE         D: NE TGH<br>(D-9, 995)         9.995         BARCOUE<br>TYPE         D: REFER           PR ICE         50.35         9         9         9         9         9         9         9         9         9         9         9         9         9         9         9         9         9         9         9         9         9         9         9         9         9         9         9         9         9         9         9         9         9         9         9         9         9         9         9         9         9         9         9         9         9         9         9         9         9         9         9         9         9         9         9         9         9         9         9         9         9         9         9         9         9         9         9         9         9         9         9         9         9         9         9         9         9         9         9         9         9         9         9         9         9         9         9         9         9         9         9         9         9         9         9         9                                                                                                    |
|         |                                                                                                    | NUTRITION<br>NO.         1         USE BY<br>(days)         0         PROP. TARE<br>(0~50L D)         0.0X           INPUT                                                                                                    |

#### 4.2.1 PLU DATA REGISTRATION 1/3 SCREEN

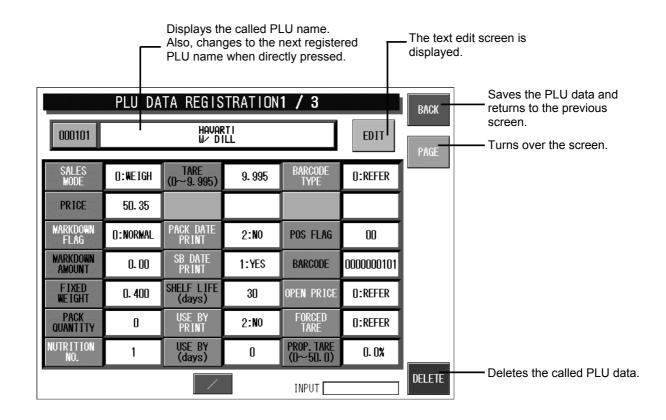

## ■ REGISTRATION METHOD

The table below is the summarized registration examples. Select necessary items and make necessary registrations.

| Item       | Example                  | Operational                                                                                                    |  |  |
|------------|--------------------------|----------------------------------------------------------------------------------------------------|--|--|
| PLU name   | Register the PLU name.   | <ol> <li>Press [EDIT] on the screen to display the PLU name<br/>registration screen.</li> <li>Enter the PLU name on the text edit screen.</li> <li>Press [RETURN] to return to the PLU name registration<br/>screen.</li> </ol> |  |  |
| Sales Mode | Register the sales mode. | 1. Press [Sales Mode] to display the pop up screen.         2. Select the sales mode.         For weighing commodities       WEIGH         For fixed price commodities       NON-WEIGH                                          |  |  |
|            |                          |                                                                                                    |  |  |

| ltem            | Example                                                                                               | Operational                                                                                                    |  |  |  |
|-----------------|----------------------------------------------------------------------------------------------------|----------------------------------------------------------------------------------------------------|--|--|--|
| Price           | Register the price at "\$5.00".<br>Not necessary when "NON-WEIGH"<br>is registered in the sales mode. | The price can have five digits (0 - 99999). 5 0 0 PRICE                                                                                                |  |  |  |
| Markdown Flag   | Register the markdown type.                                                                           | <ol> <li>Press this button to display the pop-up screen.</li> <li>Select the markdown flag.</li> </ol>                                                 |  |  |  |
|                 |                                                                                                    | Normal price NORMAL                                                                                                    |  |  |  |
|                 |                                                                                                    | Special price SPECIAL                                                                                                    |  |  |  |
|                 |                                                                                                    | Discount amount -\$                                                                                                    |  |  |  |
|                 |                                                                                                    | Discount rate                                                                                                    |  |  |  |
|                 |                                                                                                    | Special unit price SPL U/P                                                                                                    |  |  |  |
|                 |                                                                                                    | Discount unit priceU/P                                                                                                    |  |  |  |
|                 |                                                                                                    | Discount rate unit price - %U/P                                                                                                    |  |  |  |
| Markdown Amount | Register the markdown price "\$7.20"<br>for the PLU of which regular price<br>is \$8.00.              | Enter the numeric value and press [MARKDOWN AMOUNT] on the screen.                                                                                     |  |  |  |
| Fixed Weight    | Register the fixed weight "160g".                                                                     | The fixed weight can have four digits (0 - 9999).          1       6       0       FIXED<br>WEIGHT                                                     |  |  |  |
| Pack Quantity   | Register the pack quantity "2 pcs."<br>for the PLU.                                                   | <ol> <li>Press [Pack Quantity] to display the pop-up screen.</li> <li>Press the pack quantity and counting unit.</li> <li>PACK<br/>QUANTITY</li> </ol> |  |  |  |
| Tare            | Register the tare weight "20g" as subtraction.                                                        | The tare weight can have three digits (0 - 999).                                                                                                    |  |  |  |
| Pack Date Print | Register the pack date printing method.                                                               | <ol> <li>Press this button to display the pop-up screen.</li> <li>Select the pack date printing method.</li> </ol>                                     |  |  |  |
|                 |                                                                                                    | Machine settings are referred to.                                                                                                    |  |  |  |
|                 |                                                                                                    | Printing is required. YES                                                                                                    |  |  |  |
|                 |                                                                                                    | Printing is not required. NO                                                                                                    |  |  |  |

| Item               | Example                                                                                                    | Operational                                                                                                    |
|--------------------|----------------------------------------------------------------------------------------------------|----------------------------------------------------------------------------------------------------|
| Sell-By Date Print | Register the sell-by date printing method.                                                                     | <ol> <li>Press this button to display the pop-up screen.</li> <li>Select the sell-by date printing method.</li> </ol>                                                                                                    |
|                    |                                                                                                    | Machine settings are referred to.                                                                                                    |
|                    |                                                                                                    | Printing is required. YES                                                                                                    |
|                    |                                                                                                    | Printing is not required. NO                                                                                                    |
| Shelf Life         | Register the shelf life to be<br>"5 days" after pack date.                                                     | The number of days for shelf life date can have four digits (0 - 9999).          5       SHELF LIFE (days)                                                                                                    |
| Use By Print       | Register the use-by date printing method.                                                                      | <ol> <li>Press this button to display the pop-up screen.</li> <li>Select the use-by date printing method.</li> </ol>                                                                                                    |
|                    |                                                                                                    | Machine settings are referred to.                                                                                                    |
|                    |                                                                                                    | Printing is required. YES                                                                                                    |
|                    |                                                                                                    | Printing is not required. NO                                                                                                    |
| Use By             | Register the use-by date to be<br>"10 days" after pack date.                                                   | The number of days for use-by date can have four digits (0 - 9999)           I         I         I         USE BY (days)           I         I |
| Barcode Type       | Register the barcode type.                                                                                     | <ol> <li>Press this button to display the pop-up screen.</li> <li>Select the barcode type.</li> </ol>                                                                                                    |
|                    |                                                                                                    | When enabling the machine settings REFER                                                                                                    |
|                    |                                                                                                    | When setting to Non PLU 13 NON-PLU13                                                                                                    |
|                    |                                                                                                    | When setting to Non PLU 8 NON-PLU8                                                                                                    |
|                    |                                                                                                    | When setting to PLU 13 PLU13                                                                                                    |
|                    |                                                                                                    | When setting to PLU 8 PLU8                                                                                                    |
| POS Flag           | Register the POS flag as "49".<br>* This is not required when the flag<br>reference is registered to "System". | POS flag can have two digits (0 - 99).                                                                                                    |
| Barcode            | Register the barcode as "1234567890".                                                                          | Barcode can have ten digits (0 - 99999999999).                                                                                                    |

| Item        | Example                             | Operational                                                                                                    |  |  |  |
|-------------|-------------------------------------|----------------------------------------------------------------------------------------------------|--|--|--|
| Open Price  | Register the open price selection.  | 1. Press this button to display the pop-up screen.         2. Select whether to use the open price function or not.         Machine settings are referred to.       REFER         Price change is prohibited.       PROHIBIT         Price change is allowed.       ALLOW     |  |  |  |
| Forced Tare | Register the forced tare selection. | 1. Press this button to display the pop-up screen.         2. Select whether to use the forced tare function or not.         Machine settings are referred to.       REFER         Forced tare function is used.       YES         Forced tare function is not used.       NO |  |  |  |

#### Saves the PLU data and returns to the previous screen. PLU DATA REGISTRATION2 / 3 BACK Havarti ⊮∕Dill 000101 EDIT Turns over the screen. COUPON Message EXTRA Message FREE 1 No. 0 0 0 EXTRA Message L060 **#**1 (0~999) 0 FREE 2 No. 0 0 EXTRA Essage 3 L0G0 **#**2 (0~999) 0 FREE 3 No. 0 0 PACK TIME PRINT L060 **#**3 (0~999) 0:REFER FREE 4 No. 0 0 PACK TIME DATA LABEL Format --:--FREE 5 No. 0 0 SECOND LABEL SB TIME PRINT 0:REFER 2:NO SB TIME DATA 2nd LABEL FORMAT POP Message 0 --:--0 DELETE INPUT

## 4.2.2 PLU DATA REGISTRATION 2/3 SCREEN

## ■ REGISTRATION METHOD

The table below is the summarized registration examples. Select necessary items and make necessary registrations.

| Item                     | Example                                                                                                    | Operation                                                                                                    |  |  |  |
|--------------------------|----------------------------------------------------------------------------------------------------|----------------------------------------------------------------------------------------------------|--|--|--|
| Extra Message<br>(1 - 3) | Register the extra message 1 number<br>"5".                                                                    | The extra number can have four digit (0 - 9999).                                                                                                    |  |  |  |
| Pack Time Print          | Register the pack time print function.<br>* Effective when the pack time is<br>registered in the label format. | 1. Press this button to display the pop-up screen.         2. Select the pack time printing method.         Machine settings are referred to.       REFER         Printing is prohibited.       PROHIBIT         Designated time is printed.       DESIGNATE         System clock is printed.       CLOCK |  |  |  |
| Pack Time Data           | Register the pack time data.<br>* Effective when the pack time data<br>is registered as "DESIGNATE".           | Enter a numeric value (0:00 - 23:59) and press<br>[PACK TIME DATA] on the screen.<br>Example: Specify the pack time at 6:30AM.<br>6 3 0 PACK TIME<br>DATA                                                                                                    |  |  |  |

| Item                    | Example                                                                                                    | Operation                                                                                                    |  |  |  |  |
|-------------------------|----------------------------------------------------------------------------------------------------|----------------------------------------------------------------------------------------------------|--|--|--|--|
| Sell-By Time Print      | Register the sell-by time print function.<br>* Effective when the sell-by time is<br>registered in the label format. | <ol> <li>Press this button to display the pop-up screen.</li> <li>Select the sell-by time printing method.</li> </ol>                                       |  |  |  |  |
|                         |                                                                                                    | Machine settings are referred to.                                                                                                    |  |  |  |  |
|                         |                                                                                                    | Printing is prohibited. PROHIBIT                                                                                                    |  |  |  |  |
|                         |                                                                                                    | Sell-by time is printed.                                                                                                    |  |  |  |  |
| Sell-By Time Data       | Register the sell-by time data.<br>* Effective when the sell-by time data<br>is registered as "RELATIVE".            | Enter the number of hours (0 - 9999) and press<br>[SELL-BY TIME DATA] on the screen.<br>Example: Specify the sell-by time as "48 hours" after pack<br>date. |  |  |  |  |
| Free Message<br>(1 - 5) | Register the free message number.                                                                                    | Enter a numeric value (0 - 999999) and press [FREE 1 No.]<br>on the screen.                                                                                 |  |  |  |  |
|                         |                                                                                                    | Example: Specify the message number "3" in the free message 1 master file.                                                                                  |  |  |  |  |
|                         |                                                                                                    | 3 FREE 1 No.                                                                                                    |  |  |  |  |
| POP Message             | Register the POP message number.                                                                                     | Enter a numeric value (0 - 999) and press [POP MESSAGE] on the screen.                                                                                      |  |  |  |  |
|                         |                                                                                                    | Example: Specify the message number "2" in the POP message master file.                                                                                     |  |  |  |  |
|                         |                                                                                                    | 2 POP<br>MESSAGE                                                                                                    |  |  |  |  |
| Coupon Message          | Register the coupon message number.                                                                                  | Enter a numeric value (0 - 99) and press<br>[COUPON MESSAGE] on the screen.                                                                                 |  |  |  |  |
|                         |                                                                                                    | Example: Specify the message number "4" in the coupon message master file.                                                                                  |  |  |  |  |
|                         |                                                                                                    | 4 COUPON<br>MESSAGE                                                                                                    |  |  |  |  |
| Logo (#1 - #3)          | Register the logo message number.                                                                                    | Enter a numeric value (0 - 999) and press<br>[LOGO] on the screen.                                                                                          |  |  |  |  |
|                         |                                                                                                    | Example: Specify the message number "1" in the logo message #1 master file.                                                                                 |  |  |  |  |
|                         |                                                                                                    | 1 LOGO #1<br>(0 - 999)                                                                                                    |  |  |  |  |

| Item                   | Example                                       | Operation                                                                                                    |  |  |
|------------------------|-----------------------------------------------|----------------------------------------------------------------------------------------------------|--|--|
| Label Format           | Register the label format number.             | Enter a numeric value (0 - 99) and press<br>[LABEL FORMAT] on the screen.<br>Example: Specify the label format number "1".<br>1 LABEL<br>FORMAT                                                          |  |  |
| Second Label           | Register the second label print availability. | 1. Press this button to display the pop-up screen.         2. Select whether or not to use the second label printing.         Second label is used.       YES         Second label is not used.       NO |  |  |
| Second Label<br>Format | Register the label format number.             | Enter a numeric value (0 - 99) and press [LABEL FORMAT]<br>on the screen.<br>Example: Specify the format number "3".<br>3 2nd LABEL<br>FORMAT                                                            |  |  |

#### 4.2.3 PLU DATA REGISTRATION 3/3 SCREEN

|                       |          |                   |             |                   |            |        | Saves the PLU data and returns to the previous screen |
|-----------------------|----------|-------------------|-------------|-------------------|------------|--------|-------------------------------------------------------|
|                       | PLU DA   | TA REGIS          | TRATION     | 3/3               |            | ВАСК   |                                                       |
| 000101                |          | Havai<br>₩∕ D     | RT I<br>ILL |                   | EDIT       | PAGE   | Turns over the screen.                                |
| DEPARTMENT            | 0        | TRAY No.          | 3           | LABEL ING<br>MODE | 1:AUTO LAB |        |                                                       |
| GROUP                 | 00       | WRAP MODE         | 1:WRAP/LAB  |                   |            |        |                                                       |
| ITEM CODE             | 00000000 | INFEED<br>Speed   | 1:HIGH SPE  |                   |            |        |                                                       |
| UNIT TYPE             | 0:REFER  | WRAP<br>Speed     | 0:TRAY REF  |                   |            |        |                                                       |
| UPPER WT.<br>LIMIT    | 0. 000   | LABEL<br>Rotation | 0:NORMAL L  |                   |            |        |                                                       |
| LOWER WT.<br>LIMIT    | 0. 000   | TRAY<br>Volume    | 0:FLAT VOL  |                   |            |        |                                                       |
| SH_IMAGE<br>No(0~999) | 0        | AUTO<br>Detection | 2:TRAY AUT  |                   |            |        |                                                       |
|                       |          |                   |             | INPUT             |            | DELETE |                                                       |

#### ■ REGISTRATION METHOD

The table below is the summarized registration examples. Select necessary items and make necessary registrations.

| Item       | Example                                | Operation                                                                                                    |  |  |  |
|------------|----------------------------------------|----------------------------------------------------------------------------------------------------|--|--|--|
| Department | Register the department number<br>"8". | The department number can have one digit (0 - 9).           Image: Barry Department                                                                                                    |  |  |  |
| Group      | Register the group number "11".        | The group number can have two digits (0 - 99).                                                                                                    |  |  |  |
| Item Code  | Register the item code "12345678".     | The item code can have eight digits (0 - 99999999).         1       2       3       4       5       6       7       8       ITEM CODE                                                                                                    |  |  |  |
| Unit Type  | Register the unit type.                | 1. Press this button to display the pop-up screen.         2. Select the unit type.         PLU DATA REGISTRATIONS / 3         PLU DATA REGISTRATIONS / 3         DEPARTMENT         0       IRAY         02       SLICE         0       IRAY         00       Ib         0       IRAY         0       IRAY         0       IRAY         0       IRAY         0       IRAY         0       IRAY         0       IRAY         0       IRAY         0       IRAY         9       IsAG         0       IRAY         9       IsAG         0       IRAY         0       IRAY         0       IRAY         0       IRAY         0       IRAY         0       IRAY         0       IRAY         0       IRAY         0       IRAY         0       IRAY         0       IRAY         0       IRAY         0       IRAY         0       IRAY <t< td=""></t<> |  |  |  |

| Item               | Example                                                 | Operation                                                                                                    |
|--------------------|---------------------------------------------------------|----------------------------------------------------------------------------------------------------|
| Upper Weight Limit | Register the upper weight limit "800g".                 | The upper weight limit can have five digits (0 - 99999).          8       0       0       UPPER WT.         LIMIT             |
| Lower Weight Limit | Register the lower weight limit<br>"750g".              | The lower weight limit can have five digits (0 - 99999).          7       5       0       LOWER WT.         LIMIT       LIMIT |
| Wrap Mode          | Register the wrap mode.                                 | <ol> <li>Press this button to display the pop-up screen.</li> <li>Select the wrap mode.</li> </ol>                            |
|                    |                                                         | Labeling and wrapping WARP/LABEL                                                                                              |
|                    |                                                         | Labeling only LABEL                                                                                                    |
|                    |                                                         | Wrapping only WRAP                                                                                                    |
| Infeed Speed       | Register the speed for the infeed bar and the conveyer. | <ol> <li>Press this button to display the pop-up screen.</li> <li>Select the infeed speed.</li> </ol>                         |
|                    |                                                         | High speed HIGH SPEED                                                                                                    |
|                    |                                                         | Medium speed (MEDIUM SPEED)                                                                                                   |
|                    |                                                         | Low speed LOW SPEED                                                                                                    |
| Wrap Speed         | Register the commodity wrapping speed.                  | <ol> <li>Press this button to display the pop-up screen.</li> <li>Select the wrapping speed.</li> </ol>                       |
|                    |                                                         | When enabling the tray master settings TRAY REFER                                                                             |
|                    |                                                         | When changing to high speed HIGH SPEED                                                                                        |
|                    |                                                         | When change to medium speed MEDIUM SPEED                                                                                      |
|                    |                                                         | When change to low speed LOW SPEED                                                                                            |
| Label Rotation     | Register the label direction.                           | <ol> <li>Press this button to display the pop-up screen.</li> <li>Select the label direction.</li> </ol>                      |
|                    |                                                         | When enabling the tray master settings NORMAL LABELING                                                                        |
|                    |                                                         | Horizontal application HORI. LABELING                                                                                         |
|                    |                                                         | Vertical application VERT. LABELING                                                                                           |
|                    |                                                         |                                                                                                    |

| Items                                                                                         | Example                                                                                                    | Operation                                                                                                    |
|-----------------------------------------------------------------------------------------------|----------------------------------------------------------------------------------------------------|----------------------------------------------------------------------------------------------------|
| Tray Volume                                                                                   | Register the commodity filling<br>condition for wrapping.1. Press this button to display the pop-up screen.<br>2. Select the filling height. |                                                                                                    |
|                                                                                               |                                                                                                    | Without filling NO VOLUME                                                                                    |
|                                                                                               |                                                                                                    | With small filling LOW VOLUME                                                                                |
|                                                                                               |                                                                                                    | With medium filling MEDIUM VOLUME                                                                            |
|                                                                                               |                                                                                                    | With large filling HIGH VOLUME                                                                               |
| Auto Detection Register the automatic detection setting.<br>(Register the commodity using the |                                                                                                    | <ol> <li>Press this button to display the pop-up screen.</li> <li>Select the automatic detection.</li> </ol> |
|                                                                                               | tray that cannot be identified with the camera such as transparent                                                                           | Manual tray detection TRAY MANUAL                                                                            |
|                                                                                               | trays in the tray specification.)                                                                                                    | Automatic tray detection TRAY AUTO                                                                           |
| Labeling Mode                                                                                 | Select either automatic or manual<br>labeling mode.<br>Register the commodity whose                                                          | <ol> <li>Press this button to display the pop-up screen.</li> <li>Select the labeling mode.</li> </ol>       |
|                                                                                               | surface is uneven or having difficulty in applying labels to the                                                                             | Automatic labeling AUTO LABELING                                                                             |
|                                                                                               | "Manual application".                                                                                                    | Manual labeling MANUAL LABELING                                                                              |
|                                                                                               |                                                                                                    |                                                                                                    |

## 4.3 PLU NAME REGISTRATION

A PLU name can be easily registered simply by pressing the [PLU NAME] button on the Registration Menu screen. Register the PLU name after calling the desired PLU.

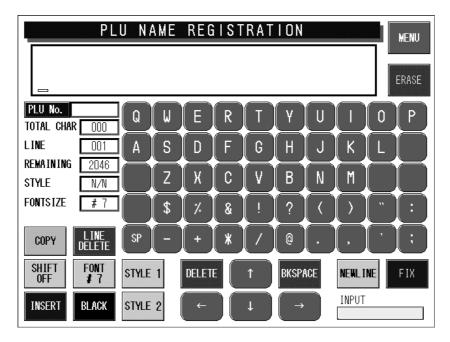

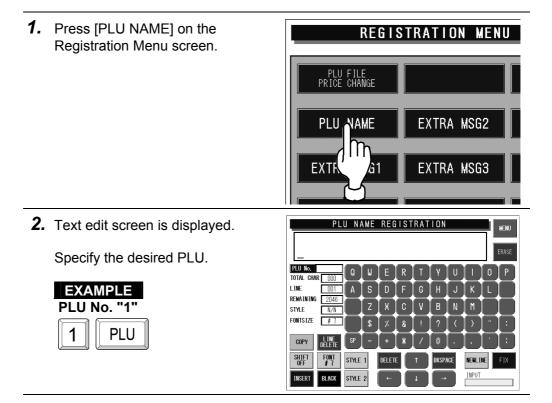

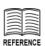

For character entry, refer to section 4.12 "Text Editing".

**3.** The called PLU name is displayed.

> Enter the desired text using the keyboard on the screen.

4. Press the [FIX] button to confirm the text image.

| 5. | Press the [RETURN] button on |
|----|------------------------------|
|    | the screen.                  |

Save confirmation screen is displayed.

Press the [EXECUTE] button to save the data.

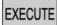

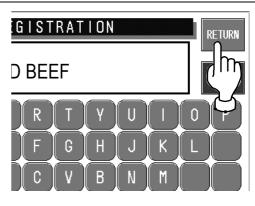

PLU NAME REGISTRATION

GROUND BEEF

001

N/N

FONT #7 STYLE 1

BLACK

STYLE 2

BKSPACE

PLU No. Total char 000

REMAINING 2046 STYLE

LINE

COPY SHIFT OFF

INSERT

RETURN

NEWL INE INPUT

EIX

IN

M

NEWL INE

INPUT

## 4.4 EXTRA MESSAGE REGISTRATION

Various messages can be registered in each extra message file. Register the desired message after selecting the desired message number (1 - 999999).

**1.** Press the [EXTRA MESSAGE] button on the Registration Menu screen.

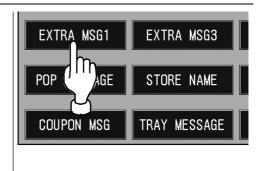

**2.** Extra Message Registration screen is displayed.

Press the desired message field on the screen to make a selection.

Or, enter the message number (1 - 999999) and press the [PLU] stroke key.

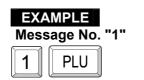

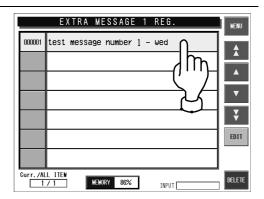

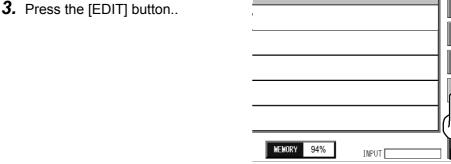

REFERENCE

For character entry, refer to section 4.12 "Text Editing". **4.** Text edit screen is displayed.

Enter the desired text using the keyboard on the screen.

| PLU No.<br>Total char ( |             |
|-------------------------|-------------|
|                         | DOT A S D F |
| REMAINING 2             | 046         |
| STYLE N                 |             |

 $\sim$ 

EDIT

**5.** Press the [FIX] button to confirm the text image.

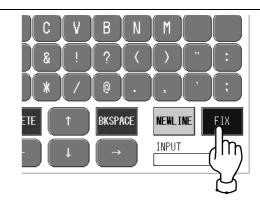

**6.** Press the [RETURN] button on the screen.

Save confirmation screen is displayed.

Press the [EXECUTE] button to save the data.

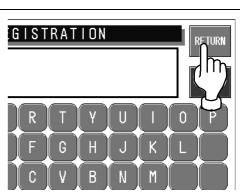

EXECUTE

## 4.5 **POP MESSAGE REGISTRATION**

Various messages can be registered in the POP message file. Register the desired message after selecting the desired message number (1 - 999).

**1.** Press the [POP MESSAGE] button on the Registration Menu screen.

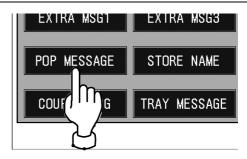

**2.** POP Registration screen is displayed.

Press the desired message field on the screen to make a selection.

Or, enter the message number (1 - 999) and press the [PLU] stroke key.

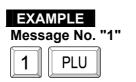

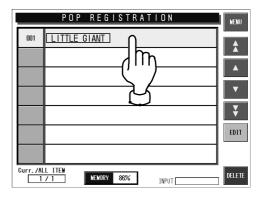

**3.** Press the [EDIT] button.

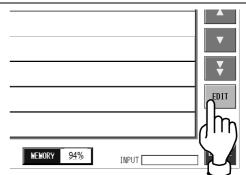

**4.** Text edit screen is displayed. REFERENCE Enter the desired text using the For character entry, keyboard on the screen. refer to section 4.12 PLU No. "Text Editing". 001 Û TOTAL CHAR 000 LINE 001 REMAINING 078

S

Z

STYLE

N/N

Г

Ж

Î

**5.** Press the [FIX] button to confirm the text image.

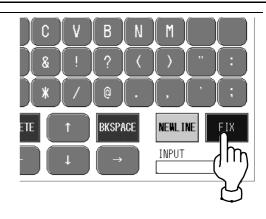

**6.** Press the [RETURN] button on the screen.

Save confirmation screen is displayed.

Press the [EXECUTE] button to save the data.

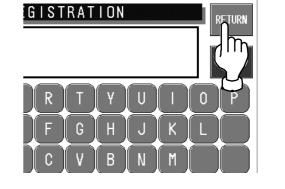

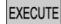

#### COUPON MESSAGE REGISTRATION 4.6

Various messages can be registered in the coupon message file. Register the desired message after selecting the desired message number (1 - 999999).

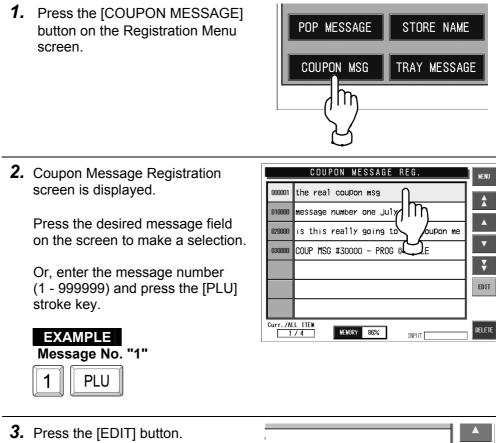

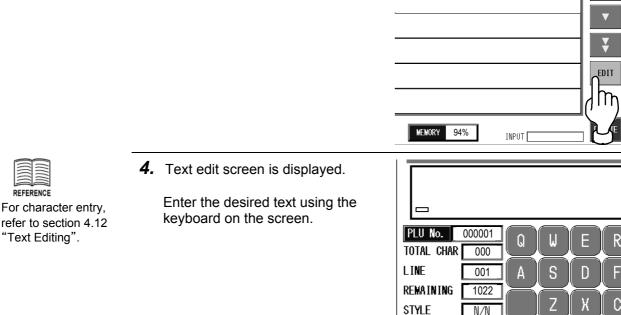

refer to section 4.12 "Text Editing".

**5.** Press the [FIX] button to confirm the text image.

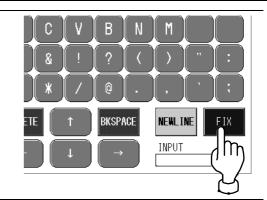

**6.** Press the [RETURN] button on the screen.

Save confirmation screen is displayed.

Press the [EXECUTE] button to save the data.

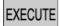

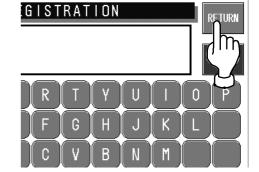

#### STORE NAME/ADDRESS REGISTRATION 4.7

Various store names and addresses can be registered in the store name/address file. Register the desired name and address after selecting the desired store number (1 - 9999).

| STORE 9999                     | ME/ADDF  | RESS REG.            | Returns to Registration Men screen.    |
|--------------------------------|----------|----------------------|----------------------------------------|
| NAME ISHIDA 1<br>IDDRESS SHIGA |          |                      | Selects the store data back and forth. |
| PRINTER                        | <b>V</b> | PRINT (COMPANY NAME) | Displays the text edit screen.         |
| MAIN PRINTER 1                 |          | 9999                 | EDIT                                   |
| MAIN PRINTER 2                 |          | 9999                 |                                        |
|                                |          |                      | DETAIL                                 |
| rr./ALL ITEM                   | ORY 94%  | INPUT                | DELETE                                 |

- **1**. Press the [STORE NAME] NOTICE EXTRA MSG3 button on the Registration Menu Select "9999" for your screen. own store. PRESET KEYS STORE NAME m CATEGORY TRAY AGE STORE NAME/ADDRESS REG. **2.** Store Name/Address Registration
- REFERENCE For character entry, refer to section 4.12 "Text Editing".
- screen for Store No.9999 is displayed.

The [NAME] field is automatically selected first.

When selecting a store number other than "9999", press [ $\triangle$ ] [ $\bigtriangledown$ ] to find the desired number, or enter the store number (1 - 9999) and press the [PLU] stroke key.

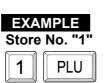

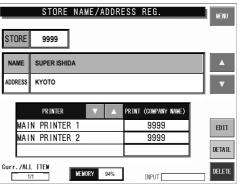

**3.** Text edit screen is displayed for name registration.

Enter the desired text using the keyboard on the screen.

|            | 001<br>Q | WER   |
|------------|----------|-------|
| TOTAL CHAR | 000 4    | S D F |
|            | 096      |       |
| STYLE      |          | ZXC   |

1.5

**4.** Press the [FIX] button to confirm the text image.

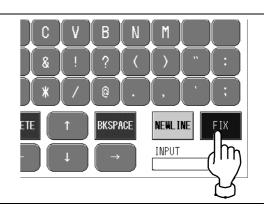

**5.** Press the [RETURN] button on the screen.

Save confirmation screen is displayed.

Press the [EXECUTE] button to save the data.

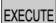

**6.** Press the [ADDRESS] field to make a selection, and press the [EDIT] button on the screen.

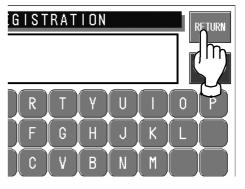

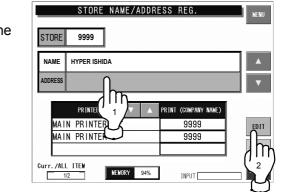

7. Text edit screen is displayed for address registration.

Enter the desired text using the keyboard on the screen.

**8.** Press the [FIX] button to confirm the text image.

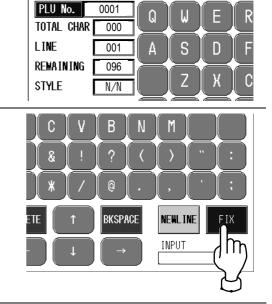

**9.** Press the [RETURN] button on the screen.

Save confirmation screen is displayed.

Press the [EXECUTE] button to save the data.

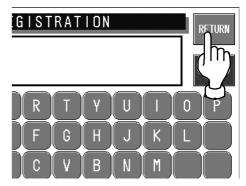

EXECUTE

**10.** Registered name and address appear on the screen.

| STORE   | 9999                       |          |                              | MENU   |
|---------|----------------------------|----------|------------------------------|--------|
| NAME    | HYPER ISHIDA               |          |                              |        |
| ADDRESS | SS SHIGA                   |          |                              |        |
|         |                            |          |                              |        |
|         | PRINTER                    | <b>V</b> | PRINT (COMPANY NAME)         | =<br>[ |
| MAI     |                            |          | PRINT (COMPANY NAME)<br>9999 |        |
|         |                            | <b>v</b> |                              | EDIT   |
|         | N PRINTER 1<br>N PRINTER 2 | ▼ ▲      | 9999                         | EDIT   |

## 4.8 TRAY MESSAGE REGISTRATION

Tray names can be registered. Moreover, the size, name and other conditions of a tray can be registered. Tray Program screen includes 1/2 screen on which wrapping conditions can be registered and 2/2 screen on which labeling position can be registered.

## 4.8.1 TRAY PROGRAM 1/2 SCREEN

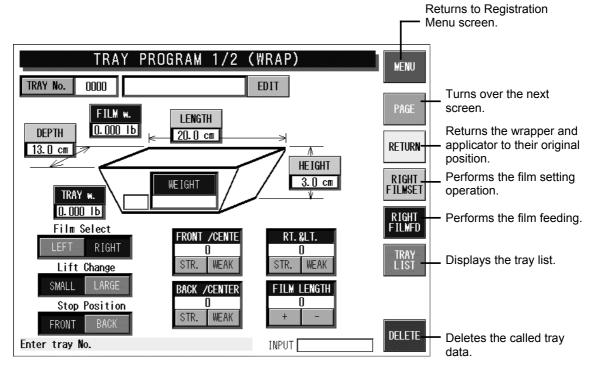

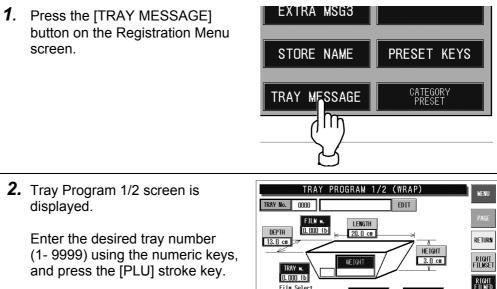

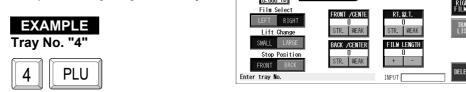

**3.** Measure the tray size and enter each value by pressing the corresponding field after numeric entry.

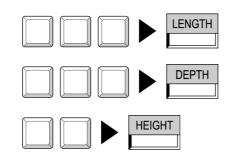

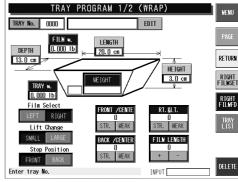

**4.** Select and press the desired film to be used.

|  | LEFT | RIGHT |
|--|------|-------|
|--|------|-------|

| <u>0.000 ib</u> |                 |
|-----------------|-----------------|
| Film Select     | FRONT /CENTE    |
| LEFT RIGHT      | 0               |
| Lift Change     | STR. WEAK ST    |
| SMALL LARGE     | BACK /CENTER FI |
| Stop Position   |                 |
| FRONT BACK      | STR. WEAK       |
| Enter tray No.  | INP             |
|                 |                 |

The wrapper automatically starts as soon as the tray is placed on the weigh platter.

- **5.** Place a tray on the weigh platter in the middle of the weigh platter.
- 6. Press the [PLU] stroke key.

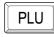

The wrapping operation starts and the wrapped tray will be discharged.

7. Measure the tray and the film and enter each value.

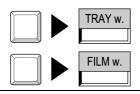

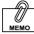

The weighing area can be used as the scale when [WEIGHT] is pressed. Press [WEIGHT] again to release this function after weighing. **8**. Check the finished wrapping condition.

Change the film tension and length if necessary.

### 4.8.2 TRAY NAME REGISTRATION

Up to 10 characters can be registered for each tray name.

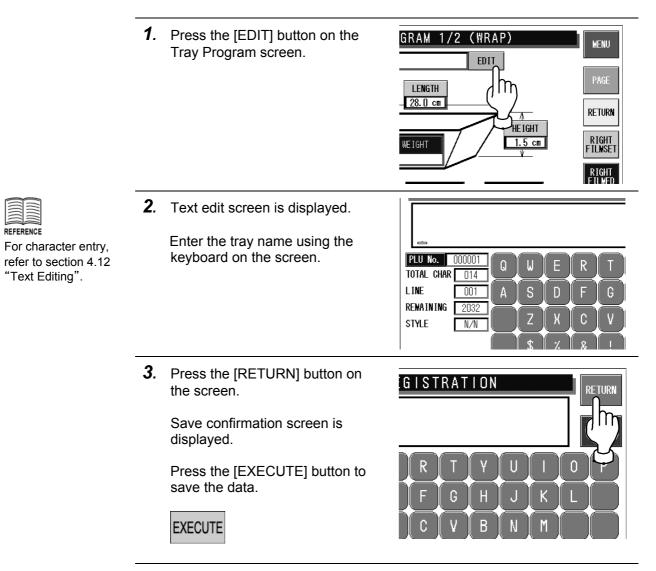

#### 4.8.3 TRAY PROGRAM 2/2 SCREEN

The machine can memorize the label pasting position for each tray either in horizontal or vertical direction.

| TRAY PRO                   | IGRAM 2/2(LABEL)                                  | MENU             |
|----------------------------|---------------------------------------------------|------------------|
| TRAY No. 0010              | 10S EDIT                                          |                  |
| PRN No. 1                  | LABEL POSITION No. 1 FOR TEST                     | PAGE             |
| Label Position             | LBL POS. (HORI.)LABEL PO. (VRTI.)No. 1SETNo. 5SET | RETURN           |
| No. 1 POS. ADJ. No. 2 POS. | . ADJ. No. 3 POS. ADJ. No. 4 POS. ADJ.            | RIGHT<br>FILMSET |
|                            |                                                   | RIGHT<br>FILMFD  |
| No. 5 POS. ADJ. No. 6 POS. |                                                   | LABEL<br>Change  |
|                            |                                                   | DETAIL           |
|                            | INPUT []                                          | DELETE           |

| <b>1.</b> Press the [PAGE] button.                                    | TRAY PROGRAM 1/2 (WRAP)         TRAY No.       0000         EDIT       PAGE         DEPTH       0.000 ID         13.0 cm       A         HEIGHT       3.0 cm         Film Select       FILM K.         Lift Change       SRLL         Stop Position       FR. WEAK         FRONT BACK       INPUT         Enter tray No.       INPUT                                                                                                    |
|-----------------------------------------------------------------------|----------------------------------------------------------------------------------------------------|
| <ol> <li>Tray Program 2/2 (Label) screen<br/>is displayed.</li> </ol> | TRAY PROGRAM 2/2 (LABEL)           TRAY NL         OD10         IDS         EDIT           PRN No.         1         LABEL POSITION No. 1 FOR TEST         PAGE           Label Position         LBL POS. (HORL)         No. 5 SET         RETURN           STANDARD         ROTATE         No. 1 SET         No. 4 POS. ADJ.         No. 4 POS. ADJ.           0         0         0         0         0         RETURN           No. 5 POS. ADJ.         No. 7 POS. ADJ.         No. 8 POS. ADJ.         No. 4 POS. ADJ.         RETURN           0         0         0         0         0         RETURN         RETURN           No. 5 POS. ADJ.         No. 7 POS. ADJ.         No. 8 POS. ADJ.         No. 8 POS. ADJ.         RETURN           0         0         90         90         90         DETAIL |

**3.** Enter a numeric value (1 – 4) for horizontal labeling position, and press the [SET] button in Label Position (Horizontal) field.

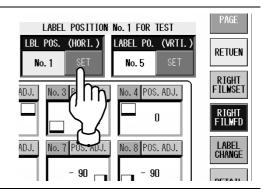

**4.** Label pasting test starts as soon as a tray is placed on the weigh platter.

The tray is discharged when the [PLU] stroke key is pressed.

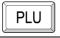

- **5.** Adjust the labeling position based on the position where the label was pasted.
- (1) Press the [POSITION ADJUST] button of the set labeling position number.

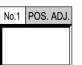

| LABEL         POSITION         ADJUST           TRAY No.         0001                                                                                                    | BACK                                 |
|----------------------------------------------------------------------------------------------------|--------------------------------------|
|                                                                                                    | RIGHT<br>FILMSET<br>RIGHT<br>FILM FD |
| $\begin{array}{c c} \textbf{ADJ(cm)} & \textbf{O}^* & \textbf{POS} \\ \hline \textbf{LEFT} & \textbf{I} & \textbf{X}: 11mm \\ \textbf{FRONT} & \textbf{2} & \textbf{Y}: 12mm \\ \end{array} \leftarrow \begin{array}{c} \textbf{1} \\ \textbf{4} \end{array} \rightarrow \begin{array}{c} \textbf{CLOCKHISE ROTATE} \\ \textbf{0}^* \\ \textbf{+} \\ \textbf{-} \\ \textbf{INPUT} \end{array}$ | CANCEL                               |

Labeling Position Adjustment screen is displayed.

(2) Correct the labeling position.

| Items                                       | Operation                                                                    |  |
|---------------------------------------------|------------------------------------------------------------------------------|--|
| Right and left labeling position            | Adjust right and left labeling position.                                     |  |
|                                             | The position can be moved in 1mm increments.                                 |  |
| Upper and under label application positions | Adjust top and bottom labeling position.                                     |  |
|                                             | The position can be moved in 1mm increments.                                 |  |
| Rotation angle                              | Change the labeling angle by pressing [+] and [-].                           |  |
| Rotation angle (clockwise)                  | The angle can be set to 0°, 90° and - 90°.                                   |  |
| - +                                         | When the option printer is used, the angle can be changed in 15° increments. |  |

(3) Press [RETURN] to return to the Tray Program screen.

**6.** Enter a numeric value (5 – 8) and press [SET] in the Label Position (Vertical) field.

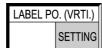

 LABEL POSITION ADJUST
 BACK

 TRAY No.
 0001
 RETURN

 WachineNo 1
 LABEL POS 2
 TRAY SIZE (W:19.1cm D:12.6cm)
 RETURN

 WachineNo 1
 LABEL POS 2
 TRAY SIZE (W:60.0mm L:42.0mm)
 RETURN

 REGURE
 REGURE
 REGURE
 REGURE
 REGURE

 WachineNo 1
 LABEL POS 2
 TRAY SIZE (W:60.0mm L:42.0mm)
 REGURE

 REGURE
 REGURE
 REGURE
 REGURE

 REGURE
 REGURE
 REGURE
 REGURE

 REGURE
 REGURE
 REGURE
 REGURE

 REGURE
 REGURE
 REGURE
 REGURE

 REGURE
 REGURE
 REGURE
 REGURE

 REGURE
 REGURE
 REGURE
 REGURE

 REGURE
 REGURE
 REGURE
 REGURE

 REGURE
 REGURE
 REGURE
 REGURE

 REGURE
 REGURE
 REGURE
 REGURE

 REGURE
 REGURE
 REGURE
 REGURE

 REGURE
 REGURE
 REGURE
 REGURE

 REGU

Decide the labeling position in the same procedure.

**7.** Finally, decide the standard labeling position.

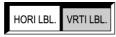

## 4.9 DEPARTMENT NAME REGISTRATION

Department names can be registered.

**1.** Press the [DEPARTMENT] STRATION MENU 1/2 button on the Registration Menu MEMO The procedure for screen. group name DEPARTMENT registration is same as the one for department lír name registration. EXTRA MSG2 GF EXTRA MSG3 **2.** The Department Name DEPARTMENT NAME MENU registration screen is displayed. 0001 BEEF 0002 PORK 0003 CHICKEN m 0004 VEGETABLE ¥ 0005 SHELL FISH

Curr./ALL ITEM

MEMORY 86%

INPUT

**3.** Press the desired department filed to make a selection when changing the text.

Or enter the desired department number (1 - 9999), and press the [PLU] stroke key.

#### Example Department No. "2"

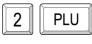

**4.** Press the [EDIT] button on the screen when changing or creating the selected department name data.

|         | DEPARTMENT NAME               | MENU |
|---------|-------------------------------|------|
| 0001    | BEEF                          | À    |
| 0002    | PORK                          |      |
| 0003    | CHICKEN                       |      |
| 0004    | VEGETABLE                     | ▼    |
| 0005    | SHELL FISH                    | Ŧ    |
|         |                               |      |
|         |                               | ۱h   |
| Curr./A | L ITEM<br>75 Menory 86% Input |      |

EDIT

RETURN

NEWLIN INPUT

RETURN

0

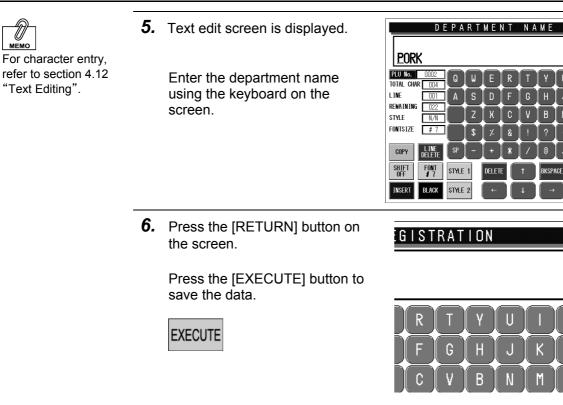

Ð

MEMC

## 4.10 CATEGORY PRESET REGISTRATION

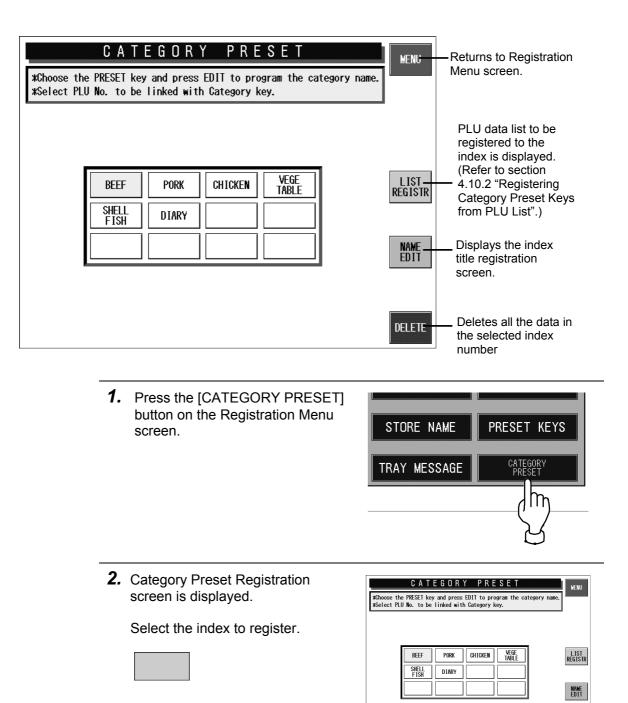

DELETE

3. Press the [List Registration] on L IST REGISTR the screen. CUT CHAR Ra. 1 0 DELETE INPUT **4.** The PLU Preset Registration PLU PRESET REGISTRATION NENU screen is displayed. 000101 HAVARTI/W/ DILL MEMO 000108 Bundle Pack/Lunch meat \$ PLU preset registration 000103 Cornish Hen⁄ 000109 Shoked Turkey Ham⁄ Select the PLU to allocate from the can also be performed 000104 TEST ITEM - DO NOT USE Capones/ 000110 by pressing the preset list. FROZEN/BAKING HENS 000105 DUCK/ 000111 key after numeric entry. GOOSE/ 000106 000112 RED TILAPIA/CHINA ¥ Specify the PLU to allocate with 000107 Turkey Gizzards/ 000113 Meat department item/ the cursor and press the allocation CATEGORY NAME BEEF Curr./ALL ITEM 1 / 583 Г position key of the preset MULBERRY SELECT B SELECT FARMS EEF EEF BONE IN BONELESS STANDING BONE IN keyboard. 1 / 15 Line MEMORY 86% INPU

### 4.11 PLU PRESET REGISTRATION

Register the commodity to PLU preset key used for the commodity call.

|                   | PLU PRESET F                                                       | MENU   | Returns to<br>Registration Menu |          |                                                         |  |  |
|-------------------|--------------------------------------------------------------------|--------|---------------------------------|----------|---------------------------------------------------------|--|--|
| 000101            | HAVARTI/W/ DILL                                                    | 000108 | Bundle Pack/Lunch meat          |          | screen.                                                 |  |  |
| 000103            | Cornish Hen/                                                       | 000109 | smoked turkey ham/              |          | <ul> <li>Turns over the<br/>previous screen.</li> </ul> |  |  |
| 000104            | Capones/                                                           | 000110 | test item – do not use∕         |          | <ul> <li>Moves the cursor up.</li> </ul>                |  |  |
| 000105            | DUCK/                                                              | 000111 | Frozen/baking hens              | <b>v</b> | <ul> <li>Moves the cursor down.</li> </ul>              |  |  |
| 000106            | G005E/                                                             | 000112 | RED TILAPIA/CHINA F             |          | - Turns over the next                                   |  |  |
| 000107            | Turkey Gizzards/                                                   | 000113 | Meat department item/           | ▼        | screen.                                                 |  |  |
| CATEGOR           | CATEGORY NAME BEEF Curr./ALL ITEM 1/583                            |        |                                 |          |                                                         |  |  |
| MULBERRY<br>Farms | MULBERRY SELECT B SELECT B BONE IN BONELESS STANDING BONE IN FARMS |        |                                 |          |                                                         |  |  |
| 1 / 15            | 1 / 15 Line MEMORY 86% INPUT                                       |        |                                 |          |                                                         |  |  |

 1. Press the [PRESET KEYS] button on the Registration Menu screen.

 EXTRA MSG3

 STORE NAME

 PRESET KEYS

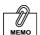

PLU preset registration can also be performed by pressing the preset key after numeric entry. **2.** The Memo Preset Registration screen is displayed.

Select the PLU to allocate from the list.

Specify the PLU to allocate with the cursor and press the allocation position key of the preset keyboard.

|                                                                   | PLU PRESET REGISTRATION |        |                         |          |  |  |  |
|-------------------------------------------------------------------|-------------------------|--------|-------------------------|----------|--|--|--|
| 000101                                                            | Havarti/V/ Dill         | 000108 | Bundle Pack/Lunch meat  |          |  |  |  |
| 000103                                                            | Cornish Hen⁄            | 000109 | Shoked Turkey Ham⁄      |          |  |  |  |
| 000104                                                            | Capones/                | 000110 | test item - do not use∕ |          |  |  |  |
| 000105                                                            | DUCK/                   | 000111 | Frozen/baking hens      | ▼        |  |  |  |
| 000106                                                            | G005E/                  | 000112 | RED TILAPIA∕CHINA F     | ¥        |  |  |  |
| 000107                                                            | Turkey Gizzards/        | 000113 | Meat department iten/   | <b>V</b> |  |  |  |
| CATEGORY NAME BEEF Curr./ALL ITEM 1/583                           |                         |        |                         |          |  |  |  |
| NULBERRY SELECT B SELECT B BONE IN BOWELESS STANDING BONE IN TRIB |                         |        |                         |          |  |  |  |
| 1 / 15 Line MEMORY 86% INPUT                                      |                         |        |                         |          |  |  |  |

TRAY: MESSAGE

# 4.12 TEXT EDITING

### 4.12.1 KEY FUNCTIONS

|                                 |                                | PLU r                | PLU name           Imber         The called PLU name or the entered PLU name is displayed. |       |           |           |           |          |       |                        |       |    |      |                                                         |
|---------------------------------|--------------------------------|----------------------|--------------------------------------------------------------------------------------------|-------|-----------|-----------|-----------|----------|-------|------------------------|-------|----|------|---------------------------------------------------------|
|                                 |                                |                      |                                                                                            | Con   | nmo       | o d i t   | y n       | a m (    | Ð     |                        |       | RE | TURN | Touch this key to return to<br>the Program Menu screen. |
|                                 |                                |                      | _ _                                                                                        |       | $\square$ | $\square$ | $\square$ |          |       | $\square$              |       | E  | RASE | The displayed PLU name can be deleted.                  |
| Number of registered            | characters -                   | PLU No.<br>TOTAL CHA | R 000                                                                                      | Q     | W         | Е         | R         | Т        | Y     | U                      | Ι     | 0  | Р    |                                                         |
| Current li                      | ne number —                    | LINE                 | 001                                                                                        | A     | s         | D         | F         | G        | н     | J                      | K     | L  |      |                                                         |
| Remaining number of<br>Characte | characters —<br>er attribute — | REMAINING<br>STYLE   | 6 511<br>N/N                                                                               | €     | Z         | x         | C         | V        | В     |                        | M     |    |      |                                                         |
| STYLE 1                         | STYLE 2                        |                      |                                                                                            | Ñ     | \$        | %         | &         | !        | ?     | <                      | >     | "  | :    |                                                         |
| N: Normal<br>B: Bold face       | N: Normal<br>S: Shadow         | COPY                 |                                                                                            | SP    | -         | +         | *         | [/       | @     | $\left[ \cdot \right]$ | ,     | •  | ;    |                                                         |
| R: Reverse<br>U: Underline      | E: Edge                        | SHIFT<br>OFF         | FONT<br>#7                                                                                 | STYLE | 1         | DELET     | re (      | 1        | BKSPA | CE                     | NEWLI | NE | FIX  |                                                         |
| F: Frame                        |                                | INSERT               | BLACK                                                                                      | STYLE | 2         | ( ←       |           | <u>↓</u> | ∣ ( → |                        |       |    |      |                                                         |

| Кеу                          | Function                                                                                                    |
|------------------------------|----------------------------------------------------------------------------------------------------|
| INSERT / SELECT              | Used to select either for inserting a character or selecting the characters on the text display field.<br>Touching this key changes the key display in the following order.                                           |
| BLACK / RED                  | Used to select either black or red characters.         Touching this key changes the key display in the following order.         BLACK → RED         Note: Available only when two-color print specification is used. |
| STYLE1 / BOLD-FACE / REVERSE | Used to emphasize the characters.<br>Touching this key changes the key display in the following order.<br>Used to emphasize the characters.                                                                           |
| STYLE2 / SHADOW / EDGE       | This key is effective only when the two thermal heads are used.<br>Touching this key changes the key display in the following order.                                                                                  |
| DELETE                       | Used to delete a character at the position where the cursor is positioned.                                                                                                    |
| BKSPACE                      | Used to delete a character by moving the cursor back.                                                                                                    |
| $\leftarrow  \rightarrow$    | Used to select the entered characters for editing the text.<br>Also used to move the cursor left or right.                                                                                                    |

|                            | Used to move the character line up or down.                                                                                                    |
|----------------------------|----------------------------------------------------------------------------------------------------|
| RETURN                     | Used to finish the text edit screen.                                                                                                    |
| COPY                       | Used to copy the original file data to the destination file data.                                                                                                    |
| FIX                        | Used to confirm the edited text image on the text display field.                                                                                                    |
| ERASE                      | Used to erase the entire text on the text display field.                                                                                                    |
| NEW<br>LINE                | Used to perform carriage return.                                                                                                    |
| SHIFT<br>ON / SHIFT<br>OFF | Used to select either lower-case or upper-case characters.<br>SHIFT ON: Lower-case characters<br>SHIFT OFF: Upper-case characters<br>Touching this key changes the key display in the following order.<br>SHIFT SINT SHIFT<br>OFF |

#### 4.12.2 SHIFT ON /OFF

The [SHIFT ON] or [SHIFT OFF] button is used to select either lower-case or upper-case character.

#### Shift OFF (Upper-case character)

|                                | Commodity name |    |       |    |     |          | RETURN |       |       |
|--------------------------------|----------------|----|-------|----|-----|----------|--------|-------|-------|
|                                |                |    |       |    |     |          |        |       | ERASE |
| PLU No. 0001<br>TOTAL CHAR 006 | Q              | W  | E     | R  | Т   | Υ        | U      |       | OP    |
| LINE 001                       | Α              | S  | D     | F  | G   | Н        | J      | ĸ     | L     |
| REMAINING 505<br>STYLE N/N     | €              | Z  | X     | С  | V   | В        | N      | Μ     |       |
|                                | Ñ              | \$ | %     | &  | !   | ?        | <      | >     | •:    |
| COPY                           | SP             | -  | +     | *  | [/] | @        | ·      | ,     | • ;   |
| SHIFT FONT<br>OFF #3           | STYLE          | 1  | DELET | re | 1   | BKSPA    | CE     | NEWLI | NEFIX |
| INSERT BLACK                   | STYLE          | 2  | -     |    | ↓ ) | $\frown$ |        | INPUT |       |

#### Shift ON (Lower-case character)

|                                                             | Commodity name                                                                            | RETURN |
|-------------------------------------------------------------|-------------------------------------------------------------------------------------------|--------|
| ishida                                                      |                                                                                           | ERASE  |
| PLU No. 0001<br>TOTAL CHAR 006<br>LINE 001<br>REMAINING 505 | QWERTYUI<br>ASDFGHJK<br>©ZXCVBNM                                                          | O P    |
| STYLE N/N                                                   | Ñ\$%&!?<><br>SP - + ★ / @ . ,                                                             | •:     |
| SHIFT<br>ON #3<br>INSERT BLACK                              | STYLE 1     DELETE     ↑     BKSPACE     NEWLINI       STYLE 2     ←     ↓     →     NPUT | FIX    |

#### 4.12.3 TEXT EDITING EXAMPLE

Text editing procedure is explained by quoting the following PLU name edit screen as an example.

мемо

To erase the entire text displayed on the text display field, touch [ERASE] on the screen. **1.** Confirm that the text edit screen is displayed.

Then, enter the desired PLU number and press the PLU key on the operating console.

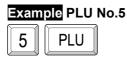

**2.** Text edit screen for the PLU number "5" is called.

Enter the desired characters.

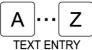

Example "Roast Fillet Steak"

| R | 0 | Α | S | Т | SP |    |
|---|---|---|---|---|----|----|
| F | Ι | L | L | E | Т  | SP |
| S | Т | E | Α | К |    |    |

Edit the text as necessary.

ABC→ ABC TEXT EDIT

|                                                                                                    | Commodity name                                                                                                    |                 |  |  |  |  |
|----------------------------------------------------------------------------------------------------|----------------------------------------------------------------------------------------------------|-----------------|--|--|--|--|
|                                                                                                    |                                                                                                    | ERASE           |  |  |  |  |
| PLU No.         0000           TOTAL CHAR         000           LINE         001           REMAINING         511           STYLE         N/N | QWERTYUI<br>ASDFGHJK<br>EZXCVBNM                                                                                                    | 0 P<br>L        |  |  |  |  |
| COPY<br>SHIFT<br>OFF FONT<br>#3<br>INSERT BLACK                                                                                              | Ñ     \$     %     &     !     ?     >       SP     +     *     /     @     .     .       STYLE 1     DELETE     1     BKSPACE     NEWLINE       STYLE 2     ←     ↓     →     INPUT | " :<br>;<br>FIX |  |  |  |  |

| Commodity name RETURN                                                                                                    |          |  |  |  |  |
|----------------------------------------------------------------------------------------------------|----------|--|--|--|--|
|                                                                                                    | ERASE    |  |  |  |  |
| PLU No.         0005         Q         W         E         R         T         Y         U         I         O           TOTAL CHAR         0001         A         S         D         F         G         H         J         K         L           INE         001         A         S         D         F         G         H         J         K         L           REMAINING         511         S         Z         X         C         V         B         N         M           STYLE         N/N         S         %         & !         ?         <>         " | <b>P</b> |  |  |  |  |
| $\begin{array}{ c c c c c c c c c c c c c c c c c c c$                                                                                                    | ;<br>FIX |  |  |  |  |

| Commodity name                                           |       |  |  |  |  |  |
|----------------------------------------------------------|-------|--|--|--|--|--|
| ROAST FILLET STEAK                                       |       |  |  |  |  |  |
| PLU No. 0005<br>TOTAL CHAR 018 Q W E R T Y U I           | 0 P   |  |  |  |  |  |
|                                                          | L     |  |  |  |  |  |
| REMAINING 493<br>STYLE N/N € Z X C V B N M               |       |  |  |  |  |  |
| Ñ \$ %&!?<>                                              | • :   |  |  |  |  |  |
| COPY SP - + * / @ . ,                                    | ' ;   |  |  |  |  |  |
| SHIFT FONT<br>OFF #3 STYLE 1 DELETE 1 BKSPACE NEWLIN     | E FIX |  |  |  |  |  |
| INSERT     BLACK     STYLE 2     ←     ↓     →     INPUT |       |  |  |  |  |  |

**3.** When the text editing is completed, touch [FIX] to confirm the edited text image on the text display field.

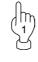

Then, touch [RETURN] to finish the text editing.

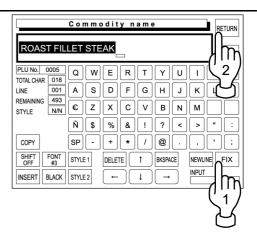

| Then, touch [EXECUTE] to save<br>the text.<br>SAVE CONFIRMATION ASE<br>Data is saved.<br>Do you want to save? | <b>4</b> . | The confirmation screen appears on the display for saving. | Commodity name RETURN                                                                                             |
|----------------------------------------------------------------------------------------------------|------------|------------------------------------------------------------|----------------------------------------------------------------------------------------------------|
| the text.                                                                                                    |            | on the display for saving.                                 | RO SAVE CONFIRMATION ASE                                                                                          |
|                                                                                                    |            |                                                            | TOTAL C Data is saved.<br>LINE Do you want to save?<br>REMAIN<br>STYLE<br>COPY<br>SHIFT<br>OFF<br>CANCEL IX<br>IX |

#### 4.12.4 EMPHASIZING CHARACTERS

[STYLE 1] and [STYLE 2] keys are used to emphasize the characters.

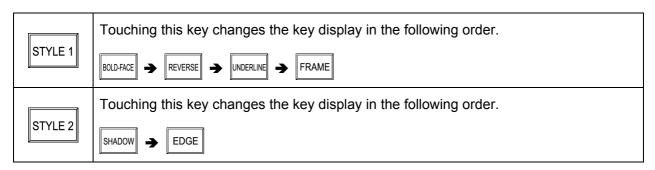

The following procedure explains how to emphasize characters.

#### EMPHASIZING CHARACTERS FIRST

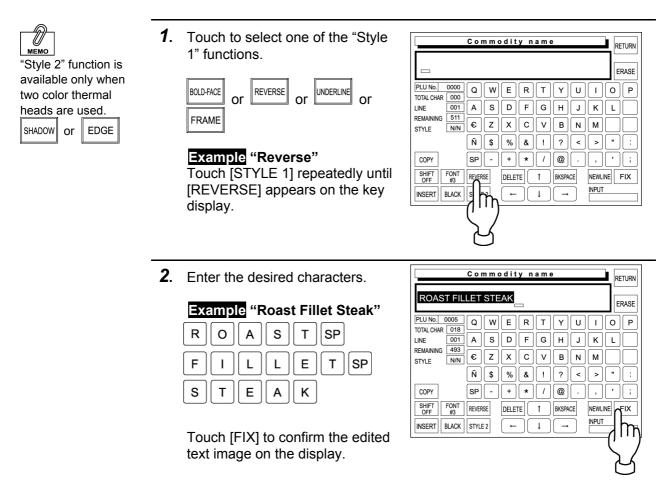

#### EMPHASIZING CHARACTERS LATER

**1.** Confirm that the existing text is Commodity name RETURN displayed on the text display field. ROAST FILLET STEAK\_ ERASE Otherwise, enter the desired PLU No. 0005 QWERTYUI 0 || Р TOTAL CHAR 018 characters. 001 А S D F G H J K L LINE REMAINING 493 € Z X C V B N M Example "Roast Fillet Steak" N/N STYLE Ñ \$ % & ! ? < > " : т SP R 0 А S COPY SP -+ \* / @ . , ; FONT #3 STYLE 1 SHIFT OFF NEWLINE DELETE 1 BKSPACE FIX т SP F I L Е L INPUT INSERT BLACK STYLE 2 ← ţ  $\rightarrow$ s Е т Α κ 2. Commodity name Confirm that [SELECT] is RETURN selected on the screen. ROAST FILLET STEAK\_ ERASE If not selected, touch [INSERT] to PLU No. 0005 ERTY 0 P Q ] w U][I] TOTAL CHAR 018 change the key display to LINE 001 AS DFGHJKL [SELECT]. REMAINING 493 € Z X C V B N M N/N STYLE Ñ \$ SP - + \* / @ . , ; COPY SHIFT OFF FONT #3 STYLE 1 DELETE 1 BKSPACE NEWLINE FIX INPUT SELECT BLACK STYLE 2 1 ][ ← ]]  $\rightarrow$ m **3.** Select [REVERSE] by touching Commodity name RETURN [STYLE 1] repeatedly. ROAST FILLET STEAK ERASE PLU No. 0005 QWERTYUII Example "Reverse" O P TOTAL CHAR 018 001 ASDF G H J K L LINE REMAINING 493 € Z X C V B N M STYLE N/N Ñ || \$ || % || & || ? || < || > COPY SP - + \* / @ . , ; SHIFT OFF FONT #3 DELETE 1 BKSPACE NEWLINE FIX REVERSE INPUT SELECT BLACK ← ţ n **4**. Use  $[\leftarrow]$  and  $[\rightarrow]$  keys to select Commodity name RETURN the characters to be emphasized. ROAST FILLET STEAK ERASE PLU No. 0005 WERTYUIOP Q TOTAL CHAR 018 D || F || 001 A s GH JKL LINE 493 REMAINING € Z X C V B N M STYLE N/N

COPY

SP -

DELETE

m

SHIFT OFF #3 REVERSE

SELECT | BLACK | STYLE 2

 $\tilde{N} | [\$ | ] \% | [\& | ] ! | ? | [ < | ] > | " | ] :$ 

1 BKSPACE

↓ ]]

+ \* / @ . , ' ;

m

NEWLINE FIX

INPUT

#### 4.12.5 ERASING ENTIRE TEXT

The following procedure is used to delete the entire text displayed on the text display field.

**1.** Confirm that the existing text is Commodity name RETURN displayed on the text display field. ROAST FILLET STEAK ERASE Example "Roast Fillet Steak" PLU No. 0005 Q W E R T Y U I O P TOTAL CHAR 018 001 A S D F GH J | K | L LINE REMAINING 493 STYLE Ñ || \$ || % || & || ! || ? || < || > || " || SP - + \* / @ COPY ' ||; , || SHIFT OFF FONT #3 STYLE 1 NEWLINE FIX DELETE 1 BKSPACE INPUT SELECT BLACK STYLE 2 ← ţ **→ 2.** Touch [ERASE] on the screen to Commodity name RETURN delete the entire text. RASE PLU No. 0000 Q W E R T V U I hħ TOTAL CHAR 000 001 A S D F G H J K LINE 511 REMAINING € Z X C V | В N | M STYLE N/N Ñ \$ % & ! ? < > COPY SP - | + \* / @ FONT #3 STYLE 1 SHIFT OFF DELETE 1 BKSPACE NEWLINE FIX

SELECT | BLACK | STYLE 2

#### 4.12.6 BACK SPACING

The following procedure is used to move the cursor back, and delete a character if any.

**1.** If you have misspelled, press Commodity name RETURN [BACK SPACE] on the screen to ROAST FILLET STEA ERASE delete the character that has been lastly entered. PLU No. 0005 QWERTYUIOP TOTAL CHAR 017 LINE 001 A S D F G H JKL Example "Roast Fillet Steal" REMAINING 494 N/N € Z X C V B N M STYLE Ñ \$ % & ! ? < > SP - + \* / @ , ] [ • ] [ ; COPY FONT #3 STYLE 1 SHIFT OFF NEWLINE FIX DELETE 1 BKSPACE INPUT BLACK STYLE 2 )[ ↓ SELECT ← Ir

INPUT

 $\rightarrow$ 

← ][ ↓ ][

#### **4.12.7 DELETING CHARACTERS**

The following procedure is used to delete a character at the position where the cursor is placed.

| 1. | The displayed text is misspelled.                | Commodity name RETURN                                                                                                    |
|----|--------------------------------------------------|----------------------------------------------------------------------------------------------------|
|    | Example "Roast Fillet Steak"                     | ROAST FILLETT STEAKERASEPLU No. 0005QWERTYUIOPTOTAL CHAR019ASDFGHJKLREMAINING492CXCVBNMSSTYLEN/NCZCVBNMS(OPYSP+*/@, ':SSHIFTFONTSTYLE1DELETE1DKSPACENEWLINEFIXSELECTBLACKSTYLE2-I-NPUT |
| 2. |                                                  |                                                                                                    |
|    | Place the cursor at the character to be deleted. | Commodity name         RETURN           ROAST FILLETT STEAK         ERASE                                                                                                    |

#### 4.12.8 INSERTING CHARACTER

The following procedure is used to insert a character next to the right where the cursor is placed.

| 1. | The displayed text is misspelled.                                              | Commodity name RETURN                                                                                                    |
|----|--------------------------------------------------------------------------------|----------------------------------------------------------------------------------------------------|
|    | Example "Roast Filet Steak"                                                    | $\begin{array}{c c c c c c c c c c c c c c c c c c c $                                                                                                    |
| 2. | Confirm that [INSERT] is selected on the screen.                               | Commodity name<br>ROAST FILET STEAK                                                                                                    |
|    | When not selected, touch<br>[SELECT] to change the key<br>display to [INSERT]. | $\begin{array}{c} \label{eq:point_strain} \begin{tabular}{c} \begin{tabular}{c} \$ |
| 3. | Move the cursor to the position<br>where the character to be<br>inserted.      | Commodity name         RETURN         RETURN         RASE         PLU NO. 0005       Q       W       E       T       Y       U       O       P         TOTAL CHAR 017       Q       W       E       T       Y       U       O       P         TOTAL CHAR 017       Q       W       E       T       Y       U       O       P         UNE       Q       W       E       T       Y       U       O       P         UNE       Q       W       E       T       Y       U       O       P         UNE       Q       W       E       T       Y       U       O       P         INN       C       Z       C       V       B       M       M       M       M       M       M       M       M       M       M       M       M       M       M       M       M       M       M       M       M       M       M       M       M       M       M       M       M       M       M       M       M       M       M       M       M       M                                                                                                    |
|    | Then, enter the character "L".                                                 | INSERT BLACK STYLE2                                                                                                    |

#### 4.12.9 COPYING ORIGINAL TEXT TO DESIGNATED FIELD

The following procedure is used to copy the original text to the text field of the designated file.

#### EXAMPLE

Copy the text "Roast Fillet Steak" of the PLU No.5 to the PLU No.25.

**1.** Confirm that the INPUT field is selected (yellow).

If not, touch the INPUT field first to declare that the numeric entry will be made.

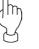

5

Then, enter the desired PLU number and press the PLU key on the operating console to designate the PLU file to which the original text is copied.

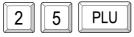

**2.** Enter the original PLU number using the numeric keys, and touch [COPY] on the screen.

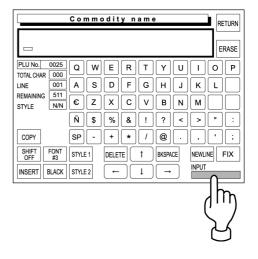

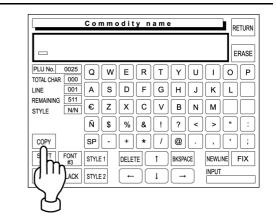

**3.** The copy confirmation screen appears on the display.

Then, touch [EXECUTE] to copy the original text to the text field of the designated file.

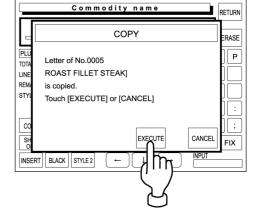

**4.** The text "Roast Fillet Steak" of the PLU No.5 is copied to the text display field of the PLU No.25.

| Commodity name                                                                                                    | RETURN   |  |  |  |
|----------------------------------------------------------------------------------------------------|----------|--|--|--|
|                                                                                                    |          |  |  |  |
| $\begin{array}{c c} \hline PLUNO. & 0025 \\ \hline VUI \\ \hline TOTAL CHAR & 000 \\ LINE & 001 \\ \hline A & S & D & F & G \\ \hline G & H & J & K \\ \hline REMAINING & S11 \\ \hline STATE & SN2 \\ \hline STATE & SN2$ | O P<br>L |  |  |  |
| STYLE         NN         E         Z         C         V         B         N         M           Ñ         \$         %         & !         ?         <                                                                                                    | •:       |  |  |  |
| COPY SP - + * / @ . , [                                                                                                    | • ;      |  |  |  |
| SHIFT FONT<br>OFF #3 STYLE 1 DELETE 1 BKSPACE NEWLIN                                                                                                    | FIX      |  |  |  |
| INSERT     BLACK     STYLE 2     ←     ↓     →     INPUT                                                                                                    |          |  |  |  |

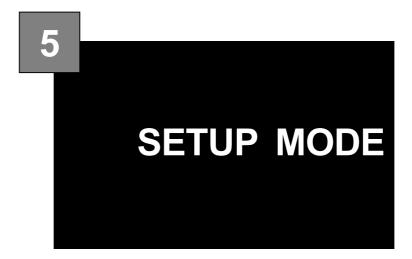

#### CONTENTS

| 5.1 | STARTING PROCEDURE      | 5-2  |
|-----|-------------------------|------|
| 5.2 | SETUP MENU              | 5-3  |
| 5.3 | EXPIRY DATE SETTING     | 5-4  |
| 5.4 | PASSWORD SETTING        | 5-6  |
| 5.5 | WORD-WRAP WIDTH SETTING | 5-7  |
| 5.6 | REFERENCE DATA SETUP    | 5-8  |
| 5.7 | TOTAL ADD SETTING       | 5-11 |

# 5.1 STARTING PROCEDURE

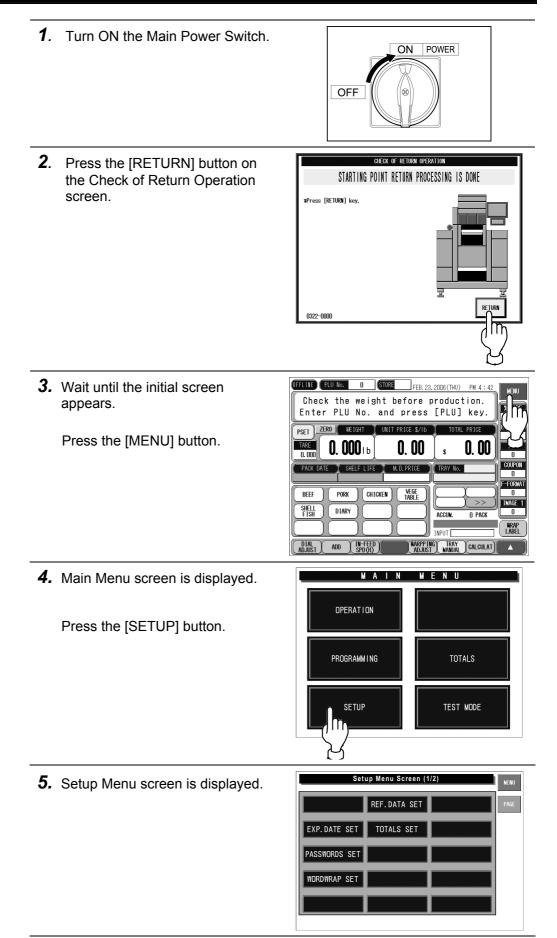

# 5.2 SETUP MENU

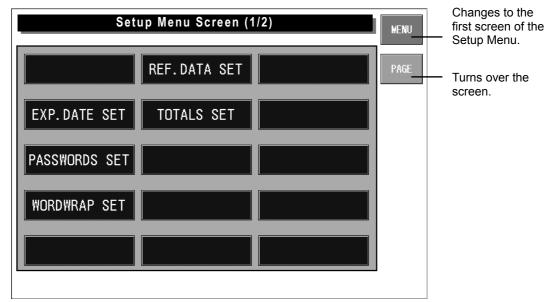

#### Setup Menu Screen

| Display Fields     | Function                                                              |
|--------------------|-----------------------------------------------------------------------|
| Expiry Date Set    | Changes to the Expiry Date Setting screen.                            |
|                    | Switching days for expiry date and text for each field can be set.    |
| Password Set       | Changes to the Password Setting screen.                               |
|                    | Each password can be set for entering Registration, Setup, Total, and |
|                    | Subtraction modes.                                                    |
| Word-wrap Set      | Changes to the Word-wrap Width Setting screen.                        |
|                    | Word-wrap related data can be set.                                    |
| Reference Data Set | Changes to the Reference Data Setup screen.                           |
|                    | Reference data can be set for a PLU in which "Refer" is selected in   |
|                    | PLU registration.                                                     |
| Totals Set         | Changes to the Total Add Setting screen.                              |
|                    | <ul> <li>Set whether or not to add the data to totals.</li> </ul>     |
|                    | • Set a maximum of 20 target PLUs to be added to hourly totals.       |
|                    | • Set the weight data type (fixed weight, actual weight) when a fixed |
|                    | price PLU is added to totals.                                         |

### 5.3 EXPIRY DATE SETTING

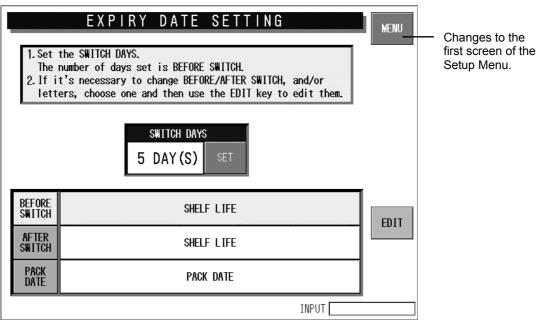

**Expiry Date Setting Screen** 

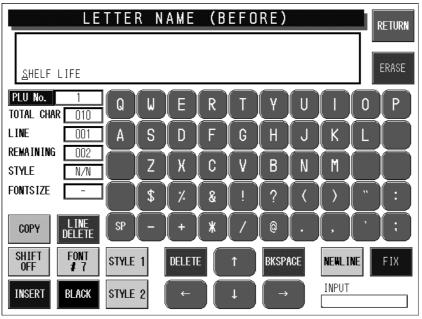

**Text Edit Screen** 

| Display Fields | Function                                                                                                    |
|----------------|----------------------------------------------------------------------------------------------------|
| Switch Days    | Press the [SET] button after numeric entry to set the entered data as switching days.                           |
|                | When the expiry days are same as or before the "Switch Days", the text in the "Before Switch" field is printed. |
|                | When "0" is set in this field, switching does not happen and the text in the "Before Switch" field is printed.  |
| Before Switch  | Select the "Before Switch" field.<br>Press the [EDIT] button to display the text edit screen.                   |
| After Switch   | Select the "After Switch" field.<br>Press the [EDIT] button to display the text edit screen.                    |
| Pack Date      | Select the "Pack Date" field.<br>Press the [EDIT] button to display the text edit screen.                       |

## 5.4 PASSWORD SETTING

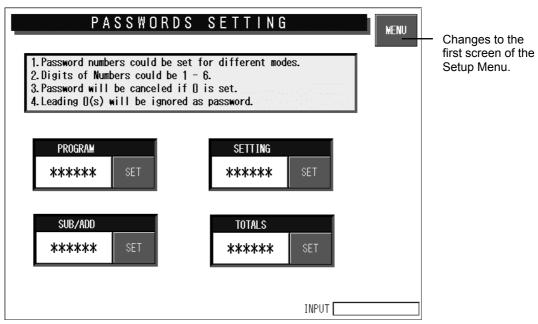

**Password Setting Screen** 

| Display field          | Function                                                                  |  |  |  |
|------------------------|---------------------------------------------------------------------------|--|--|--|
| Password               | Set the password data by pressing this button after 6-gigit numeric entry |  |  |  |
|                        | Enter "000000" and press this button to cancel the password.              |  |  |  |
| Mode Selection Buttons | Press the desired button(s) to select the mode that requires password     |  |  |  |
|                        | entry.                                                                    |  |  |  |

### 5.5 WORD-WRAP WIDTH SETTING

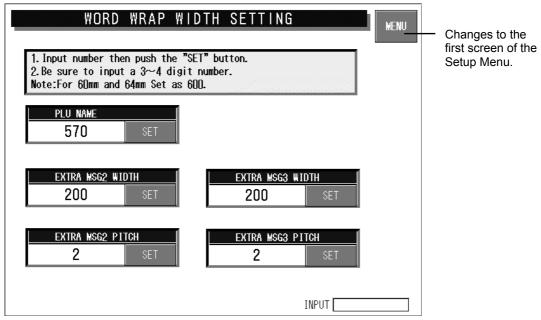

Word-wrap Width Setting Screen

| Display Fields      | Function                                                             |  |  |
|---------------------|----------------------------------------------------------------------|--|--|
| PLU Name            | Enter a numeric value (1-9999) and press the [SET] button to set the |  |  |
|                     | value (unit: 0.1mm) as a word-wrap width value.                      |  |  |
| Extra Message Width | Enter a numeric value (1-9999) and press the [SET] button to set the |  |  |
|                     | value (unit: 0.1mm) as a word-wrap width value.                      |  |  |
| Extra Message Pitch | Enter a numeric value (1-99) and press the [SET] button to set the   |  |  |
|                     | value (unit: 0.1mm) as a gap between characters.                     |  |  |

## 5.6 REFERENCE DATA SETUP

|      | RE             | FEREN | CE DA | ATA SI | ETUP           | 1 / 2  |        |        | MENU |
|------|----------------|-------|-------|--------|----------------|--------|--------|--------|------|
|      | DATE<br>Int    | YES   | NO    |        | PACK T<br>Prin |        | YES    | NO     | PAGE |
|      | BY DATE<br>Int | YES   | NO    |        | PACK T<br>Flag |        | Design | Clock  |      |
|      | F LIFE<br>ays) |       | 0     |        | SB TI<br>PRIN  |        | YES    | NO     |      |
|      | Y DATE<br>Int  | YES   | NO    |        | SB TI<br>FLAC  |        | Design | Relate |      |
|      | y date<br>ays) |       | 0     |        |                |        |        |        |      |
| UNIT | oz             | lb    | kg    | g      | PC.            | BOX    | BUNDLE | PACK   | CUT  |
| TYPE | SLICE          | CUP   | РКТ   | BAG    | BUNCH          | BOTTLE | LB     | NO PRN |      |
|      |                |       |       |        |                |        | INPUT  |        |      |

 Determines the
 settings and returns to the first screen of the Setup Menu.

Turns over the screen.

Reference Data Setup 1/2 Screen

| REF                        | ERENCE DAT | A SETUP 2 / 2 |
|----------------------------|------------|---------------|
| OPEN PRICE<br>Select       | ONOFF      | PAGE          |
| STANDARD<br>TARE           | 0.0001b    |               |
| L060 <b>#</b> 1            | 0          |               |
| L0G0 <b>#</b> 2            | 0          |               |
| L0G0 <b>#</b> 3            | 0          |               |
| SAFE HANDLING<br>IMAGE No. | 0          |               |
|                            |            | •             |
|                            |            | INPUT         |

Reference Data Setup 2/2 Screen

| <b>Display Fields</b>                               | Function                                                                                                    |  |  |
|-----------------------------------------------------|----------------------------------------------------------------------------------------------------|--|--|
| Pack Date Print                                     | Press "YES" or "NO" to set whether or not to print the Pack Date.                                                                                                    |  |  |
|                                                     | This setting is effective only when "REFFER" is specified by the Pack                                                                                                    |  |  |
|                                                     | Date Print setting in PLU registration.                                                                                                    |  |  |
| Sell By Date Print                                  | Press "YES" or "NO" to set whether or not to print the Sell By Date.                                                                                                    |  |  |
|                                                     | This setting is effective only when "REFFER" is specified by the Sell                                                                                                    |  |  |
|                                                     | By Date Print setting in PLU registration.                                                                                                    |  |  |
| Shelf Life (days)                                   | Set the number of days for the Shelf Life Date.                                                                                                    |  |  |
|                                                     | This setting is effective only when "REFFER" is specified by the Shelf                                                                                                    |  |  |
|                                                     | Life Date Print setting in PLU registration.                                                                                                    |  |  |
| Use By Date Print                                   | Press "YES" or "NO" to set whether or not to print the Use By Date.                                                                                                    |  |  |
| •                                                   | This setting is effective only when "REFFER" is specified by the Use                                                                                                    |  |  |
|                                                     | By Date Print setting in PLU registration.                                                                                                    |  |  |
| Use By Date (days)                                  | Set the number of days for the Use By Date.                                                                                                    |  |  |
| , ( <i>j</i> ,                                      | This setting is effective only when "REFFER" is specified by the Use                                                                                                    |  |  |
|                                                     | By Date print setting in PLU registration.                                                                                                    |  |  |
| Pack Time Print                                     | Press "YES" or "NO" to set whether or not to print the Pack Time.                                                                                                    |  |  |
|                                                     | This setting is effective only when "REFFER" is specified by the Pack                                                                                                    |  |  |
|                                                     | Time Print setting in PLU registration.                                                                                                    |  |  |
| Pack Time Flag                                      | Specify the pack time to be used.                                                                                                    |  |  |
| r dok milo r lag                                    | Clock: Use the system clock.                                                                                                    |  |  |
|                                                     | Designated: Use the time designated on the following screen.                                                                                                    |  |  |
|                                                     |                                                                                                    |  |  |
|                                                     | REFERENCE DATA SETUP 1 / 2         WENU         PACK DATE       YES       NO       PACK TIME       YES       NO       PAGE         SELL BY DATE       YES       NO       PACK TIME       Design       Clock       PAGE         SHELF LIFE       O       Input the pack time, press the REGISTER button.       REGISTE       CANCEL         USE BY DATE       O       O       O       DO       INPUT         USE BY DATE       O       O       O       O       CANCEL         UNIT       OZ       Ib       Kg       9       PC.       DUA       DUNULE       PAUN       EVUI         INPUT       SLICE       CUP       PKT       BAG       BUNCH       BOTTLE       LB       NO PRN         INPUT       INPUT       INPUT       INPUT       INPUT       INPUT       INPUT       INPUT |  |  |
|                                                     | Dress $(V \subseteq O)$ on $(N \subseteq O)$ to estimate an extension the Deale Times                                                                                                    |  |  |
| Sell By Time Print                                  | Press "YES" or "NO" to set whether or not to print the Pack Time.<br>This setting is effective only when "REFFER" is specified by the Pack<br>Time Print setting in PLU registration.                                                                                                    |  |  |
| Sell By Time Flag                                   | This setting is effective only when "REFFER" is specified by the Pack                                                                                                    |  |  |
|                                                     | This setting is effective only when "REFFER" is specified by the Pack<br>Time Print setting in PLU registration.                                                                                                    |  |  |
| Sell By Time Flag                                   | This setting is effective only when "REFFER" is specified by the PackTime Print setting in PLU registration.Not used.                                                                                                    |  |  |
| Sell By Time Flag                                   | This setting is effective only when "REFFER" is specified by the Pack         Time Print setting in PLU registration.         Not used.         Set the unit type for a fixed price item.                                                                                                    |  |  |
| Sell By Time Flag                                   | This setting is effective only when "REFFER" is specified by the Pack         Time Print setting in PLU registration.         Not used.         Set the unit type for a fixed price item.         This setting is effective only when "REFFER" is specified by the Unit                                                                                                    |  |  |
| Sell By Time Flag<br>Unit Type                      | <ul> <li>This setting is effective only when "REFFER" is specified by the Pack<br/>Time Print setting in PLU registration.</li> <li>Not used.</li> <li>Set the unit type for a fixed price item.<br/>This setting is effective only when "REFFER" is specified by the Unit<br/>Type setting in PLU registration.</li> </ul>                                                                                                    |  |  |
| Sell By Time Flag<br>Unit Type                      | <ul> <li>This setting is effective only when "REFFER" is specified by the Pack<br/>Time Print setting in PLU registration.</li> <li>Not used.</li> <li>Set the unit type for a fixed price item.<br/>This setting is effective only when "REFFER" is specified by the Unit<br/>Type setting in PLU registration.</li> <li>Select whether or not to allow price change in Normal Mode.</li> </ul>                                                                                                    |  |  |
| Sell By Time Flag<br>Unit Type                      | <ul> <li>This setting is effective only when "REFFER" is specified by the Pack<br/>Time Print setting in PLU registration.</li> <li>Not used.</li> <li>Set the unit type for a fixed price item.<br/>This setting is effective only when "REFFER" is specified by the Unit<br/>Type setting in PLU registration.</li> <li>Select whether or not to allow price change in Normal Mode.<br/>This setting is effective only when "REFFER" is specified by the Open<br/>Price setting in PLU registration.</li> </ul>                                                                                                    |  |  |
| Sell By Time Flag<br>Unit Type<br>Open Price Select | <ul> <li>This setting is effective only when "REFFER" is specified by the Pack<br/>Time Print setting in PLU registration.</li> <li>Not used.</li> <li>Set the unit type for a fixed price item.<br/>This setting is effective only when "REFFER" is specified by the Unit<br/>Type setting in PLU registration.</li> <li>Select whether or not to allow price change in Normal Mode.<br/>This setting is effective only when "REFFER" is specified by the Open</li> </ul>                                                                                                    |  |  |

| Display Fields      | Function                                                              |
|---------------------|-----------------------------------------------------------------------|
| Logo #1, #2, #3     | Set the logo number.                                                  |
|                     | This setting is effective only when "REFFER" is specified by the Logo |
|                     | setting in PLU registration.                                          |
| Safe handling image | Set the safe handling image number.                                   |
| number              | This setting is effective only when "REFFER" is specified by the Safe |
|                     | Handling Image setting in PLU registration.                           |

### 5.7 TOTAL ADD SETTING

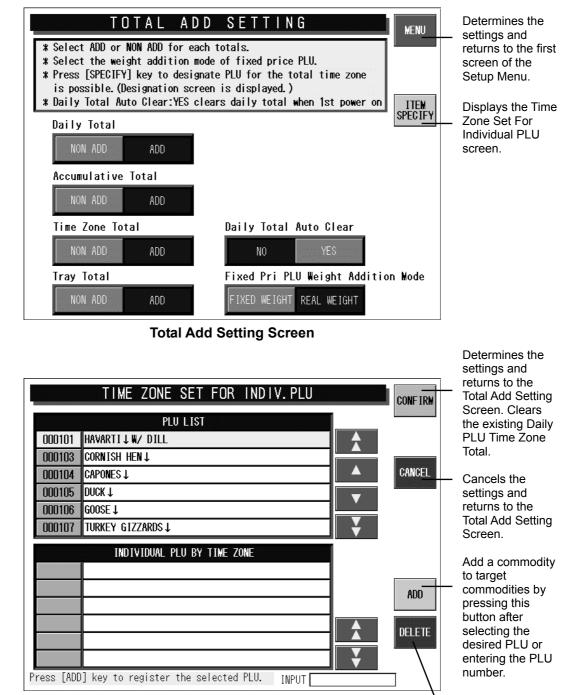

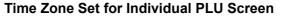

Delete a commodity from target commodities by pressing this button after selecting the PLU to be deleted.

| Display Fields         | Function                                                                 |
|------------------------|--------------------------------------------------------------------------|
| Daily Total            | Select whether or not to add the data to Daily Total.                    |
|                        | This is not displayed at a slave machine in master/slave specification.  |
| Accumulative Total     | Select whether or not to add the data to Accumulative Total.             |
|                        | This is not displayed at a slave machine in master/slave specification.  |
| Time Zone Total        | Select whether or not to add the data to Time Zone Total.                |
|                        | This is not displayed at a slave machine in master/slave specification.  |
| Tray Total             | Select whether or not to add the data to Tray Total.                     |
|                        | This is not displayed at a slave machine in master/slave specification.  |
| Daily Total Auto Clear | Select whether or not to clear Daily Total when turning off the machine. |
|                        | This is not displayed at a slave machine in master/slave specification.  |
| Fixed Price PLU Weight | Select to add either "Fixed Weight" or "Real Weight" to the fixed price  |
| Addition Mode          | total.                                                                   |

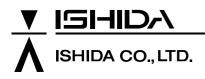

Design and specifications are subject to change without notice.

44 SANNO-CHO, SHOGOIN, SAKYO-KU KYOTO, 606-8392 JAPAN PHONE: 81-75-771-4141 FACSIMILE: 81-75-751-1634 URL: http://www.ishidajapan.com